# **TimeVault** TM

## *Trusted Time Server*

*User's Manual*

6000–100 Revision D January 2, 2003

The information in this manual is subject to change without notice and should not be construed as a commitment by Symmetricom, Inc. Furthermore, Symmetricom, Inc. reserves the right, without notice, to make changes to equipment design as advances in engineering and manufacturing methods warrant.

The material described in this manual may be used or copied only in accordance with the terms of the license pertaining to the software and hardware referred to herein.

© 2003 Symmetricom, Inc. All rights reserved. Printed in the U.S.A.

The following are registered trademarks or trademarks of their relative companies or organizations: Symmetricom, Symmetricom, Inc.,Microsoft, Microsoft Windows, HyperTerminal, and Procomm. MD5 is the trademark or registered trademark of RSA Security, Inc.

This product includes software derived from the RSA Security, Inc. MD5 Message-Digest Algorithm, which is provided under license from RSA Security, Inc.

Network Time Protocol (NTP) ©David L. Mills 1992-2000.

# **FCC NOTICE AND COMPLIANCE STATEMENT Class A**

# Symmetricom

**Symmetricom, Inc Timing, Test, & Measurement Division 3750 Westwind Blvd. Santa Rosa, Ca. 95403 USA**

Declares that the following Models:

## **TIMEVAULT 6000-100, 6000-101**

#### **CONFORM TO THE FOLLOWING FCC NOTICE:**

This device has been tested and found to fully compliant with the limits with the FCC Part 15 Subpart B and ICES-003 Class B Limits, using the CISPR 22:1985 specifications and ANSI C63.4:1992 methods. These limits are designed to provide reasonable protection against harmful interference in a residential installation. This device generates, uses, and can radiate radio frequency energy and, if installed and used in accordance with the instruction manual, may cause harmful interference to radio communications. However, there is no guarantee that interference will not occur in a particular installation. If this device does cause harmful interference to radio or television reception, the user is encouraged to try to correct the interference by one or more of the following measures:

- Reorient or relocate the receiving antenna.
- Increase the separation between the computer and receiver.
- Connect the computer into an outlet on a circuit different from that to which the receiver is connected.
- Consult the dealer or an experienced radio/TV technician for help.

Caution: Any changes or modifications not expressly approved by the grantee of this device could void the user's authority to operate the equipment.

#### **FCC Compliance Statement**

This device complies with Part 15 of the FCC rules. Operation is subject to the following two conditions: (1) this device may not cause harmful interference, and (2) this device must accept any interference received, including interference that may cause undesired operation.

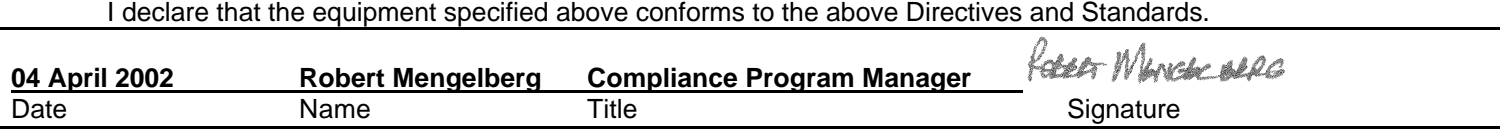

# **DECLARATION OF CONFORMITY**

In accordance with ISO/IEC GUIDE 22 and EN 45014

# Symmetricom

**Symmetricom, Inc Timing, Test, & Measurement Division 3750 Westwind Blvd. Santa Rosa, Ca. 95403 USA**

Declares that the

## **NETWORK TIME SERVER MODELS TIMEVAULT 6000-100, 6000-101**

#### **CONFORMS TO THE FOLLOWING EUROPEAN UNION DIRECTIVES:**

#### **Safety**

73/23/EEC Low Voltage Safety as amended by 93/68/EEC EN 60950 (Edition 1992) as amended by A1:1993, A2:1993, A3:1995, A4:1997

#### **Electromagnetic Compatibility**

89/336/EEC Electromagnetic Compatibility as amended by 92/31/EEC, 93/68/EEC, 98/13/EC EN55022 (1994) EMC Emissions for ITE, Class A as amended by A1:1995 and A2:1995 EN55024 (1998) EMC Immunity for ITE, Class A EN61000-3-2 (1995) Harmonic Current Emissions as amended by A1 (1998), A2 (1998) EN61000-3-3 (1995) Voltage Fluctuation and Flicker Immunity

**Note:** The TimeVault is compliant with the supplied standard antenna configuration (Model 142-614-XXX). If the TimeVault is supplied with a Model 142-6150 Antenna, it has its own CE Compliance Certification.

Initial Certification Issued: 15 August 2001 Certification Updated: 05 October 2001 First Date of Marketing With CE Mark: 15 August 2001

I declare that the equipment specified above conforms to the above Directives and Standards.

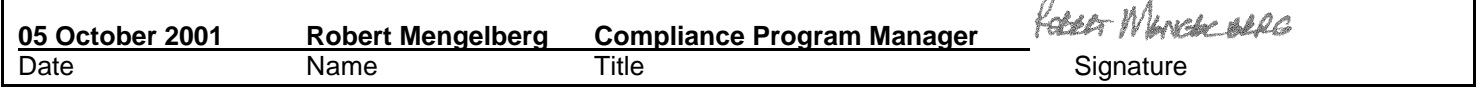

I declare that the equipment specified above conforms to the above Directives and Standards.

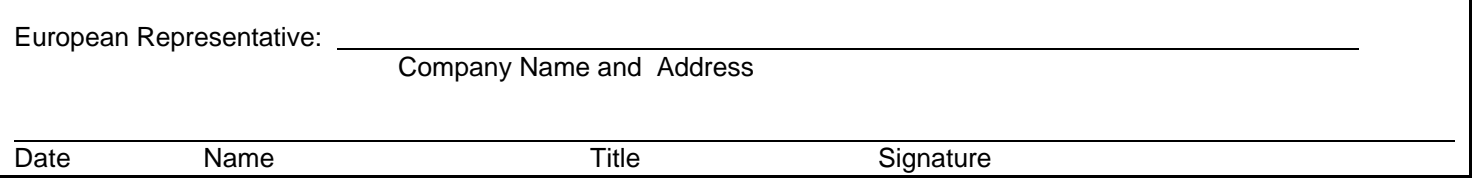

Download from Www.Somanuals.com. All Manuals Search And Download.

Permission to use, copy, modify, and distribute NTP software and its documentation for any purpose and without fee is hereby granted, provided that the above copyright notice appears in all copies and that both the copyright notice and this permission notice appear in supporting documentation, and that the name University of Delaware not be used in advertising or publicity pertaining to distribution of the software without specific, written prior permission. The University of Delaware makes no representations about the suitability of this software for any purpose. It is provided "as is" without express or implied warranty.

## **Settings of TimeVault Ethernet Ports**

Record TimeVault network configuration for the NET port below, for quick reference.

NET Port Ethernet Address:\_\_\_\_\_\_\_\_\_\_\_\_\_\_\_\_\_\_\_\_\_\_\_\_\_\_\_\_\_\_\_\_\_\_\_

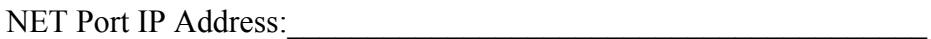

NET Port Subnet Mask:\_\_\_\_\_\_\_\_\_\_\_\_\_\_\_\_\_\_\_\_\_\_\_\_\_\_\_\_\_\_\_\_\_\_\_\_\_\_

NET Port Default Gateway:\_\_\_\_\_\_\_\_\_\_\_\_\_\_\_\_\_\_\_\_\_\_\_\_\_\_\_\_\_\_\_\_\_\_\_

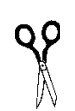

Please fax or mail this survey back to Symmetricom's Technical Documentation Department. Fax: 707-527-6640 Mail: Symmetricom 3750 Westwind Blvd. Santa Rosa, CA 95403

# **User's Manual**

### *Documentation Survey*

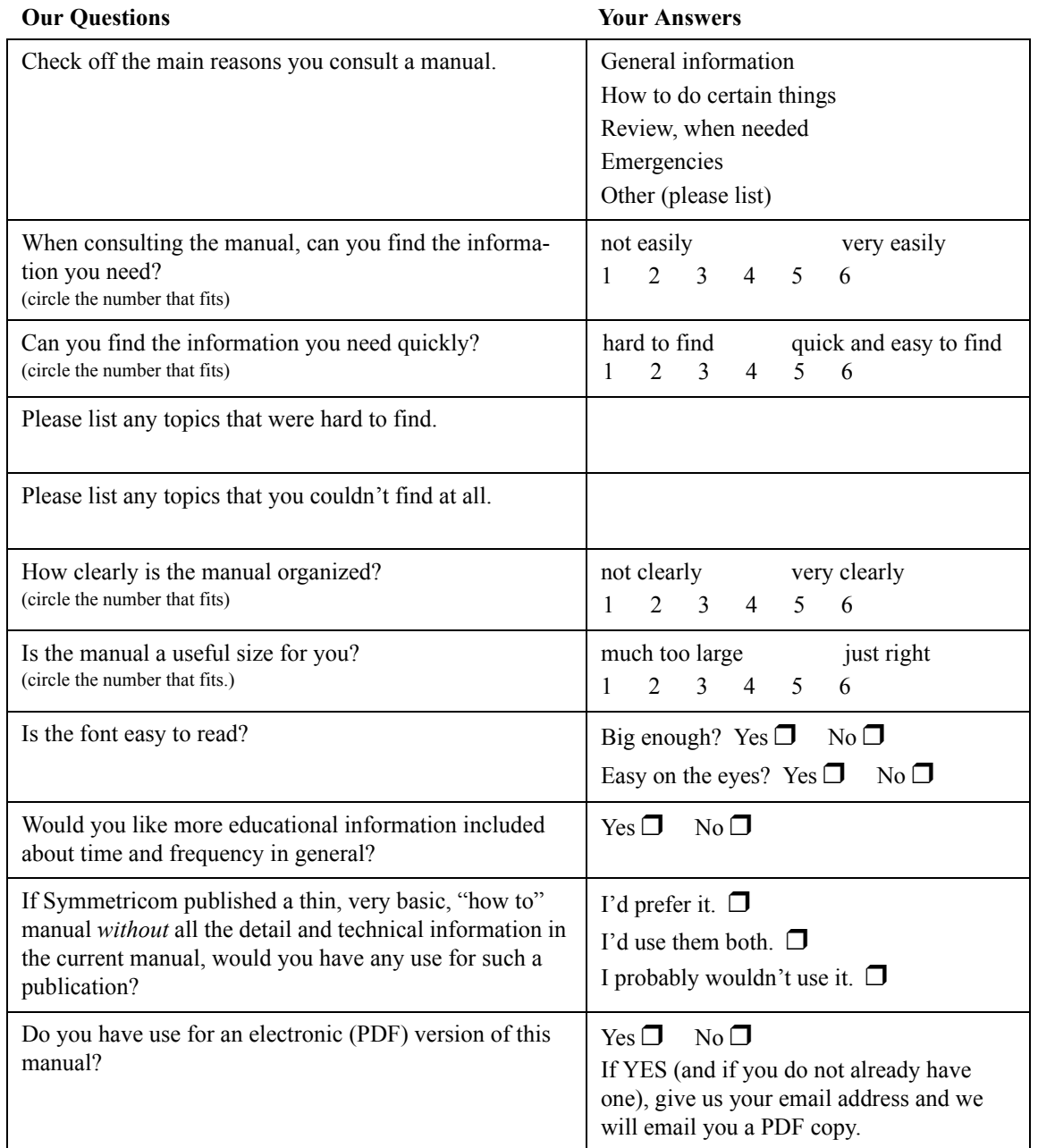

On a scale of 1- 6, please rate the following sections of the User's Manual for:

- clarity
- completeness
- usefulness

Circle the number of your rating:  $1-2 =$  Unacceptable;  $3-4 =$  Meets Expectations;  $5 =$  Exceeds Expectations;  $6 =$  Outstanding

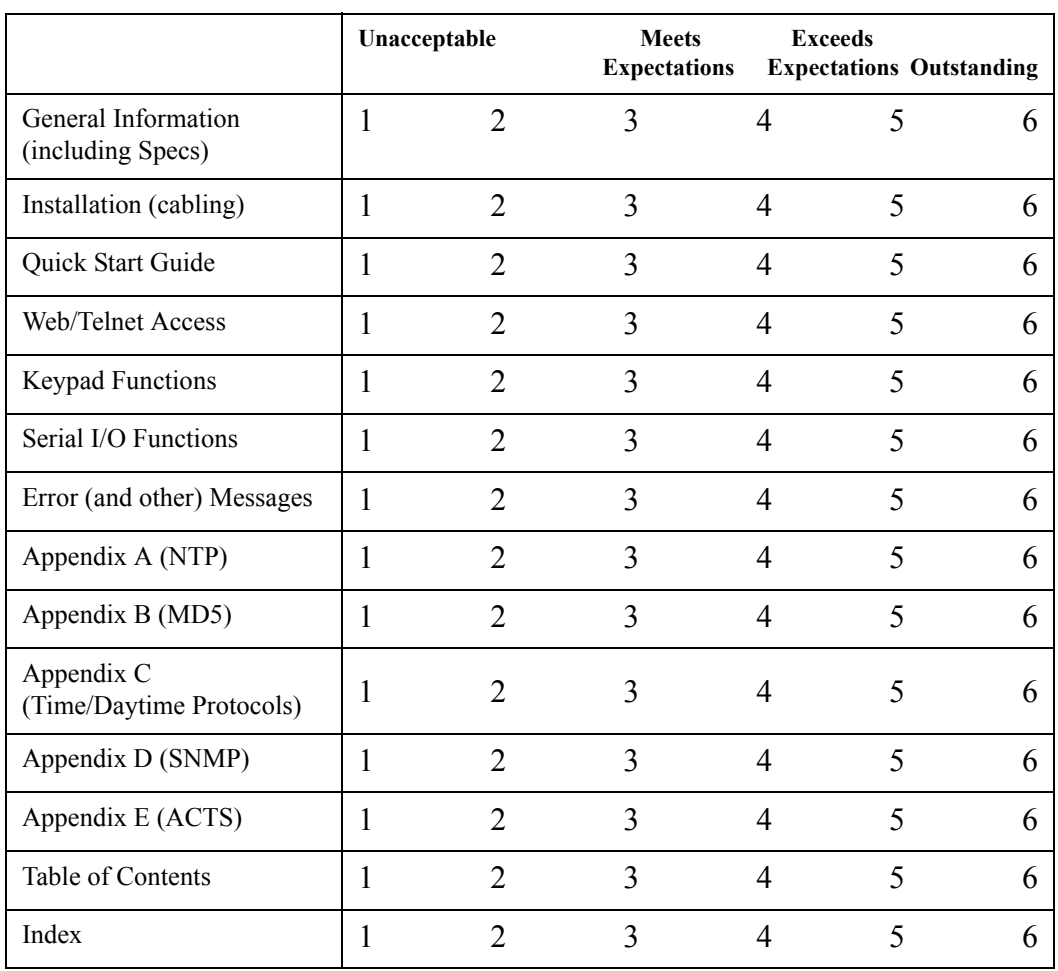

Please also write down any other suggestions for improving this manual:

# <span id="page-10-0"></span>**1** *[Table of Contents i](#page-10-0)*

# **2** *[General Information 1](#page-14-0)*

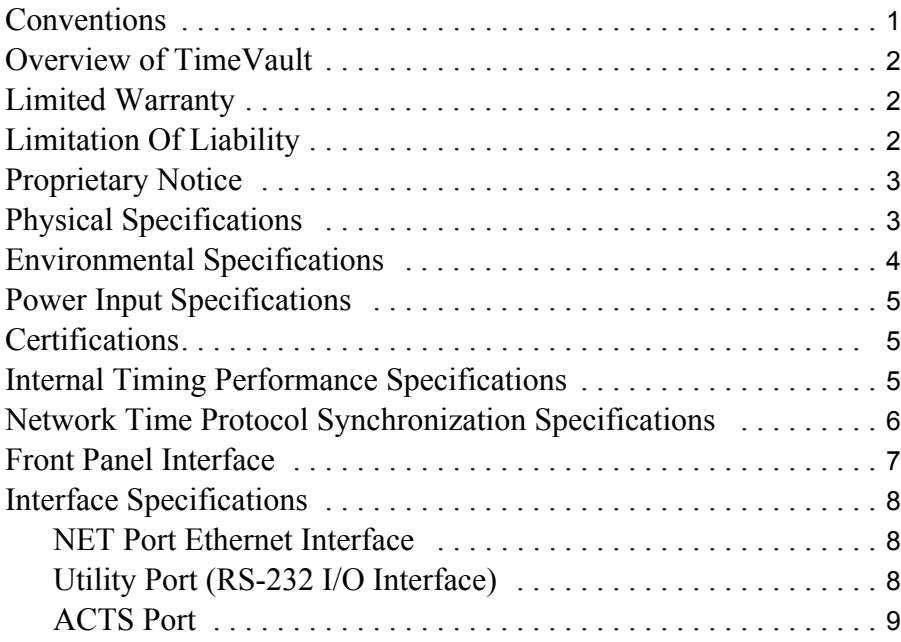

# **3** *[Installation and Start-Up 11](#page-24-0)*

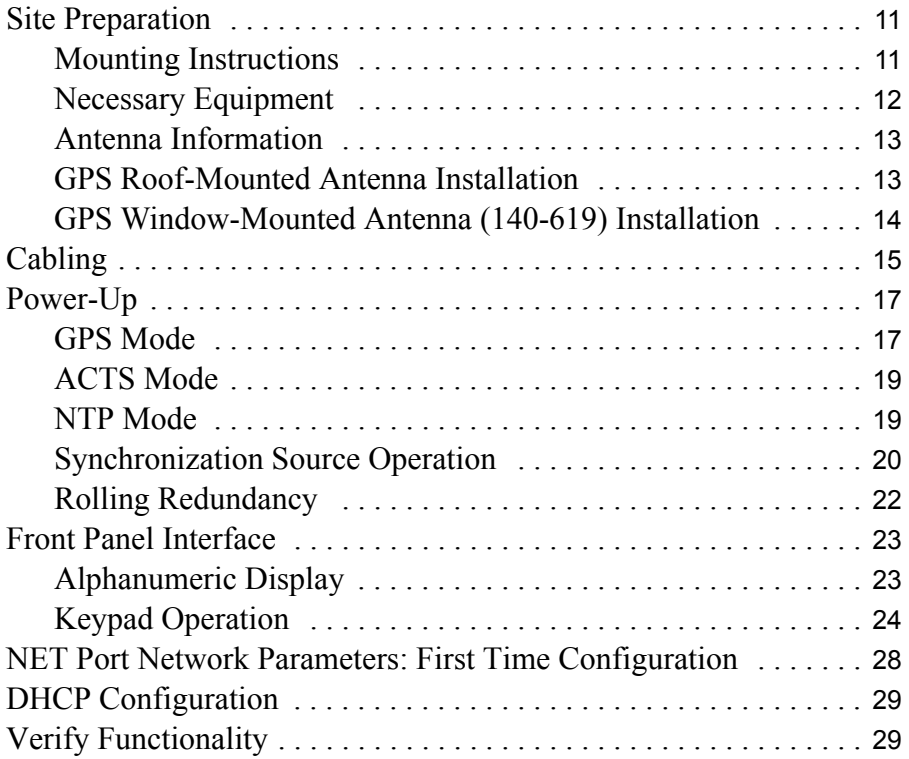

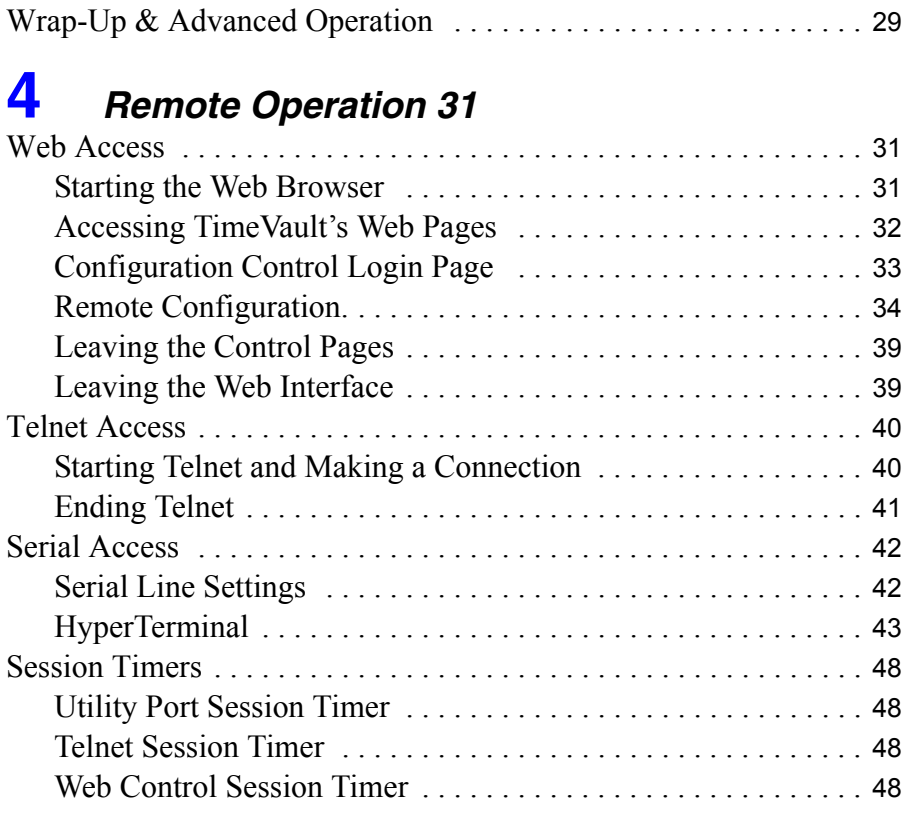

# **5** *[Serial or Telnet I/O Functions 49](#page-62-0)*

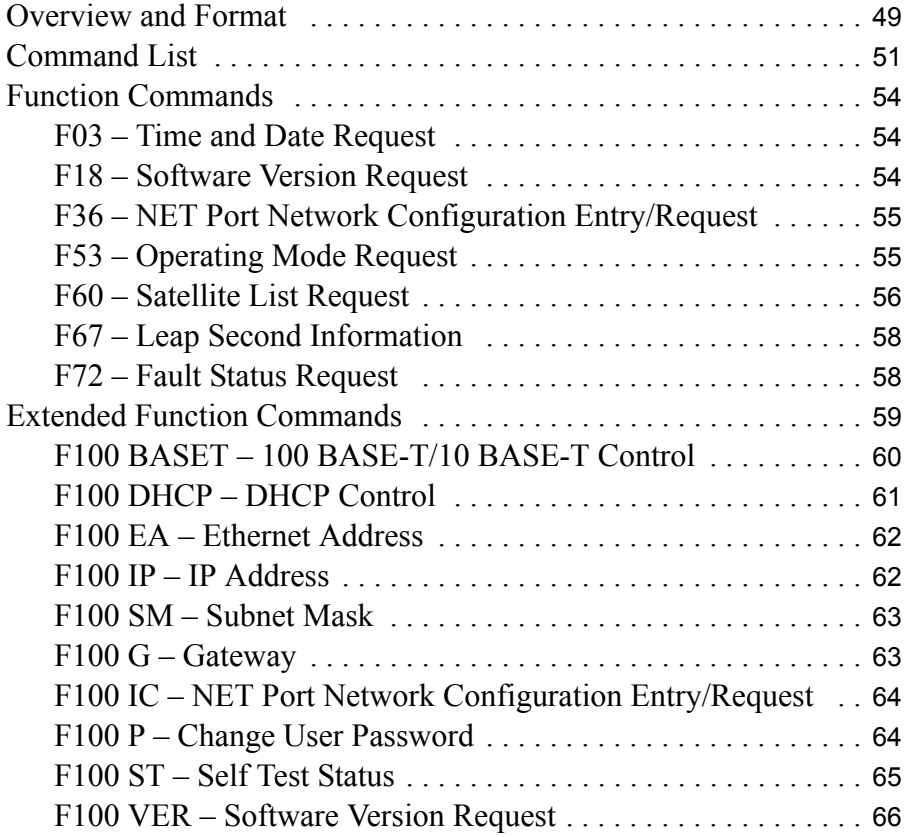

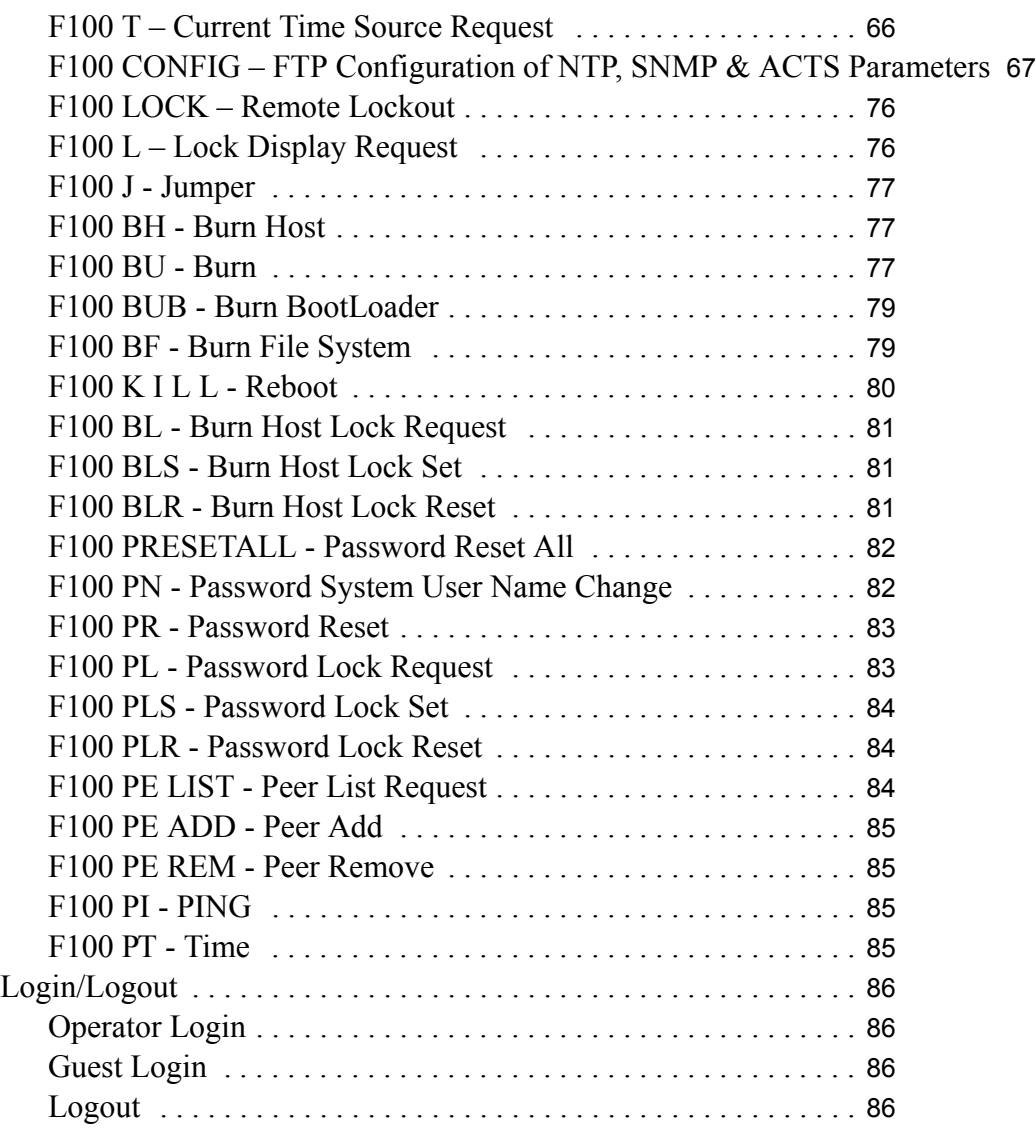

# **6** *[TimeVault-Generated Messages 87](#page-100-0)*

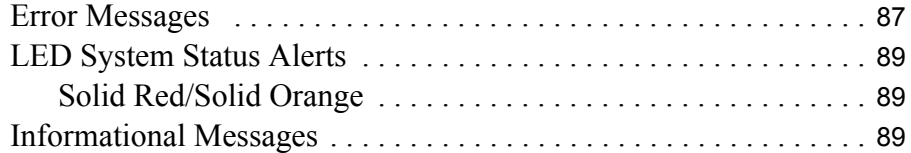

## **A** *[NTP Version 3, NTPQ, and NTPDC 91](#page-104-0)*

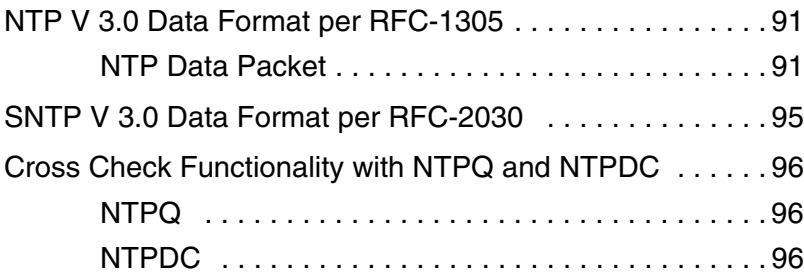

[For more information . . . . . . . . . . . . . . . . . . . . . . . . 96](#page-109-3)

## **B** *[MD5 Authentication and NTP Broadcast Mode 99](#page-112-0)*

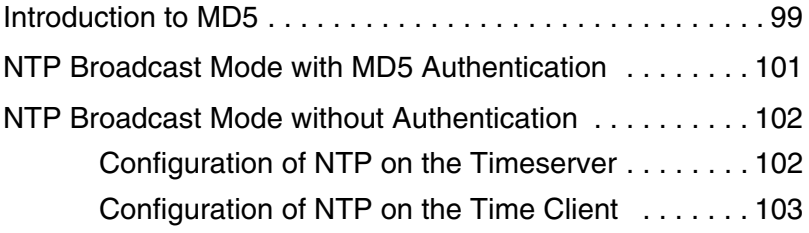

## **C** *[TIME and DAYTIME Protocols 105](#page-118-0)*

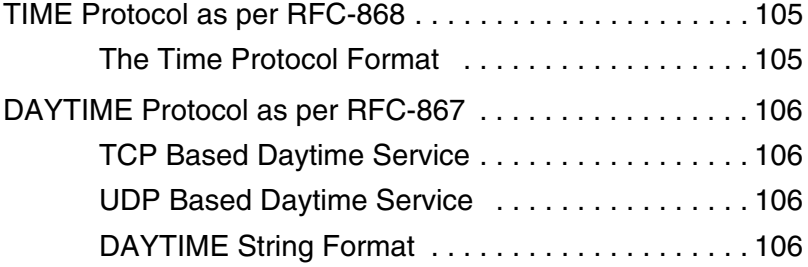

## **D** *[SNMP – Simple Network Management Protocol 107](#page-120-0)*

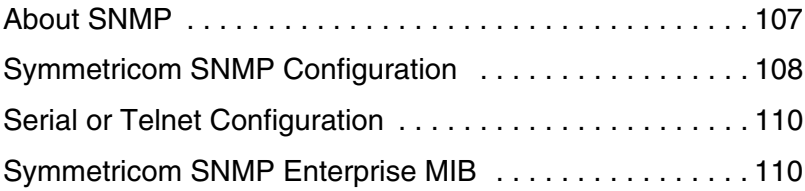

**E** *[Automated Computer Time Service \(ACTS\) 125](#page-138-0)*

## **F** *[Non-Standard Features 127](#page-140-0)*

*[Index](#page-142-0)* 

## *General Information*

<span id="page-14-0"></span>This manual provides you with all of the information necessary to properly install and operate the TimeVault™ Time Server (hereafter referred to as TimeVault). Optimization for time functionality means that accurate position readouts are not available. The information in this manual includes any normal maintenance and adjustment data that may be required to facilitate field repairs.

#### <span id="page-14-1"></span>**1.1 Conventions**

The conventions used in this manual are:

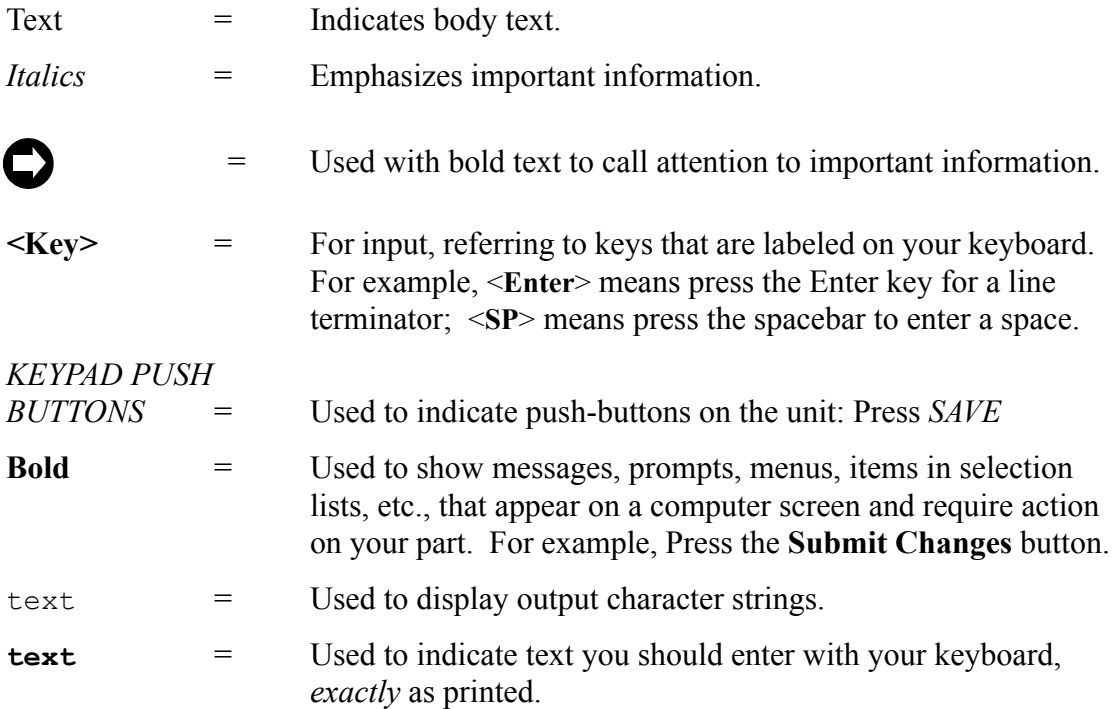

#### <span id="page-15-0"></span>**1.2 Overview of TimeVault**

TimeVault is a high-performance, internet-enabled Network Time Protocol (NTP) server that operates in a secure access environment and provides time to multiple clients with extreme accuracy. To provide trusted time and guard against any denial of service, TimeVault uses GPS as a primary synchronization source, backed up by ACTS and NTP as secondary and tertiary sources, respectively.

TimeVault provides network time synchronization over Ethernet connected networks via Network Time Protocol (NTP), developed by Dr. David Mills at the University of Delaware. TimeVault currently supports versions 2 and higher of the NTP, RFC-1305, as well as the Simple Network Time Protocol (SNTP), RFC-2030. In addition, TimeVault responds to TIME protocol requests, RFC-868. For details about these protocols, refer to Appendix A and Appendix B in this manual.

The main feature of TimeVault's web interface is its ability to perform setup and control operations from a remote location, using the Internet or TCP/IP LAN (see [Chapter 3\)](#page-44-3). The protocol used is either Telnet or HTTP. TimeVault has an RJ-45 Ethernet connector on its NET Port, providing NTP and IP access, and a 9-pin D serial connector for serial input/output.

#### <span id="page-15-1"></span>**1.3 Limited Warranty**

Each new product manufactured by Symmetricom is warranted for defects in material or workmanship for a period of one year from date of shipment ("Limited Warranty"). Defects in material or workmanship found within that period will be replaced or repaired, at Symmetricom's option, without charge for material or labor, provided the customer returns the equipment, freight prepaid, to the Symmetricom factory under this limited warranty. Symmetricom will return the repaired equipment, freight prepaid, to the customer's facility. This one year Limited Warranty does not apply to any software or to any product not manufactured by Symmetricom.

#### <span id="page-15-2"></span>**1.4 Limitation Of Liability**

By purchasing any product from Symmetricom, the Buyer consents to and agrees that the Buyer's sole and exclusive remedy for any damages or losses incurred by the Buyer, as a result of Symmetricom's breach of its one-year Limited Warranty for defects in materials and workmanship or otherwise in connection with any claim respecting the product, shall be limited to the repair or replacement of the product or a refund of the sales price of the product.

In no event shall the Buyer be entitled to recover consequential damages or any other damages of any kind or description whatsoever.

#### <span id="page-16-0"></span>**1.5 Proprietary Notice**

THIS DOCUMENT, WHETHER PATENTABLE OR NON-PATENTABLE SUBJECT MATTER, EMBODIES PROPRIETARY AND CONFIDENTIAL INFORMATION AND IS THE EXCLUSIVE PROPERTY OF SYMMETRICOM, INC. IT MAY NOT BE REPRODUCED, USED OR DISCLOSED TO OTHERS FOR ANY PURPOSE EXCEPT THAT FOR WHICH IT IS PURCHASED OR LOANED.

#### <span id="page-16-1"></span>**1.6 Physical Specifications**

TimeVault fits in a standard 1U (1.75-inch [4.445-cm]) high, 19-inch (48.26 cm) rack mount package (see [page 2-11](#page-24-3) for mounting instructions) and has the following physical specifications:

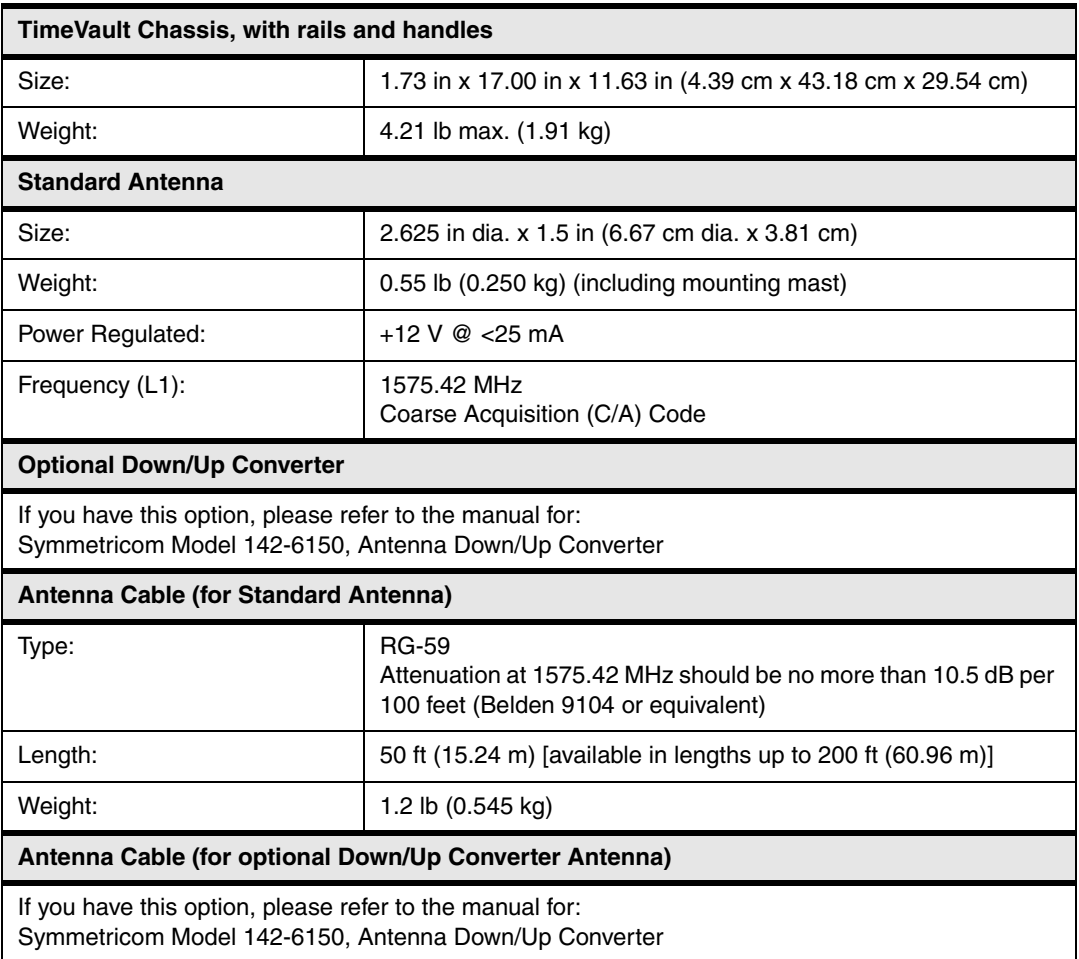

**TimeVault requires a 12 V antenna and may severely damage any antenna that does not support 12 V. For non-standard antenna types, contact Symmetricom for assistance.**

#### <span id="page-17-0"></span>**1.7 Environmental Specifications**

The environmental specifications of TimeVault are:

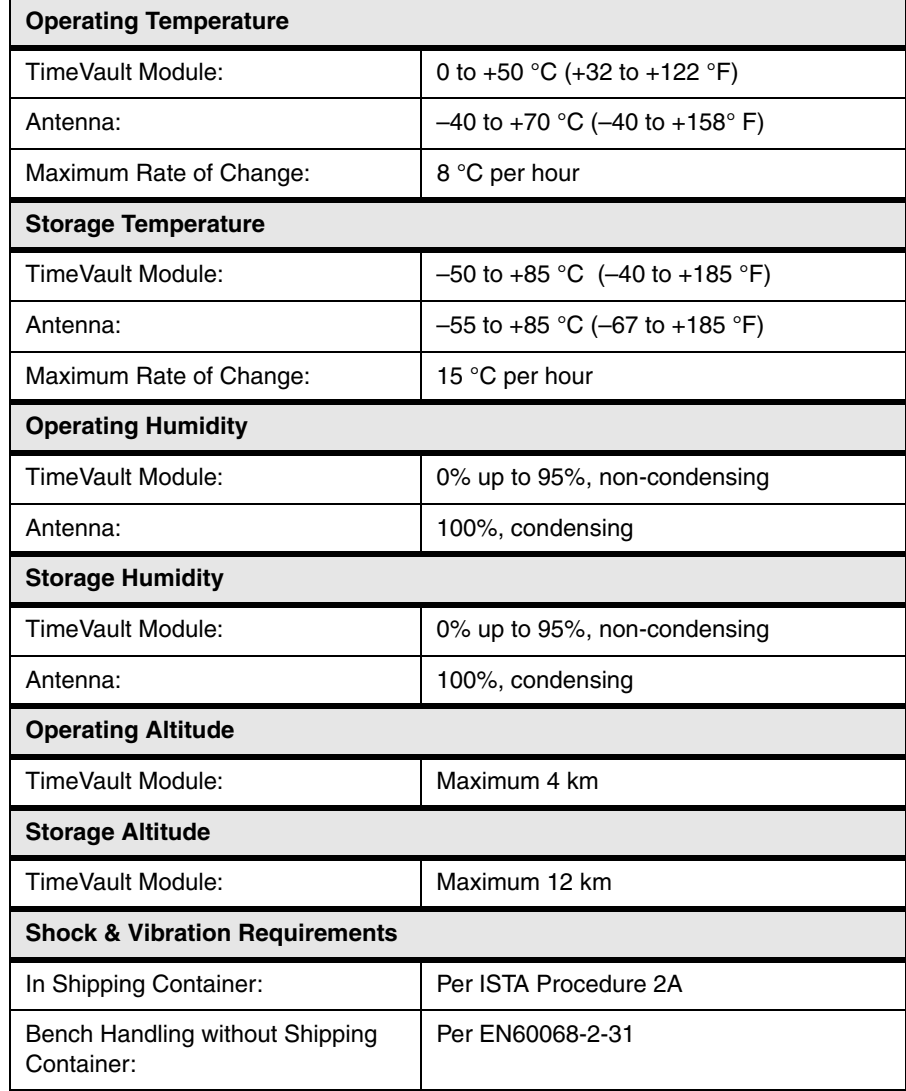

#### <span id="page-18-0"></span>**1.8 Power Input Specifications**

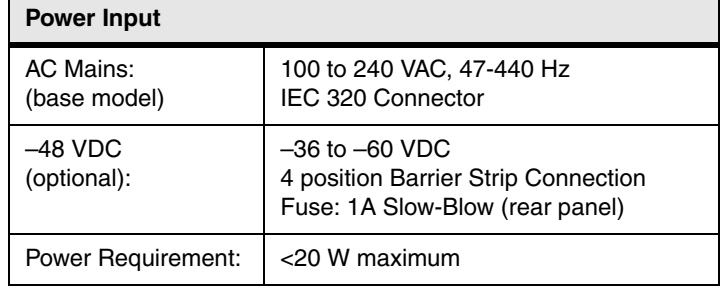

The power input specifications of TimeVault are:

#### <span id="page-18-1"></span>**1.9 Certifications**

FCC

CE (applies to base model only) UL (applies to base model only)

#### <span id="page-18-2"></span>**1.10 Internal Timing Performance Specifications**

The timing accuracy achievable with this product depends on several factors. The most important is the method TimeVault employs to use the NTP information. It is widely accepted that the uncertainty of any single NTP packet is on the order of 10 ms. However, most NTP client programs perform averaging and filtering over several NTP transfers, improving the accuracy and removing the systematic delays. The performance of the various NTP clients varies widely, but some are able to achieve accuracies below 1 ms.

Inherent accuracy:

- With GPS synchronization, approximately  $125 \mu s$  (this accuracy exceeds that which the NTP protocol delivers over a network)
- With ACTS synchronization, 5 ms. In this case, the system accuracy is limited to the accuracy of the ACTS input.
- With NTP client mode synchronization, the accuracy of the client software is the limiting factor in determining the delivered time accuracy.
- Accuracy of packet delivery time to network jack:  $\leq 0.5$  ms

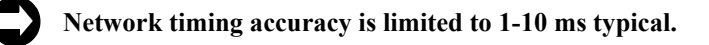

During a synchronization input outage, following initial synchronization of TimeVault to its input synchronization sources, the time maintained in the unit diverges from the input at the rate of approximately 6 parts in  $10^{-6}$ , if the ambient temperature is maintained within  $\pm$  3 °C.

#### <span id="page-19-0"></span>**1.11 Network Time Protocol Synchronization Specifications**

TimeVault's hardware is specifically designed to implement the NTP server function. As such, it was carefully designed to minimize the unknown latencies in timestamping received and transmitted NTP packets. The NTP timestamp accuracy specifications are:

Received Timestamp Accuracy: <0.1 ms, relative to synchronization source

Transmitted Timestamp Accuracy: <0.1 ms, relative to synchronization source

At these levels, the realizable NTP synchronization accuracy of any host is determined by the repeatability of network and client delays, *not* by TimeVault's timestamp uncertainty.

TimeVault supports the following protocols:

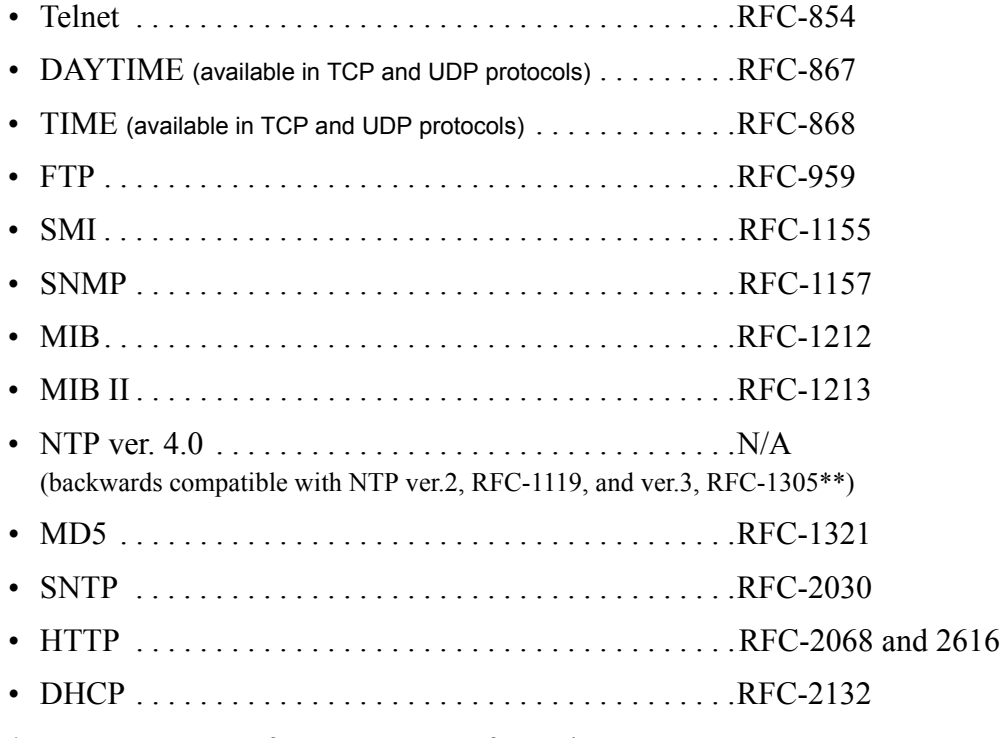

\* SMI = Structure of Management Information

\*\* TimeVault does not implement the "authenticator field" of the NTP packet as described in Appendix C of RFC-1305.

Complete RFC information is available at http://www.ietf.org/

An NTP or SNTP client, compatible with the computer platform you use and configured to use TimeVault's NET Port IP address, is required for accurate network synchronization. In this manual, refer to Appendix A and Appendix B for details about NTP and SNTP protocols, and Appendix D for details about SNMP and MIB.

**Note:** A number of NTP-related programs, such as NTPDC and NTPQ, are not supported, in the conventional sense, by Dr. Mills' NTP, and therefore cannot be supported by Symmetricom, Inc. (TrueTime, Inc. is now Symmetricom, Inc.). The user of these programs does so at his or her own risk.

#### <span id="page-20-0"></span>**1.12 Front Panel Interface**

This section provides a general description of TimeVault's front panel input devices. For details about how to enter commands and interpret display readouts, see ["Overview and](#page-62-2)  [Format" on page 4-49.](#page-62-2)

TimeVault's front panel is your primary interface with the system. Input is through six keypad buttons (four directional, *SET-UP* and *SAVE*). Output is through the two-line, 20-character alphanumeric display (see [Figure 1-1](#page-20-1), below). The letter at the end of the output date line indicates the synchronization source in use (**G** for GPS, **A** for ACTS and **N** for NTP).

Two front panel mounted, tri-color LEDs reflect the status of TimeVault. The system status indicator at the left end of the front panel has five different displays:

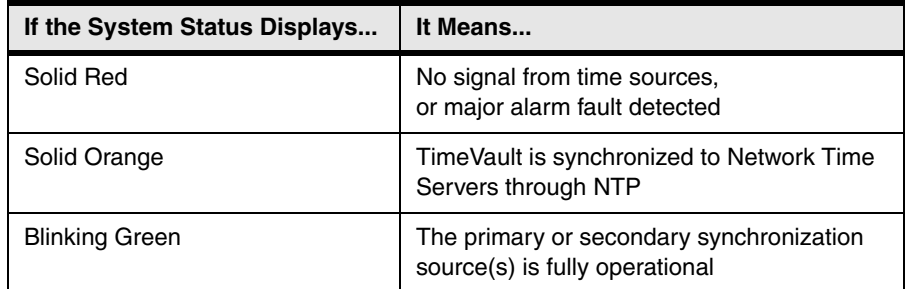

Possible causes and solutions for problems resulting in a solid red or solid orange display are discussed in ["LED System Status Alerts" on page 5-89](#page-102-3).

The connection active indicator, labeled "ACT" and located to the right of the NET Port's RJ-45 plug, indicates the connection speed on the NET Port.

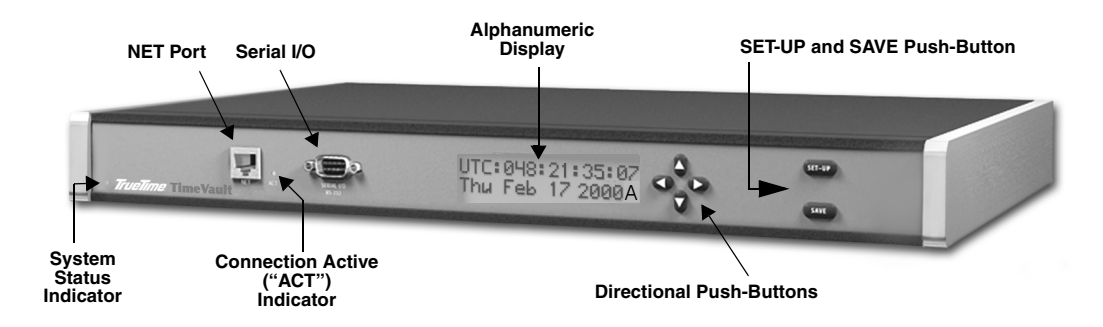

<span id="page-20-1"></span>*Figure 1-1 TimeVault Front Panel*

#### <span id="page-21-0"></span>**1.13 Interface Specifications**

#### <span id="page-21-1"></span>*1.13.1 NET Port Ethernet Interface*

Type: Standard RJ-45 8-pin connector for 10Base-T and 100Base-T standards

Frame Format: IEEE 802.3

Supported Protocols/Applications:

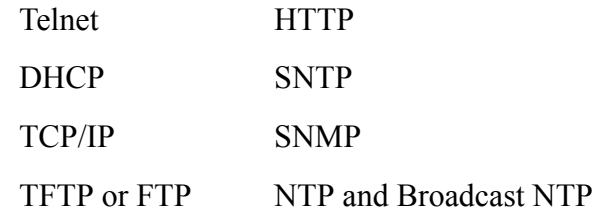

#### <span id="page-21-2"></span>*1.13.2 Utility Port (RS-232 I/O Interface)*

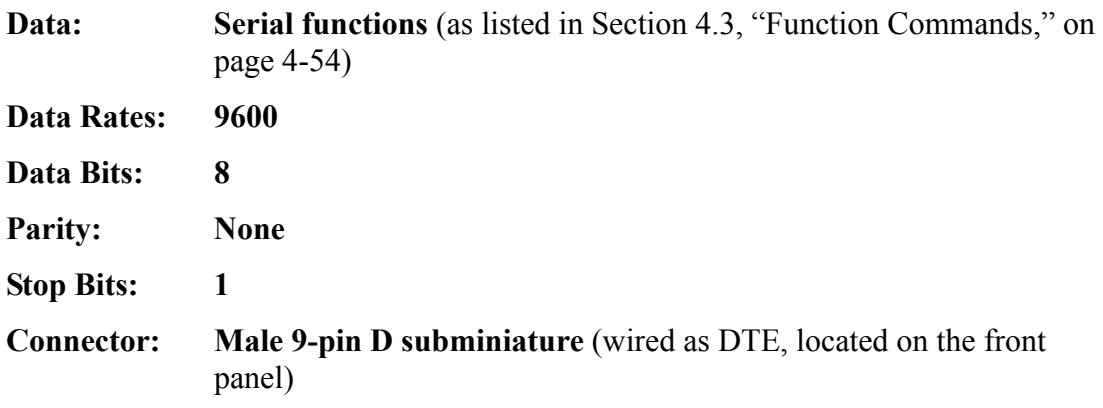

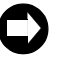

**Serial I/O settings are factory set and cannot be changed.**

The following chart shows pin assignments for the RS-232 connector:

| Pin            | <b>Assignment</b> |
|----------------|-------------------|
|                | <b>NC</b>         |
| $\overline{c}$ | <b>RXD</b>        |
| 3              | <b>TXD</b>        |
| 4              | <b>NC</b>         |
| 5              | <b>GND</b>        |
| $6-9$          | <b>NC</b>         |

*Table 1-1 RS-232 Interface Pin Assignments*

#### <span id="page-22-0"></span>*1.13.3 ACTS Port*

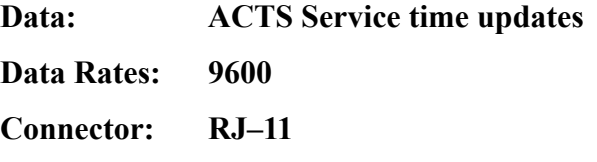

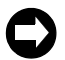

**The ACTS modem requires a separate analog phone line. See [Appendix E,](#page-138-1) ["Automated](#page-138-2)  [Computer Time Service \(ACTS\)"](#page-138-2), for more information about ACTS.**

Download from Www.Somanuals.com. All Manuals Search And Download.

## <span id="page-24-3"></span>*Installation and Start-Up*

#### <span id="page-24-1"></span><span id="page-24-0"></span>**2.1 Site Preparation**

#### <span id="page-24-2"></span>*2.1.1 Mounting Instructions*

To securely mount TimeVault in any EIA standard 19-inch (48.26-cm) rack system, use the equipment supplied in Symmetricom's Rack Mount Kit and follow the steps outlined below.

The Rack Mount Kit contains:

- 2 mounting brackets (part number 206-719)
- 4 flat-head, Phillips screws (part number 241-008-005,  $8-32 \times 5/8$ )

To rack mount TimeVault:

- 1. Remove and discard the two factory-installed flat head (Phillips) screws from the front end of a TimeVault side panel.
- 2. Place a rack mount bracket on the side panel, so that the countersunk screw holes in the bracket line up with the screw holes in the panel.
- 3. Place 2 flat-head Phillips screws from the Rack Mount Kit through the holes in the bracket and into TimeVault.

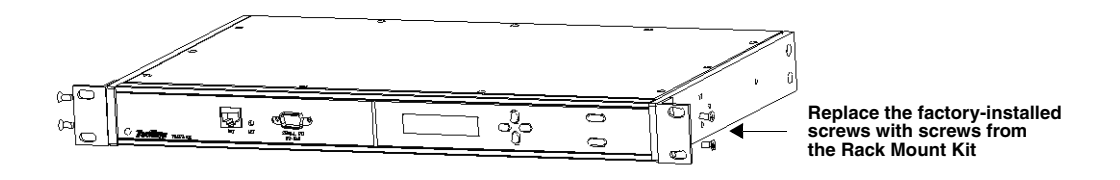

4. Tighten the screws to the following specifications:

Use a #2 size Phillips bit with an inch ounce torque setting of 4  $\frac{1}{4}$  to 4  $\frac{3}{4}$  (high).

5. Repeat steps 1-4 to install the other rack mount bracket on the unit's other side panel.

6. Place TimeVault in a  $1\frac{3}{4}$  in (4.445 cm) opening in any EIA Standard 19-in rack system, and position the unit so that the rack holes line up with the holes in the bracket.

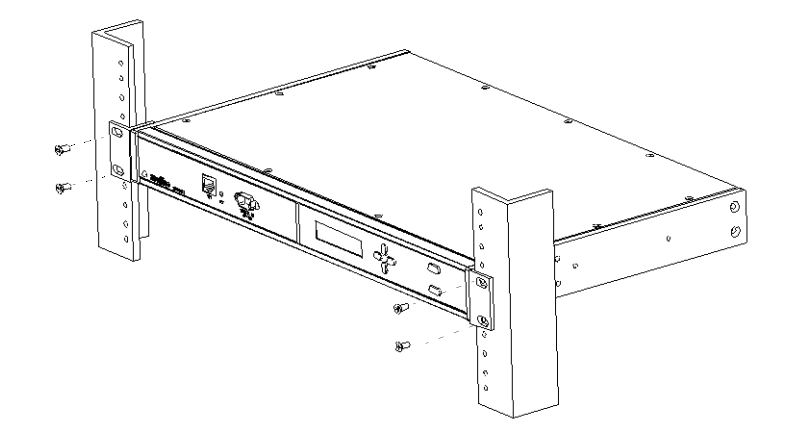

- 7. Use the appropriate screws to secure the brackets to the rack.
- 8. Ensure that the operating ambient temperature does not exceed  $+50$  °C.

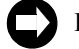

**Installation requires the use of standard rack mount hardware.**

#### <span id="page-25-0"></span>*2.1.2 Necessary Equipment*

The equipment you need to get started includes:

- Power source
- GPS antenna connection that supports 12 V
- An Ethernet LAN with one port available for TimeVault's network connection
- An Ethernet cable with an RJ-45 connector for the NET Port (Category 5 Ethernet cable is recommended for 100Base-T operation)
- A separate analog phone line for the ACTS modem
- A cable with an RJ-11connector for the ACTS Port
- A set of network address parameters for the NET Port that delivers NTP time and allows remote control of the unit over the Internet

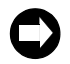

**TimeVault requires a 12 V antenna and may severely damage any antenna that does not support 12 V. For non-standard antenna types, contact Symmetricom for assistance.**

Optionally, you can add an RS-232 serial interface for local control using a terminal emulation program. This requires:

- A serial interface device, either PC or dumb terminal capable of 9600 8N1
- An RS-232 cable, and null modem connector, to connect the 9-pin D RS-232 port to the serial device

TimeVault is capable of basic operation without an RS-232 connection, and retains all configuration data in memory.

*Figure 2-1 Basic Antenna* 

TrueTime

*Components*

**12 V GPS Antenna**

**Coaxial Cable Threaded Cable Housing**

#### <span id="page-26-0"></span>*2.1.3 Antenna Information*

#### *Voltage Requirement and Signal Levels*

TimeVault requires a 12 V antenna. Any antenna that does not support 12 V may be severely damaged if plugged into TimeVault.

The GPS Synchronized Receiver, integral to TimeVault, operates on the L1 (1575.42 MHz) signal and the C/A code (1.023 MHz bit rate) with a minimum signal level of –162.0 dBW and a maximum signal level of –137.0 dBW. The antenna system supplied is designed to provide the proper signal levels to the receiver with the cable length supplied.

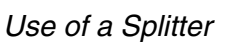

To run multiple units with a single 12 V antenna, use a splitter. Do *not* use a BNC "T" connector, which doesn't provide the proper voltage the unit needs to operate.

#### *Lead-In Cable*

The L1 GPS antenna is designed to operate with up to 200 ft (60.96 m) of RG-59 coax cable. The optional Down/Up Converter is designed to operate with up to 1,500 ft (457.2 m) of RG-58 coaxial cable. For details and illustrations on cabling, see [page 2-15](#page-28-0).

#### <span id="page-26-1"></span>*2.1.4 GPS Roof-Mounted Antenna Installation*

When selecting a site for the standard outdoor antenna, find an outdoor location that provides full 360-degree visibility of the horizon. In most cases, this means locating the antenna as high as possible. Any obstruction will degrade unit performance by blocking the satellite signal or causing a reflection that cancels some of the signal. Blocked signals can *significantly* increase the time for satellite acquisition, or prevent acquisition all together.

#### *Mast Mounting*

Mast top mounting is the preferred mounting method and special brackets are provided to mount the antenna to a pipe or the peak of a building. The antenna mounting mast should be 2-inch (5.08-cm) water pipe or conduit. The mast must be rigid and able to withstand high winds without flexing. Guy wires may be used to stabilize a mast longer than 10 ft (3.048 m)

Multipath cancellation is caused by reflected signals that arrive at the antenna out of phase with the direct signal. Reflective interference is most pronounced at low elevation angles from 10 to 20 degrees above the horizon. You may

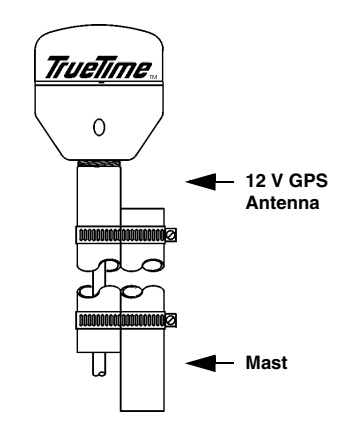

 *Figure 2-2: Mast Mounting Illustration*

extend mast height to prevent multipath cancellation. The antenna should be at least 3.28 ft (1.0 m) from a reflecting surface. The figure at the right shows the recommended mounting of the antenna to the mast.

#### <span id="page-27-0"></span>*2.1.5 GPS Window-Mounted Antenna (140-619) Installation*

The GPS Window-Mounted Antenna is intended for use with products featuring 'single satellite timing,' (available with firmware version 8 and above). Customers with units running earlier firmware versions should upgrade to the current version. Information on upgrading is available at [www.truetime.net/downloads.html](http://www.truetime.net/downloads.html).

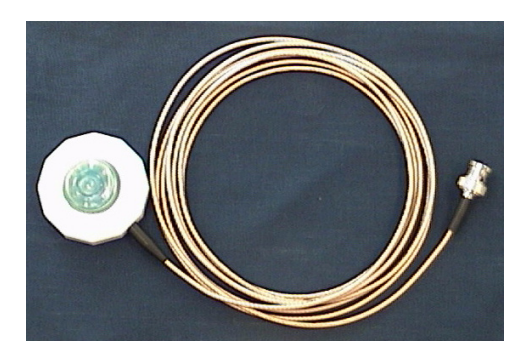

Window mounted antennas have a restricted view of the sky, yielding intermittent satellite coverage.

With single satellite timing, a network time server can synchronize with individual GPS satellites as they pass through the antenna's field of view.

#### *Placing the Window Antenna*

Select the window with the best unobstructed view of the sky. For equivalent views, select the window with the best orientation. The orientations, in order of preference, are as follows:

- 1. Equator-facing (e.g., South, for users in the Northern hemisphere.)
- 2. East/West-facing
- 3. Polar-facing (e.g., North, for users in the Northern hemisphere.)

*Note:* Regardless of orientation, use the window with the best view of the sky.

Mount the antenna on the lower part of the window, where it has the best upward visibility, by pressing the suction cup onto the window. Make sure the window and suction cup surfaces are clean. Note that some windows have metallic glazing that blocks GPS signals: this prevents GPS receivers from tracking satellites and determining the time.

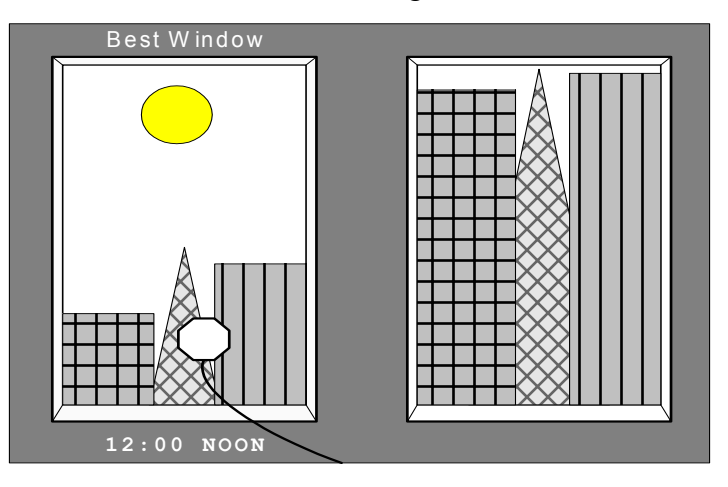

#### <span id="page-28-0"></span>**2.2 Cabling**

Refer to the figures below for TimeVault connector locations. The numbers in the drawing refer to that connector's position in [Table 2-1](#page-29-0).

**Connect the cables in the order listed in [Table 2-1](#page-29-0) below. In order to avoid network addressing conflicts, be sure to configure network parameters** *before* **connecting the Ethernet cable.** 

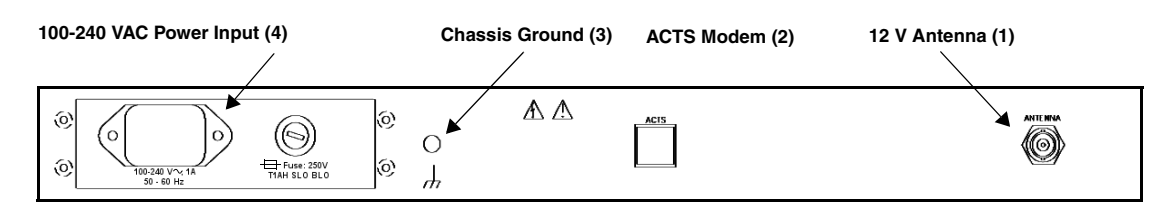

*Figure 2-3: TimeVault Back Panel Cabling Illustration (AC Mains)*

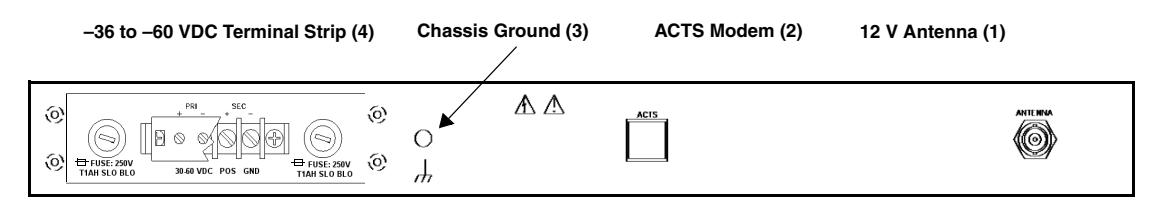

*Figure 2-4: TimeVault Back Panel Cabling Illustration (–48 VDC)*

For the –48 VDC model, connect the rear panel chassis ground to your system ground, the positive connection from the power supply to the "+" of the rear panel terminal strip, and the negative connection from the power supply to the "–" of the rear panel terminal strip.

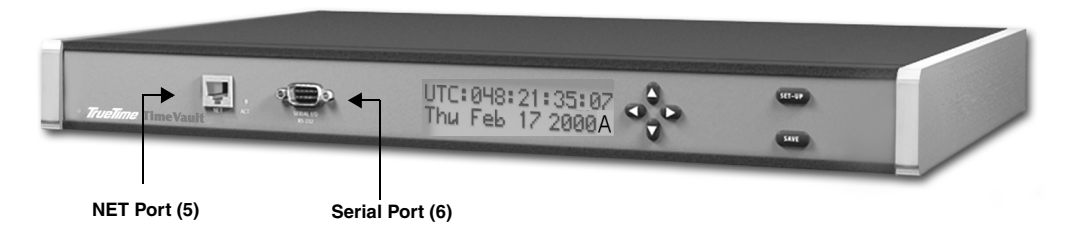

*Figure 2-5: TimeVault Front Panel Cabling Illustration*

<span id="page-29-0"></span>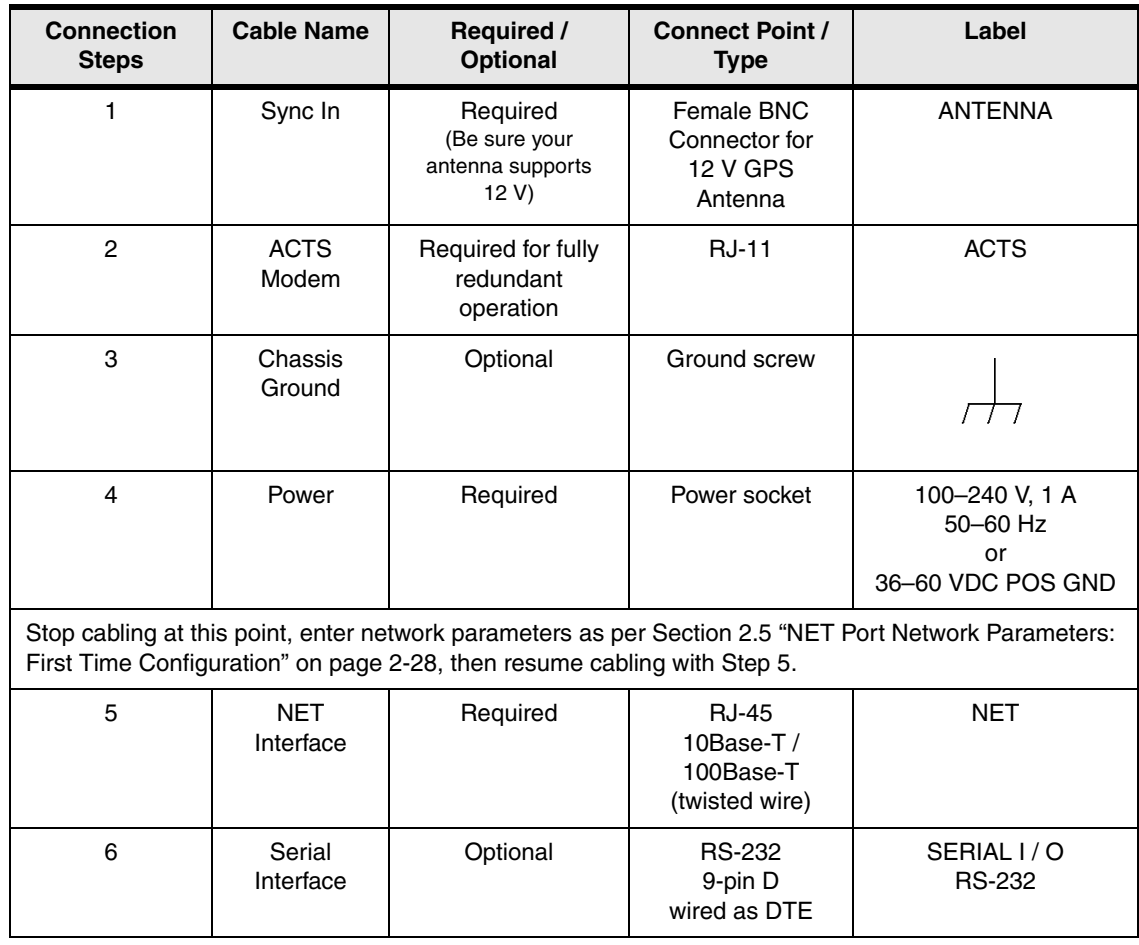

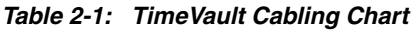

#### <span id="page-30-0"></span>**2.3 Power-Up**

At power-up (cold boot), the front-panel display is blank.

After about 10-12 seconds, the display reads:

TimeVault Booting...

After another 10 seconds, the display reads:

TimeVault Loading...

System software initialization takes about 18 seconds, after which the display reads:

Software Load Successful

Display initialization takes another 12 seconds, after which all synchronization modes – GPS, ACTS, and NTP – simultaneously attempt to acquire and lock to their respective sources. When display initialization is complete, you can enter data through TimeVault's front panel keypad or serial/Telnet interface. Once TimeVault has synchronized itself, then it is ready to respond to time requests it receives over the network through supported protocols.

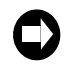

**To avoid unnecessary long distance charges, TimeVault will not call out to ACTS if a higher priority synchronization source is operational.**

#### <span id="page-30-1"></span>*2.3.1 GPS Mode*

Consider the GPS mode operational once TimeVault tracks at least four satellites and receives ephemeris, ionospheric, and leap seconds data from each. The process of satellite acquisition is described below.

Once TimeVault starts searching for GPS satellites, the display reads:

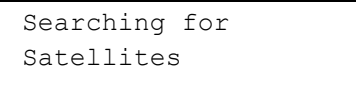

Satellite acquisition may take up to 20 minutes. Display messages indicate the sequence, such as:

```
Satellites
Tracked = 1
```
#### *Satellite Acquisition*

Satellite acquisition begins at power-up and continues until power-down. The length of satellite acquisition time depends on many factors, some of which are described below.

When TimeVault performs initial acquisition of GPS satellite data, it 'listens' for all available GPS signals. After three satellites are acquired, the receiver locks onto GPS as a reference source, and delivers UTC time. This procedure takes from 3 to 20 minutes, depending upon current satellite visibility. Longer aquisition times may be needed for window mounted GPS antennas that have very poor visibility.

After initial acquisition, and the TimeVault has saved its current average position, and recent ephemeris/almanac information, it can typically lock to GPS as a reference source in 3 to 5 minutes. The TimeVault needs an intermittent fix on three satellelites several times per day in order to maintain current position/ephemeris/almanac information. Provided with current position/ephemeris/almanac information, the TimeVault can maintain GPS as its reference source by tracking only one satellite. If the number of GPS satellites being tracked drops to zero, the unit remains locked GPS as a reference source for approximately 5 minutes while it attempts to re-acquire another GPS satellite. Because the TimeVault is optimized for time functionality, accurate position readouts are not available.

If the current position is unknown or in error by more than 1 km (0.62 miles), acquisition typically requires from 3 to 20 additional minutes to locate current antenna position, reacquire satellite almanac and ephemeris data, and deliver UTC time.

#### *Window Antenna Satellite Tracking*

Firmware version 8 and above enable the TimeVault to operate with window-mounted GPS antennas. Because window mounted antennas have a restricted view of the sky; they receive fewer GPS satellite signals than roof mounted antennas. In some situations, a window-mounted antenna may provide only one intermittent GPS signal to lock onto as individual GPS satellites pass through its field of view. Firmware version 8 enables network time servers to use GPS as a reference source when intermittent GPS satellite signals are available.

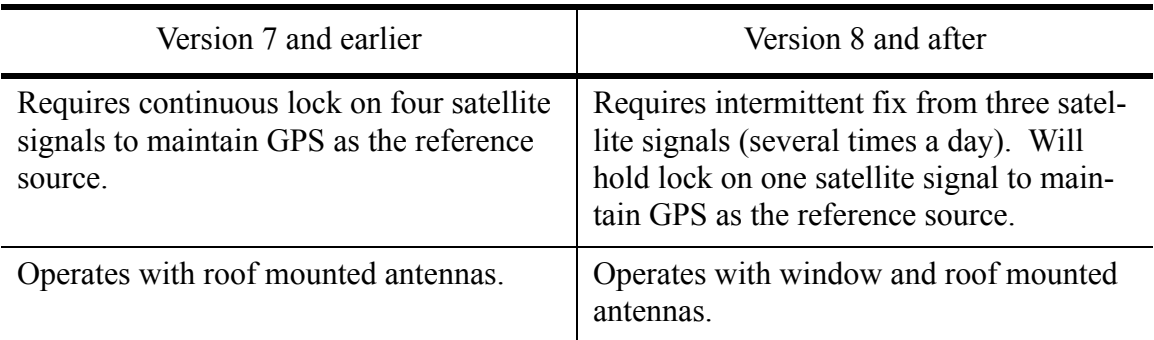

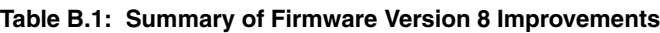

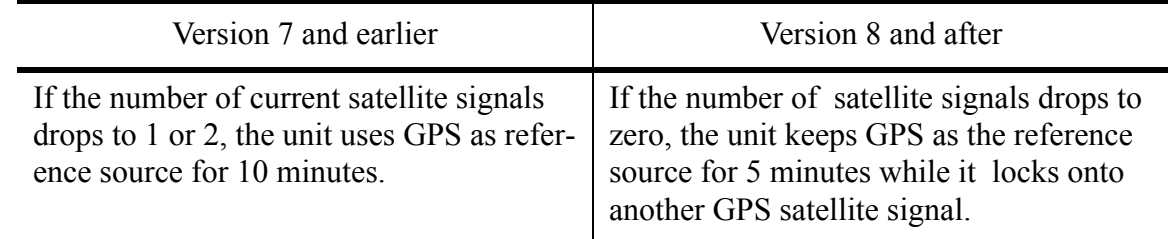

#### **Table B.1: Summary of Firmware Version 8 Improvements**

#### <span id="page-32-0"></span>*2.3.2 ACTS Mode*

Consider the ACTS mode operational once TimeVault has successfully dialed out to the ACTS service and received time (see [Appendix E](#page-138-1) for details).

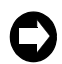

**TimeVault only enters ACTS mode if GPS is not operational.**

#### <span id="page-32-1"></span>*2.3.3 NTP Mode*

TimeVault's NTP subsystem can be either a server to downstream clocks in the system, or a client to another NTP server. After display initialization, TimeVault begins requesting time through NTP from a user-defined server list. TimeVault polls each server in turn until it receives a valid NTP response. Consider the NTP client mode operational once TimeVault receives six valid NTP responses from at least one NTP server from the list. This may take 8-10 minutes.

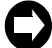

**TimeVault only enters NTP mode if both GPS and ACTS are not operational.**

#### <span id="page-33-0"></span>*2.3.4 Synchronization Source Operation*

|             | <b>Operational</b>                                                                                                    | <b>Non-Operational</b>                                                                                                    |
|-------------|----------------------------------------------------------------------------------------------------|----------------------------------------------------------------------------------------------------|
| <b>GPS</b>  | TimeVault has tracked at least four<br>satellites during the preceding 15 minutes,<br>and has received numerically consistent<br>date/time from them for the preceding<br>15 minutes                                   | TimeVault has either not been able to<br>track at least four satellites during the<br>preceding 15 minutes, or has tracked at<br>least four satellites but has not received<br>numerically consistent date/time for the<br>preceding 15 minutes |
| <b>ACTS</b> | TimeVault's ACTS modem has detected<br>dial tone when off-hook, has successfully<br>reached ACTS, and has received time<br>update                                                                                      | TimeVault's ACTS modem has not<br>detected dial tone when off-hook, has not<br>been able to reach ACTS in the preceding<br>15 minutes, or has reached ACTS but has<br>not received a time update since the last<br><b>ACTS</b> service          |
| <b>NTP</b>  | TimeVault has received a response from<br>at least one of the NTP servers on the<br>user-designated server list, and has<br>received six valid NTP packet time<br>responses from it during the preceding<br>15 minutes | TimeVault has not received any NTP data<br>packet response from any of the NTP<br>servers of the user-designated server list<br>for the preceding 15 minutes.                                                                                   |

*Summary of Synchronization Source Operating Criteria*

During this procedure, TimeVault's front panel display alternates between an initializing message and notification of which satellites have been newly acquired. NTP stabilization usually takes place between acquisition of the  $5<sup>th</sup>$  and  $6<sup>th</sup>$  satellites.

During NTP stabilization, the display reads:

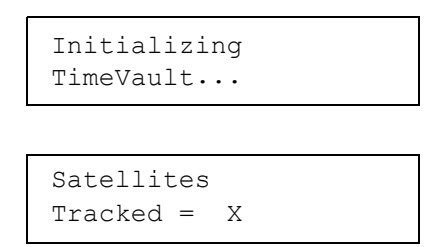

where:

 $X =$  the number of the next satellite TimeVault acquires.

Once stabilized, NTP displays UTC time and the current date on the front panel display in the following default format:

```
UTC: DDD;HH:MM:SS 
ddd<SP>mmm<SP>nn<SP>yyyy...
```
where:

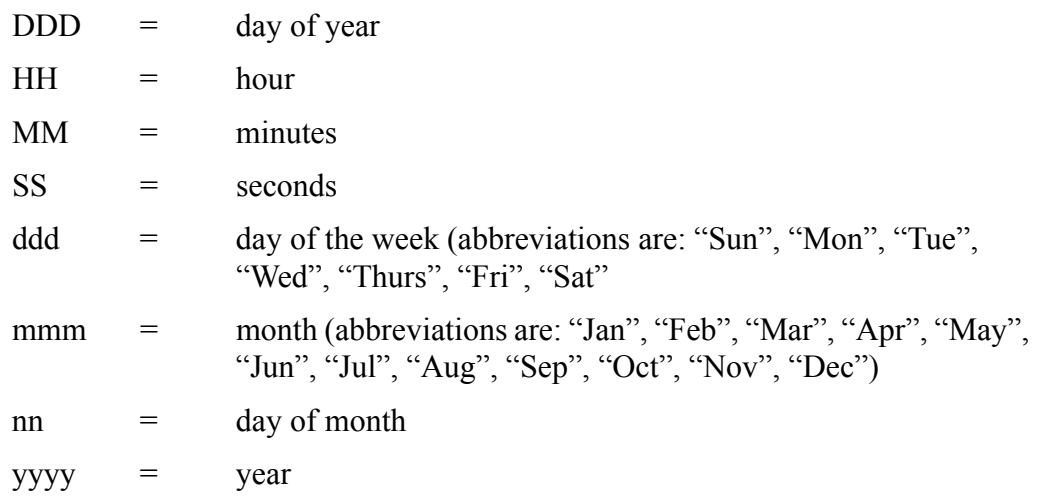

An illustration of the front panel default display appears on [page 2-23.](#page-36-2)

#### <span id="page-35-0"></span>*2.3.5 Rolling Redundancy*

Rolling redundancy ensures secure, uninterrupted time delivery.

During normal operation, TimeVault receives the time through GPS, its designated primary synchronization source. If GPS loses time synchronization, there is a brief holdover period before TimeVault's modem calls ACTS, the designated secondary synchronization source.

During this period, TimeVault uses its internal oscillator to deliver precise time. If, after three minutes, GPS is still not synchronized, ACTS takes over and provides the time until GPS is once more available. At this point, TimeVault rolls back over to GPS.

If both GPS and ACTS were to fail, TimeVault rolls over to NTP, its designated tertiary synchronization source. TimeVault uses NTP until either GPS or ACTS is once again available.

This rolling redundancy sequence is summarized in the following illustration:

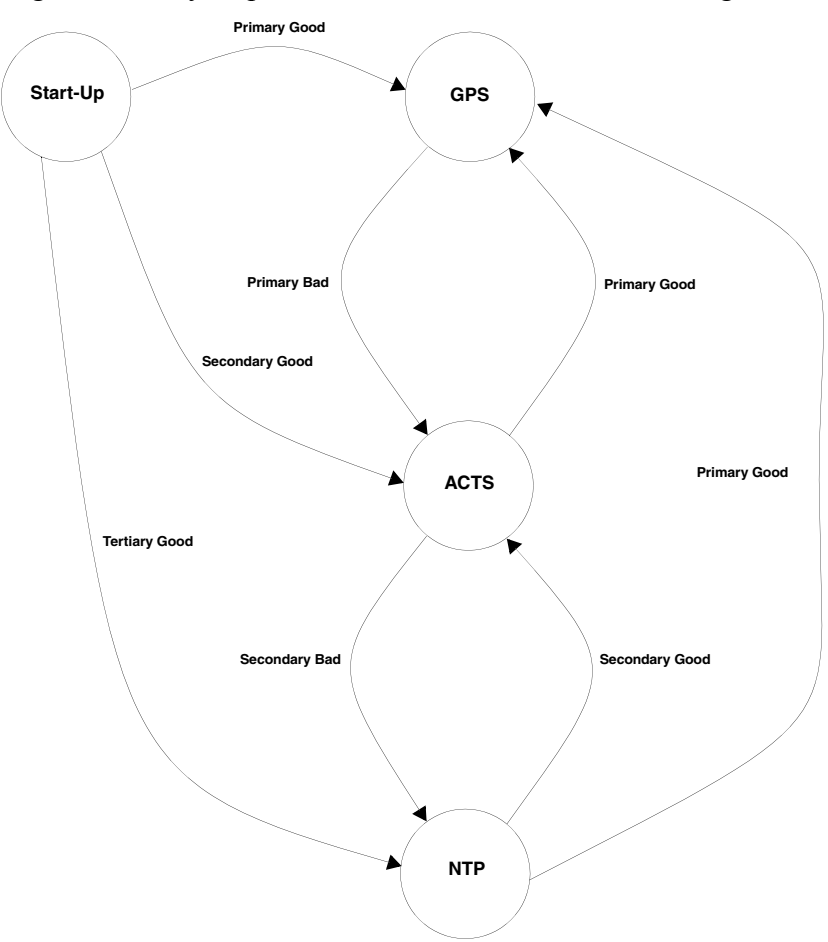

**Although TimeVault is not designed to resist a denial of service attack from a hostile source, an excessive number of NTP requests in a short period of time will** *not* **cause the system to crash or lock up.**
# **2.4 Front Panel Interface**

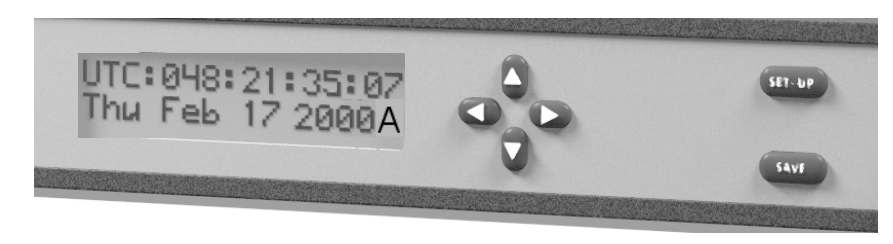

*Figure 2-6 Front Panel Display and Keypad*

The TimeVault front panel provides input through 6 keypad push-buttons (four directional keys, *SET-UP*, and *SAVE*), and output through the two-line, 32-character alphanumeric LCD. The letter at the end of the output date line indicates the synchronization source in use (**G** for GPS, **A** for ACTS and **N** for NTP).

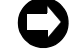

**Use the keypad for initial system configuratio[n \(see page](#page-41-0) 2-28).**

#### *2.4.1 Alphanumeric Display*

The two-line, 32-character alphanumeric display has several functions:

| <b>The Display Shows</b>                                          | <b>During</b>                              | <b>How to Access</b>                                                                                                    |
|-------------------------------------------------------------------|--------------------------------------------|----------------------------------------------------------------------------------------------------|
| Status Messages                                                   | Start-Up and Initialization                | Default                                                                                                    |
| <b>Satellite Acquisition Status</b>                               | Start-Up and Initialization                | Default                                                                                                    |
| Configuration Information                                         | Parameter and User<br>ID / Password Set-Up | Use the Directional<br>Key Pad<br>Push-Buttons                                                                                       |
| Current UTC Date and Time (in real<br>time, as illustrated above) | Normal Operation                           | Default*<br>*If another display is active<br>during normal operation,<br>press SET-UP repeatedly<br>until the UTC display<br>appears |
| Ethernet Address Parameters, starting<br>with IP Address          | Normal Operation                           | Press the SET-UP<br>push-button                                                                                                    |
| <b>Remote Control Status</b>                                      | Normal Operation                           | Press the <i>SET-UP</i><br>push-button after<br>viewing the Default<br>Gateway display                                               |

*Table 2-2 Alphanumeric Display Functions*

# *2.4.2 Keypad Operation*

Using the front panel keypad, you can view and modify the following network parameters and function settings:

- Password
- IP Address
- Subnet Mask
- Default Gateway
- DHCP (Off/On)
- Remote Control (Unlocked/Locked)
- Display Security (ON/OFF, Logout)

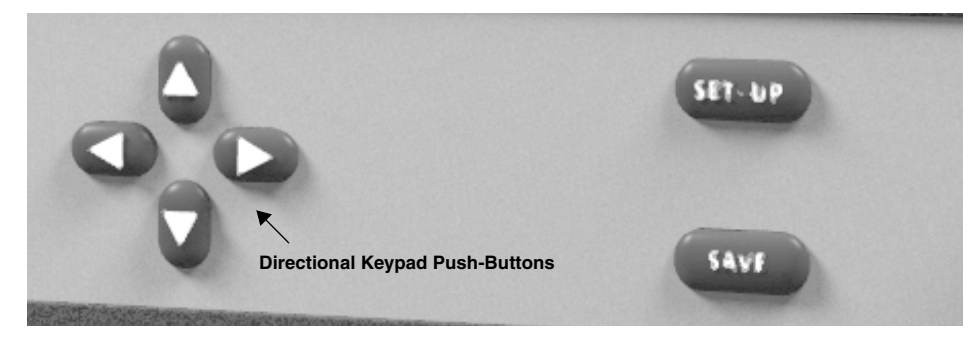

*Figure 2-7 Front Panel Keypad (Close-Up)*

# <span id="page-37-0"></span>*Keypad Entry Guidelines*

The following general guidelines apply to keypad function entry. Read these *before* configuring TimeVault for the first time:

- At power-up, do not use the keypad for data entry until you see the message Searching for Satellites... on the front panel display. TimeVault ignores any data entry attempts prior to this.
- When entering parameter values, position the horizontal cursor under the digit you want to change using the  $\leftarrow$  and  $\rightarrow$  directional push-buttons. Use the  $\uparrow$  and  $\downarrow$ push-buttons to increase or decrease the value.
- When entering function settings (DHCP and Remote Control), the directional push-buttons act like toggle switches.
- Press *SAVE* to store any entries you make and proceed to the next screen.

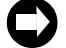

**Unless you press** *SAVE* **after entering data, your entries will be lost.**

- Press *SET-UP* to proceed to the next screen without storing changes.
- If you have made and stored any parameter changes, TimeVault resets after you press *SET-UP* the last time (after the Remote Control display).
- Once Display Security (password protection) is enabled, you must enter your user ID and password before using the display to review or modify parameter values.

# *Front Panel Network Parameter Display*

The following sequence appears on the front panel alphanumeric display when you repeatedly press the *SET-UP* push-button. After first power-up, if you enable the Display Security feature, you must enter your user ID and password before these parameters appear on the display.

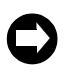

**The values illustrated below are examples only. If you are ready to configure TimeVault for the first time, go now to S[ection 2.5 "NET Port Network Parameters: First Time](#page-41-0)  [Configuration" on page](#page-41-0) 2-28.**

1. IP Address.

An example of the display is:

255.054.000.034 IP ADDRESS

2. Subnet Mask.

An example of the display is:

255.054.000.034 SUBNET MASK

3. Default Gateway. An example of the display is:

> 255.054.000.034 DEFAULT GATEWAY

4. DHCP.

An example of the display is:

DHCP Status OFF

5. Remote Control.

An example of the display is:

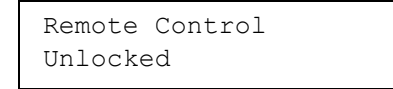

6. Display Security. An example of the display is:

> Display Security OFF

7. Display Security Logout. An example of the display is:

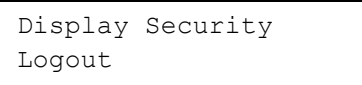

Whenever you save changes to any network parameter in this sequence, TimeVault automatically reboots (this does not include the DHCP, Remote Control, and Display Security functions).

The Remote Control feature determines the availability of remote access to TimeVault. The default setting is "Unlocked", which allows use of the Telnet or web interface for set-up and control operations (see Chapter 3 for how to set up Telnet, and Chapter 4 for how to issue F-series function commands). You can lock TimeVault from a remote location using the F100 LOCK command, but after having done so, you can not remotely unlock it. You can *only* unlock TimeVault from the keypad. For more information, see ["Keypad Entry Guidelines"](#page-37-0) above, and Section [4.4.13 "F100 LOCK – Remote Lockout"](#page-89-0)  [on page 4-76.](#page-89-0)

# <span id="page-39-0"></span>*Entering the User ID and Password*

**You cannot change the ID and password via the keypad, only via F100 commands.** 

The Display Security feature prevents unauthorized users from setting or modifying TimeVault parameters. When you first receive the unit, the security setting is off (factory default).

To view the current security setting, scroll through the parameter list using the *SET-UP* push-button until **Display Security** appears. To enable Display Security, press any directional push-button. The security setting changes from "OFF" to "ON". You can now enter your user ID and password, as per the procedure described below.

# **Once you enable the Display Security feature, it remains "ON" until you manually disable it.**

Enter user IDs and passwords with the front panel directional push-buttons, as follows:

- Press the ↑ directional push-button to start at the letter "i" and move backwards through the alphabet, symbols and numbers.
- Press the ↓ directional push-button to start at the letter "r" and move forward through the alphabet, symbols and numbers.
- Press the  $\leftarrow$  or  $\rightarrow$  directional push-buttons to reposition the cursor. During password entry, pressing the  $\rightarrow$  directional push-button not only advances the cursor position, but also changes the previously entered character to a "\*". If you make an incorrect entry, reposition the cursor and re-enter the character.

To enter the user ID and password, follow these steps:

1. Press the *SET-UP* push-button until **ID:/Password:** appears, with the cursor positioned on the **ID:** line (the *SET-UP* push-button toggles cursor position between the two lines).

- <span id="page-40-0"></span>2. Enter a character with either the  $\uparrow$  or  $\downarrow$  arrow, as described above.
- <span id="page-40-1"></span>3. Press the  $\rightarrow$  directional push-button to advance the cursor.
- 4. Repeat [step 2](#page-40-0) and [step 3](#page-40-1) until you have entered all the user ID characters.
- 5. Press the *SET-UP* push-button to reposition the cursor on the **PW:** line.
- 6. Enter password characters using [step 2](#page-40-0) and [step 3](#page-40-1) above. Every time you press the  $\rightarrow$  directional push-button, the previous character becomes a  $(4, 2)$
- 7. After entering the last password character, press the  $\rightarrow$  arrow once more, so that all characters are "\*"s.
- 8. Press the *SAVE* push-button to save all entries and enter the parameter display sequence.

If you followed this procedure correctly, the first parameter (IP Address) appears and you can now enter initial system parameters as per the procedure in [Section 2.5 on page 2-28](#page-41-0). If there was a problem with security set-up, a message appears: "Invalid Login ID or Password."

Once you have set the user ID and password, you must enter them whenever using the front panel alphanumeric display to review or modify system parameters. For a quick review, or to modify parameters remotely, use the TimeVault web interface or a serial connection.

# *Further Precautions*

After 10 minutes without any front panel push-button activity, TimeVault automatically times out the security feature. You must re-enter user ID and password to review or modify system parameters through the front panel alphanumeric display.

However, under circumstances when you must protect TimeVault *before* the 10-minute time out, you can do this manually with the Display Security Logout feature.

To manually logout of Display Security:

- 1. Press the *SET-UP* push-button to scroll through the parameter list until **Display Security Logout** appears.
- 2. Press the *SAVE* push-button. The default UTC time and date display appears.

After logging out, you must re-enter the user ID and password to review or modify system parameters through the front panel alphanumeric display.

# *Disabling Security*

The Display Security feature remains "ON" until you manually disable it. To disable the Display Security feature:

- 1. Press the *SET-UP* push-button until **Display Security** appears.
- 2. Press any directional push-button to change the security setting from "ON" to "OFF".
- 3. Press the *SAVE* push-button. The default UTC time and date display appears, and system parameters can now be reviewed or modified by anyone.

# <span id="page-41-0"></span>**2.5 NET Port Network Parameters: First Time Configuration**

After connecting the GPS antenna, supplying power to TimeVault, and achieving successful stabilization, stop cabling and configure the network parameters and functions for the first time. Then connect the Ethernet cable and, optionally, the serial cable. Observing this order of events ensures that the IP Address is correct and sets operating speed at 10Base-T.

To change the maximum operating speed to negotiate between 10/100Base-T on networks that support the higher speed, see Step 9 below.

The configurable NET Port network parameters and functions are:

- Display Security
- IP Address
- Subnet Mask
- Default Gateway
- DHCP
- Remote Control

Upon arrival, TimeVault's Display Security feature is off (factory default), and you can set parameters according to the procedure below, without entering or using a user ID or password. If you wish to secure the front panel display first, follow the steps on [page 2-26](#page-39-0) in the section ["Entering the User ID and Password"](#page-39-0).

For the first configuration, enter the appropriate parameter values and function settings through the front panel keypad. Optionally, you could use the serial port (referred to in this manual as the "Utility Port") through a serial device connected at **9600 8N1**. Subsequently, you can edit parameter values and function settings through the keypad, the web interface, the Utility Port, or using Telnet (see Section [4.4 "Extended Function](#page-72-0)  [Commands" on page 4-59\)](#page-72-0).

To set the NET Port network parameter values and function settings for the first time:

- 1. Press the *SET-UP* push-button to display the IP Address.
- 2. Position the cursor under the digit you want to change using the  $\leftarrow$  and  $\rightarrow$  buttons.
- 3. Increase or decrease the value with the  $\uparrow$  or  $\downarrow$  buttons.
- 4. Press the *SAVE* push-button to store the new values and proceed to the next screen. If you do not press *SAVE*, your entry will be lost.
- 5. Use Steps 2 4 above to set and store a new Subnet Mask value.
- 6. Use Steps 2 4 above to set and store a new Default Gateway value.
- 7. Review the current DHCP function setting, then use Steps 3 4 above to set and store a new DHCP setting, if appropriate (see ["DHCP Configuration"](#page-42-0) before changing this setting).

The directional push-buttons toggle between setting options.

8. Review the current Remote Control function setting, then use Steps  $3 - 4$  above to set and store a new setting.

The directional push-buttons toggle between setting options.

9. End the configuration sequence by pressing *SAVE*.

TimeVault automatically resets if you have saved any changes to any network parameter (excluding Remote Control), and sets the operating speed at 10Base-T. Go to the section ["Verify Functionality"](#page-42-1) to verify the operation of the TimeVault.

# <span id="page-42-0"></span>**2.6 DHCP Configuration**

The easiest way to configure the network parameters is via Dynamic Host Configuration Protocol (DHCP). If your network has a DHCP server installed (check with your system administrator), you can use this service to set up your TimeVault. The TimeVault is shipped with DHCP turned off. To enable DHCP, use the following procedure:

- 1. Press the *SETUP* button several times until the message DHCP status OFF is displayed.
- 2. Use the  $\uparrow$  and  $\downarrow$  buttons to turn DHCP on.
- 3. Press the *SAVE* button to store the new setting.
- 4. Press *SAVE* again to scroll through the remaining messages.
- 5. The TimeVault will then reset itself. During the boot process, it will request network settings from the DHCP server, and then will be available on the network.
- 6. Press the *SETUP* button to find the assigned IP address. Then go to the section ["Verify Functionality"](#page-42-1) to verify the operation of the TimeVault.

# <span id="page-42-1"></span>**2.7 Verify Functionality**

To verify that the unit is running:

- 1. Ping the NET Port IP Address.
- 2. If this action fails, check the configuration values assigned to the NET Port. Correct parameters as necessary using the front panel keypad, described above, or the serial/Telnet Function F100 IC command, described on [page 4-64](#page-77-0).
- 3. If ping fails again, verify with your system administrator that the values used are correct. Then re-enter parameters as necessary.

# **2.8 Wrap-Up & Advanced Operation**

When the LAN interfaces are operational and time is being reported, the unit has achieved its basic level of functionality. For "quick start" information, see the Quick Start card that came packaged with this manual. For remote operation, see Chapter 3. For details on serial/Telnet commands, see Chapter 4.

If you wish to configure NTP client mode, or to use SNMP (TimeVault supports a SNMP version 1 agent with the MIB II and Enterprise MIB databases), you must first edit the ntp.conf and snmp.conf files (see Section [4.4.12 "F100 CONFIG – FTP Configuration of](#page-80-0)  [NTP, SNMP & ACTS Parameters" on page 4-67](#page-80-0) for details).

# *Remote Operation*

Symmetricom's TimeVault is an advanced time server that provides trusted, accurate time from multiple time sources over an Ethernet connection to multiple client sites. One of TimeVault's great strengths is its remote control capability. You can configure parameters through command line input using Telnet from a distant terminal, or use TimeVault's web interface to program the unit over the Internet, from anywhere in the world.

### **You do not need a web connection for normal TimeVault operation.**

TimeVault reports time with extreme accuracy, using GPS as a synchronization source. Optimization for time functionality means that accurate position readouts are not available.

# **3.1 Web Access**

The main feature of TimeVault's web interface is its ability to perform setup and control operations from a remote location, using the Internet or TCP/IP LAN. The protocol used is either Telnet or HTTP. Telnet is a standard Internet communications program that is bundled with Windows 95/98/NT and connects to TimeVault through its NET Port. HTTP access is provided via any standard Web Browser (such as Microsoft's Internet Explorer or Netscape's Navigator/Communicator).

You can also disable remote control capability and secure TimeVault from a remote location, (see ["F100 LOCK – Remote Lockout" on page 4-76\)](#page-89-0). However, once you have issued this command, you can *not* remotely unlock the unit. You can *only* unlock the unit from the keypad.

# *3.1.1 Starting the Web Browser*

To use the web interface, launch any Java-capable and frames-compatible web browser such as Microsoft Internet Explorer (IE version 3.0 or later, available at www.microsoft.com), Netscape Navigator (version 3.0 or later) or Netscape Communicator (any version; Netscape browsers are available at www.netscape.com).

#### *3.1.2 Accessing TimeVault's Web Pages*

In the **Location** field (Netscape), the **Address:** field (IE), or the equivalent field in the window of a different web browser, enter the IP address assigned to TimeVault's NET Port in the following format:

#### **http://<ipaddress>**

An example of an TimeVault's NET Port IP address is:

http://192.168.1.1

After entering the NET Port IP address, Symmetricom's home page appears in the browser window. The **Home** page, which always displays UTC time and date, as well as the current clock source, is your access to all the other web pages. For future quick access, you can bookmark the **Home** page (in Netscape), or add it to your browser favorites (in IE). Use the buttons that always appear in the left portion of the Symmetricom web interface window to navigate from page to page.

The following list shows all the available web pages and how to find them. An indentation means you get to that particular page from the page just above it. For example, you reach the **Satellite Status** page from the **GPS Status** page:

- **Home** (links to...)
	- **Time Status** (click **Time**)
	- **GPS Status** (click **GPS**; links to...)
		- **Satellite Status**
	- **ACTS Status** (click **ACTS**)
	- **Network Status** (click **Network**)
	- **Configuration Control Login** (click **Controls**; links to...)
		- **Time Control**
		- **GPS Control**
		- **Satellite Control**
		- **ACTS Control**
		- **Network Control** (links to...)
			- **NTP Configuration** (links to...)
				- **SNMP Configuration**
				- **MD5 Keys**
				- **View NTP Log**
			- **SNMP Configuration** (links back to...)
				- **NTP Configuration**
		- **Home**

All values displayed on these pages are static, that is, they do not reflect changes that occurred following the initial display of the page. For example, the current clock source and UTC time and date, which always appear on the **Home** and **Time Status** pages, are frozen at the instant the web page first displayed and do not automatically update. For the most recent values, click **Reload** or **Refresh** on the tool bar at the top of your web browser, or right click the area around the parameter display and select **Reload Frame** or **Refresh** from the menu that appears.

# <span id="page-46-0"></span>*3.1.3 Configuration Control Login Page*

Accessed from the **Home** page (click **Controls**), the **Configuration Control Login** page is your gateway to remote query and configuration of TimeVault. After successfully logging in, when you display this page, or any of the control pages, navigation buttons for all control pages appear at the left of the window.

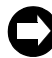

**Any change you make on a control page causes TimeVault to reset.**

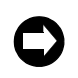

**After any reset, do not submit further parameter changes until the unit fully reinitializes, that is, until you see the correct time and date on the front panel display.**

To log in, enter the user name **operator** (you will not be able to edit parameters if you log in any other way) and the default password **mercury** in the corresponding fields on this page, then click **Press to Continue**, located just below the password box. The page instantly refreshes. Look in the **Status Message Window** for the "Login passed." message to see whether or not the login was successful (you may have to scroll down to see it). If the **Status Message Window** shows that login failed, re-enter the user name and default password and click **Press to Continue** again.

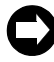

**As with all password protection, to ensure security, please change the default password as soon as possible using the "F100 P" command (see [page 4-64](#page-77-1)). Password changes can only be made using the serial or Telnet interface. Maximum password size is 10 characters.**

#### *Status Message Window*

Regularly check the **Status Message Window**. If, for example, a processing error or transient network problem causes one or more of your entries to fail, a notification message appears here. If this happens, simply resubmit the entry. If you encounter repeated failures, use the Telnet or serial interface to make those entries.

# *3.1.4 Remote Configuration*.

Once you have logged in from the **Configuration Control Login** page, you can edit TimeVault parameters. To edit ACTS parameters, go to the **ACTS Control** page. To edit NTP or SNMP parameters, go to the **Network Control** page and click either **NTP Configuration** or **SNMP Configuration** to reach their respective remote control pages.

# *Entering and Submitting Changes*

Enter the new values in the configuration files or grids (if you minimized your browser window, you may have to scroll over to see the file or the grid) or by choosing a radio button selection. To submit your changes, click **Submit Changes** located just below the display of configurable values. Any change you make to network parameters (IP Address, Subnet Mask, Default Gateway, and/or DHCP) causes TimeVault to reset. This process takes a moment, during which the parameter display is blank.

If the unit does not reset, check the status message to see why, re-enter the values, then click **Submit Changes** again.

### *Remote ACTS Configuration*

Configuring ACTS parameters through the TimeVault web interface involves editing the values in the "acts.conf" file. You can do this from the **ACTS Configuration** page (for details on configuring ACTS using serial/Telnet commands, see [page 4-67\)](#page-80-0). See [Appendix E](#page-138-0) for more ACTS information.

To configure ACTS parameters over the Internet:

- 1. Log in at the **Configuration Control Login** page and click **ACTS Control**. The **ACTS Configuration** page appears, displaying the **ACTS Configuration File** window.
- 2. Scroll through the "acts.conf" file, which contains the following default information:

```
number=3034944774,
line=9,
inter=1,
type=tone,
retry=5,
timeout=4,
duration=60,
delay=3,
period=15,
flag=ON,
speed=9600,
fudge=40<sub>l</sub>pollCounter=7,
center=745,
modemInit=ATEM1QVW2+MS=V32,0,9600,9600,9600,9600;,
END
```
where:

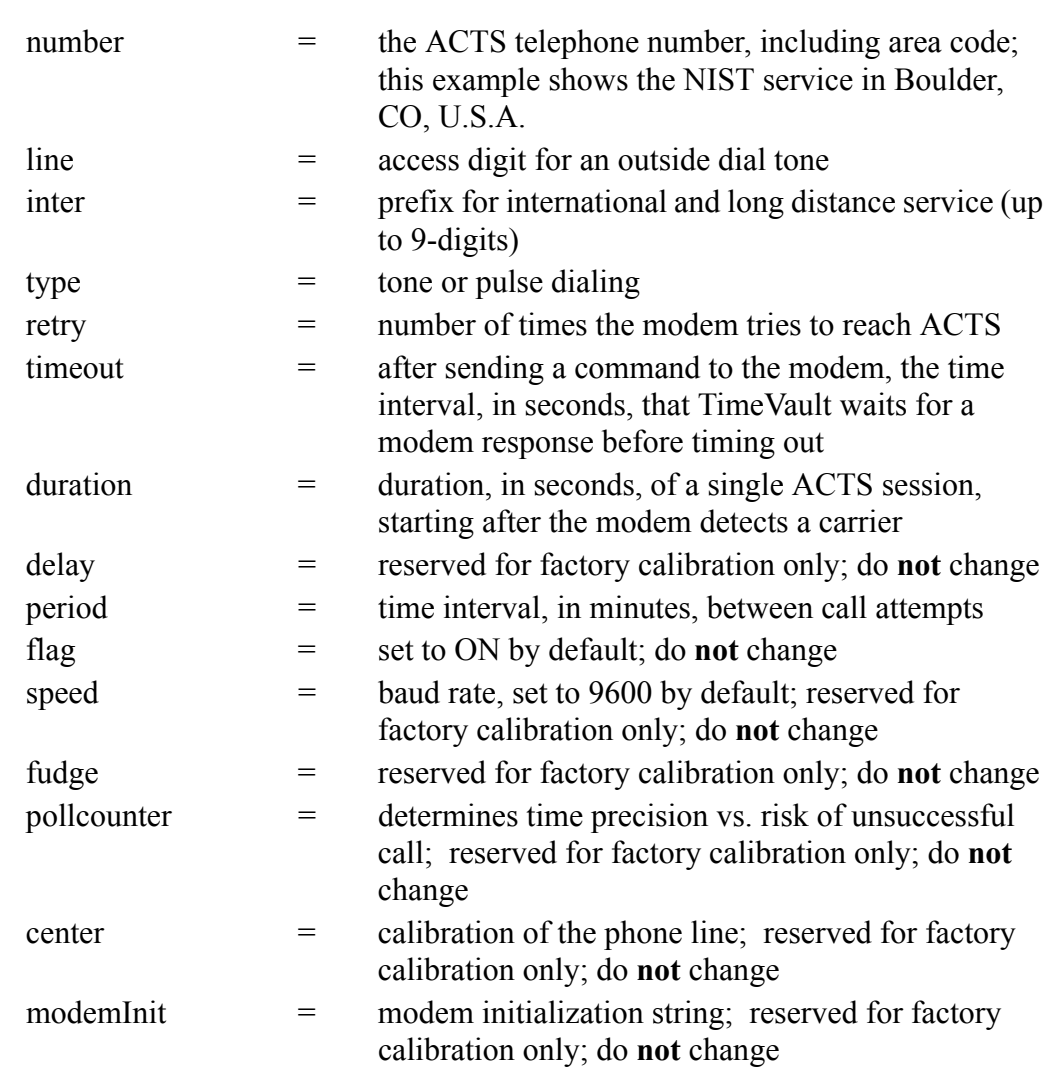

- 3. Edit the file.
- 4. Press **<Enter>** or click **Submit Changes** just below the display of parameter values. TimeVault takes a moment to reset, during which time the parameter display goes blank. When TimeVault starts up again, the new parameters are in place. If the unit does not reset, check the status message to see why, re-enter the values, then click **Submit Changes** again.

# *Remote NTP Configuration*

Configuring NTP parameters through the TimeVault web interface involves editing the values in the "ntp.conf" and "ntp.keys" files. You can do this from the **Network Controls** page (for details on configuring NTP using serial/Telnet commands, see [page 4-69\)](#page-82-0). See [Appendix B](#page-112-0) for a thorough discussion about the use of NTP, with and without MD5 authentication.

To configure NTP parameters over the Internet:

- 1. From the **Network Controls** web page, click **NTP Configuration**. The **Network Time Protocol Configuration** window appears.
- 2. Scroll through the "ntp.conf" file, which contains the following default information:

```
# ALL servers are optional. If GPS and/or ACTS are connected and configured
# correctly, the servers in this file are not used. These servers are useful
# only when both GPS and ACTS fail. Failure is detected automatically. When
# using these timeservers the system is running with only 15 millisecond
# precision. Up to 10 NTP servers can be assigned. The addresses below are
# examples, and should be changed as required by your network configuration.
#
# The following are public Symmetricom NTP Timeservers. Uncomment one or both
# to enable NTP fallback to Symmetricom if primary synchronization is lost. 
Add
# any other server address. Further note the first server in the list is
# the cross-check server.
#
#server 206.54.0.20
#server 206.54.0.21
# Private time servers (example only).
#
#server 192.168.1.35
# Uncommenting the line below enables NTP broadcast mode with MD5 using key 1.
# The key is optional and adds security. If a key is used a corresponding
# key entry must appear in the NTP keys file. A maximum of 20 keys can be
# defined on this line.
#
#broadcast 192.168.1.255 key 1
# The line below defines current trusted keys. See the NTP keys file for
# the keys and corresponding key numbers. Keys 1 and 2 are listed for example.
# All keys listed must appear in the NTP keys file. Note remember to change
# keys regularly. A maximum of 20 trusted keys can be defined on this line.
#
trustedkey 1 2
```
- 3. Edit the file.
- 4. Press **<Enter>** or click **Submit Changes** just below the display of parameter values. TimeVault takes a moment to reset, during which time the parameter display goes blank. When TimeVault starts up again, the new parameters are in place. If the unit does not reset, check the status message to see why, re-enter the values, then click **Submit Changes** again.

5. Scroll down and click **MD5 Keys**.

#### The **NTP.Keys File** window appears, containing the following default information:

#Define your own keys and change them frequently. These keys #must match key IDs and values assigned in your NTP client #software setup. Note: to ensure maximum security, remember to #change the keys on a regular basis. Key values are a maximum of #32 characters. A maximum of 24 keys may be entered in this #file.

#Example keys follow. #Id M Value #---- --- -------- 1 M Symmetricom 2 M TTnts200

where 1 and 2 are key identifiers (for maximum security, use a unique combination of 32 letters and numbers for each key identifier).

**If the window is empty, be sure you logged in correctly (the keys file is password protected), then, if it is still empty, click Reload or Refresh at the top of your web browser tool bar to reload the page.**

- 6. Edit the file.
- 7. Click **Submit Changes**, located just below the display of parameter values. TimeVault takes a moment to reset, during which time the parameter display goes blank. When TimeVault starts up again, the new parameters are in place. If the unit does not reset, check the status message to see why, re-enter the values, then click **Submit Changes** again.

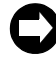

**For correct configuration, do not use zero as a key identifier. Zero means the key identification will not be used.**

# *Remote SNMP Configuration*

By default, SNMP is disabled. To use it, or to configure any other SNMP parameters, involves editing the values in the  $\text{temp}/$  directory. The fastest and easiest way to do this is from the **Network Controls** page (for details on configuring SNMP using serial/Telnet commands, see [page 4-72\)](#page-85-0). See [Appendix D](#page-120-0) for a thorough discussion about SNMP.

To configure SNMP parameters through the TimeVault web interface:

1. From the **Network Control** page, click **SNMP Configuration**. The SNMP Configuration File window appears.

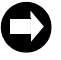

**If the window is empty, be sure you logged in correctly (the SNMP file is password protected), then click Reload or Refresh at the top of your web browser tool bar to reload the page.**

2. Scroll through the "snmp.conf" file.

The window contains the following default information, with each string appearing as a single line on your display:

```
MIB=/config/ttmib.o,
GenTraps=NO,
HostIp=YES/NO
sysContact=Symmetricom. 707-528-1230,
sysName=TimeVault,
sysLocation=Santa Rosa CA 95407,
NAME=pubic,VIND=1,TRAP=YES,ACCESS=R,IP=192.168.001.230,IP=192.16
8.1.129, IP=192.168.001.014,IP=000.000.000.000,ENDC,
NAME=private,VIND=1,TRAP=NO,ACCESS=W,IP=192.168.001.014, 
IP=192.168.001.230, IP=000.000.000.000,IP=000.000.000.000,ENDC,
NAME=,VIND=0,TRAP=NO,ACCESS=R,IP=000.000.000.000,IP=000.000.000.
000, IP=000.000.000.000,IP=000.000.000.000,ENDC,
NAME=,VIND=0,TRAP=NO,ACCESS=R,IP=000.000.000.000,IP=000.000.000.
000, IP=000.000.000.000,IP=000.000.000.000,ENDC,
NAME=,VIND=0,TRAP=NO,ACCESS=R,IP=000.000.000.000,IP=000.000.000.
000, IP=000.000.000.000,IP=000.000.000.000,ENDC,
NAME=,VIND=0,TRAP=NO,ACCESS=R,IP=000.000.000.000,IP=000.000.000.
000, IP=000.000.000.000,IP=000.000.000.000,ENDC,
NAME=,VIND=0,TRAP=NO,ACCESS=R,IP=000.000.000.000,IP=000.000.000.
000, IP=000.000.000.000,IP=000.000.000.000,ENDC,
NAME=,VIND=0,TRAP=NO,ACCESS=R,IP=000.000.000.000,IP=000.000.000.
000, IP=000.000.000.000,IP=000.000.000.000,ENDC,
NAME=,VIND=0,TRAP=NO,ACCESS=R,IP=000.000.000.000,IP=000.000.000.
000, IP=000.000.000.000,IP=000.000.000.000,ENDC,
NAME=,VIND=0,TRAP=NO,ACCESS=R,IP=000.000.000.000,IP=000.000.000.
000, IP=000.000.000.000,IP=000.000.000.000,ENDC,
END
```
- 3. Edit the file by configuring any of the following parameters:
	- GenTraps: set to "YES" if you want SNMP traps to be generated

**If you do not use SNMP on your network, set GenTraps to "NO".**

- Community Names
- Access: "W" for read/write (" $R$ " = read only)
- IP Addresses

4. Click **Submit Changes**, located just below the display of parameter values. TimeVault takes a moment to reset, during which time the parameter display goes blank. When TimeVault starts up again, the new parameters are in place. If the unit does not reset, check the status message to see why, re-enter the values, then click **Submit Changes** again.

# *3.1.5 Leaving the Control Pages*

The control session, activated with a successful login, ends under the following circumstances:

- Inactivity: no page navigation or submission of changes in the last three minutes.
- Location change: navigation to a status page or the home page.

If inadvertently logged out, navigate to the **Configuration Control Login** page (by clicking **Controls** at the left of the window) from the home page or any status page, then log in again (see [page 3-33\)](#page-46-0).

### *3.1.6 Leaving the Web Interface*

To terminate the web interface, exit your web browser, or enter a new Internet address.

# **3.2 Telnet Access**

TimeVault can perform setup and control operations sent from a remote location through the Internet. The protocol used for Internet access to TimeVault is Telnet, a standard Internet communications program, with an ASCII character-based interface, that is bundled with Windows 95/98/NT and connects to TimeVault's NET Port. Use Telnet just like Procomm, or any other serial interface program, by entering F-series commands, to which TimeVault responds.

The Utility Port takes precedence over the Telnet session. If the Utility Port is active, either Telnet login will fail or, if already logged in, trying to send any Telnet command generates the response:

```
NOTICE: Cannot respond to command because Utility Port
session has priority.
```
Telnet sessions have a 15 minute session timer. If there is no activity on the Telnet session, the timer automatically terminates the session.

# *3.2.1 Starting Telnet and Making a Connection*

**The following section only applies to Microsoft Windows users. If you are using an operating system other than Windows (such as Macintosh or UNIX), check with your System** 

**Administrator for Telnet application information.**

- 1. Press **Start** on the task bar in the lower left corner of your screen.
- 2. Click **Run** and enter **Telnet** in the **Open** field. The **Run** dialog box appears:

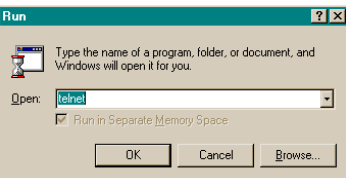

3. Click **OK**.

The **Telnet – (None)** window appears:

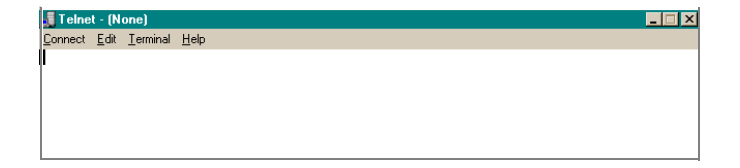

4. Click **Connect**, the first item on the Telnet menu bar, then select **Remote System**. The **Connect** dialog box appears:

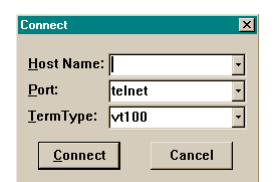

- 5. In the **Host Name** field, enter TimeVault's IP Address. Do not change the text in the other two fields, which should read "Telnet" and "VT100".
- 6. Click **Connect** to start a Telnet connection to TimeVault. If the connection was successful, a login prompt appears:

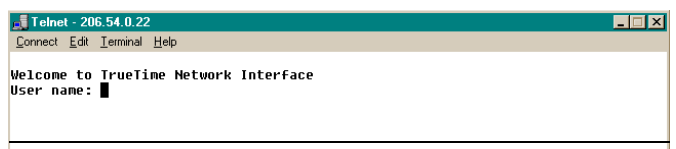

If an hourglass appears instead, it means the connection was not successful and you should repeat steps 1-5.

- 7. Enter the login name **guest**. A password prompt appears.
- 8. Enter the default password **truetime** (one word, all lower case). A welcome message appears if the login and password are approved:

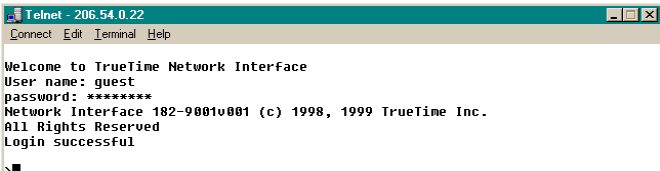

9. Begin your Telnet session by entering F-series commands.

# *3.2.2 Ending Telnet*

There are three ways to end Telnet:

- Close it from your terminal by selecting **Exit** from the **Connect** menu.
- Enter an exit command, such as **exit**, or **quit**.
- Let it timeout. If no commands are received for 15 minutes, TimeVault automatically terminates the session.

# **3.3 Serial Access**

The RS-232 connector provides serial access. The RS-232 connector is located between the NET Port and the front panel display (see [Figure 1-1 on page 1-7](#page-20-0)). This connector is labeled "Serial I/O", and is referred to as the "Utility Port." [Table 3-1](#page-55-0) below describes the Utility Port's RS-232 pinouts and signal levels.

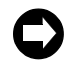

**Serial time output is not available on the Utility Port.**

<span id="page-55-0"></span>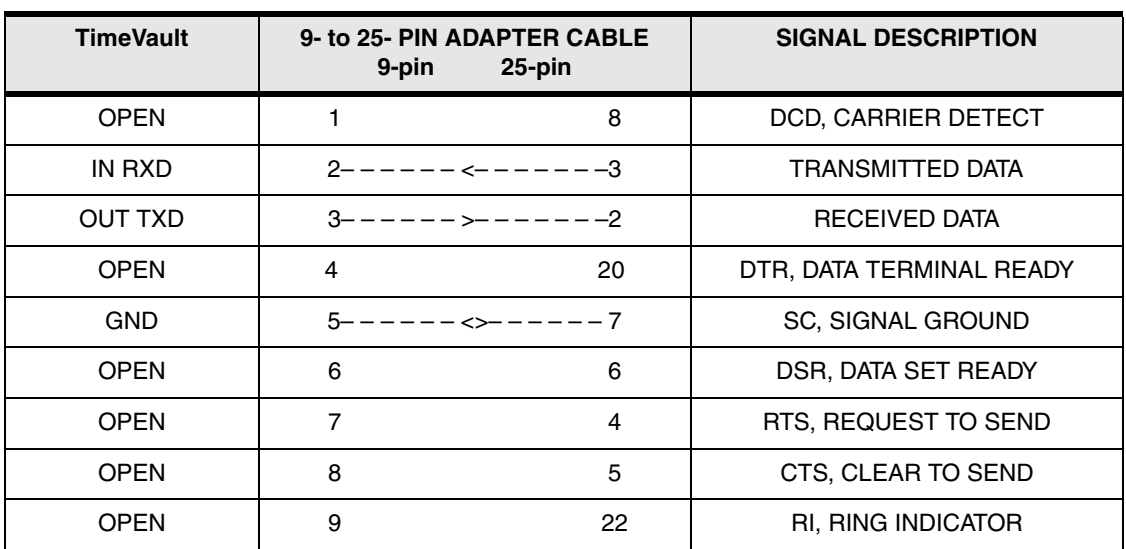

#### **Table 3-1: RS-232 Pinouts and Signal Levels**

#### *3.3.1 Serial Line Settings*

Serial I/O settings are factory set and cannot be changed. The default serial format is:

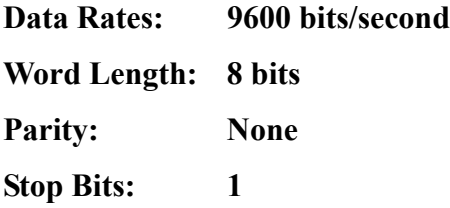

The Utility Port can be connected either to a terminal or to a computer, using a null modem cable, and used in conjunction with any serial access (terminal emulation) software program, such as Procomm or HyperTerminal. The following section illustrates a terminal connection, using HyperTerminal, a popular Windows-based application. All commands are input using conventional F-series type commands (see ["Command List" on](#page-64-0)  [page 4-51\)](#page-64-0).

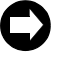

**These examples apply** *only* **to systems using Windows 95/98/NT. Check with your System Administrator if you are using a different operating system (such as Macintosh or UNIX).**

### *3.3.2 HyperTerminal*

*Starting HyperTerminal*

To start HyperTerminal:

- 1. Click **Start** on the task bar in the lower left corner of your screen.
- 2. Select **Programs > Accessories > HyperTerminal > HyperTerminal**. The **Connection Description** dialog box appears:

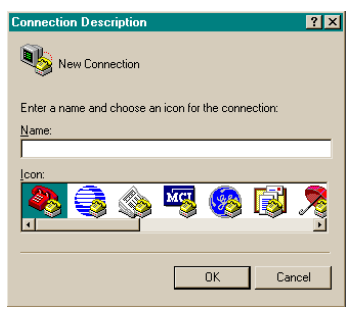

3. Enter a name (in this example, we have used "NTS") for this connection in the **Name** box and click **OK**.

The **Connect To** dialog box appears:

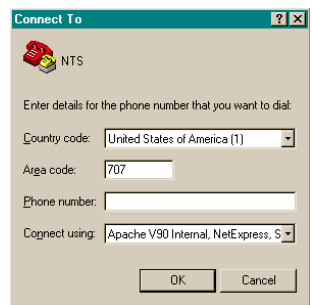

4. In the **Connect using** box, use the drop-down menu to select your modem's Com port (COM1 in this example), then click **OK**.

The **COM1 Properties** dialog box appears, showing the **Port Settings** tab:

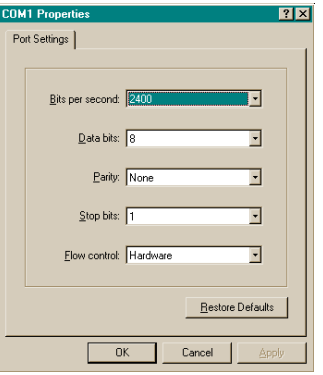

5. Edit the fields in the **Port Settings** dialog box as follows:

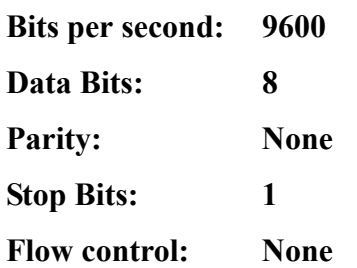

6. Click **OK**.

TimeVault's **HyperTerminal** window appears, indicating that TimeVault is now connected through the Utility Port:

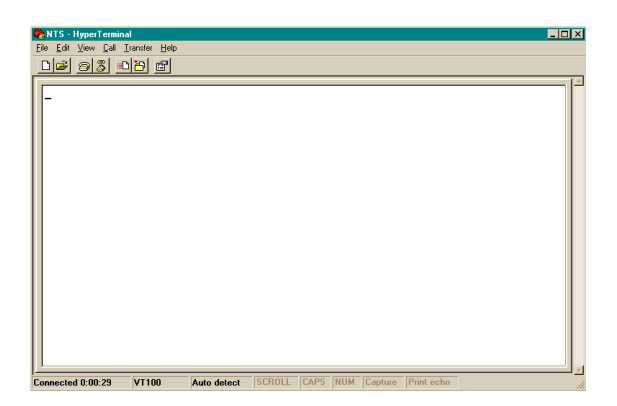

# *Setting Up a HyperTerminal Session*

To set up a HyperTerminal session:

1. From the **File** menu in the session window, select **Properties**. TimeVault's **Properties** dialog box appears, showing the **Connect To** tab:

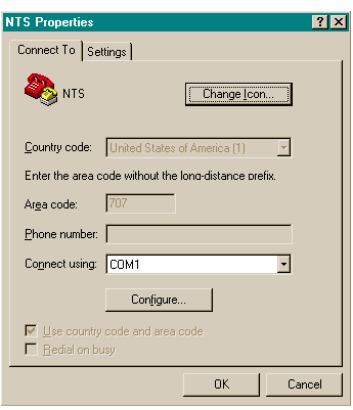

2. Select the **Settings** tab and click the **Terminal keys** radio button:

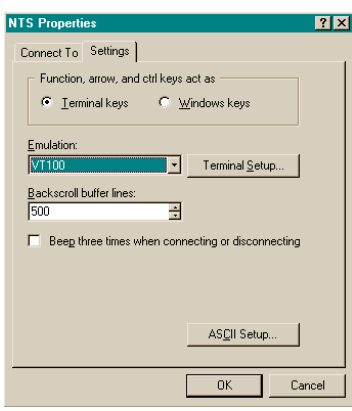

3. In the **Emulation** box, use the drop-down menu to select **VT100** terminal type (do not select the **Auto detect** option).

4. Click **Terminal Setup** and configure the terminal by selecting the appropriate options in the **Terminal Settings** dialog box (with a VT100 terminal, the recommended settings are pictured below):

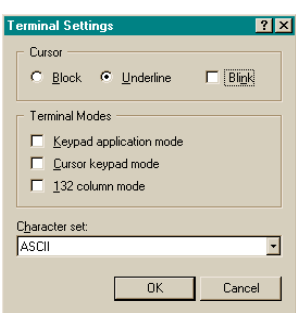

5. Click **OK**.

TimeVault's **Properties** dialog box is reactivated.

6. In TimeVault's **Properties** dialog box, click **ASCII Setup**… The **ASCII Setup** dialog box appears:

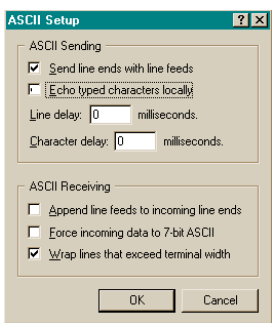

- 7. Place check marks in the following boxes:
	- Send line end with line feeds
	- Wrap lines that exceed terminal width
- 8. Click **OK**.

This returns you to TimeVault's **Properties** dialog box.

9. Click **OK**.

This returns you to your HyperTerminal session window, where you can enter "F" series commands. Press the **Return** key to get a **>** prompt.

10. When exiting HyperTerminal, click **Yes** when prompted to save the current session:

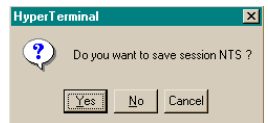

The next time you launch HyperTerminal from the **Start** menu, you can reconnect to the session you just created.

### *Reconnecting to your last HyperTerminal session*

To reconnect to your last HyperTerminal session:

- 1. From the **HyperTerminal** window, select **File > Open**.
- 2. Double-click your last session:

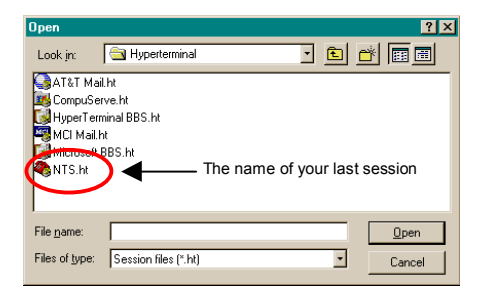

# **3.4 Session Timers**

There are timers on Utility Port, Telnet, and web control sessions that terminate them if there is a lack of activity. Any action you take during a session automatically resets the timer, and it starts all over again. The timers and their interactions are described below.

#### *3.4.1 Utility Port Session Timer*

The Utility Port Session Timer starts upon receipt of a character from the Utility Port. The timer is reset upon receipt of every character. If no characters are received for 15 consecutive minutes, the session terminates.

When a Utility Port Session is in progress, Telnet cannot execute any commands to TimeVault. The Utility Port Session must end before full Telnet access is possible.

#### *3.4.2 Telnet Session Timer*

The Telnet Session Timer starts upon receipt of a command line from Telnet, via the NET Port. The timer is reset upon receipt of every command line. If no lines are received for 15 consecutive minutes, the session terminates.

Terminating a Telnet session drops the connection to the remote host. You can immediately activate a new session by re-connecting and logging in again.

#### *3.4.3 Web Control Session Timer*

Once you are logged in to any Control Page, you can send HTTP requests from a web browser, via the NET Port. The Web Control Session Timer starts as soon as it receives such a request. The timer is reset upon receipt of every HTTP request. If no HTTP requests are received for five consecutive minutes, the session terminates.

Terminating a Web Control session causes TimeVault to deny any further requests you make for changes. You can immediately activate a new session by logging in again.

# *Serial or Telnet I/O Functions*

# **4.1 Overview and Format**

Shortly after power-up, the utility port will be ready to receive commands. To ensure the unit receives data input accurately, wait until the message Searching for Satellites... has been on the front panel before entering any serial or Telnet commands.

You can send data to, or request data from, the unit by sending serial or Telnet commands using ASCII character strings. The general form of these commands is:

#### **F<FUNC#><Enter>**

where:

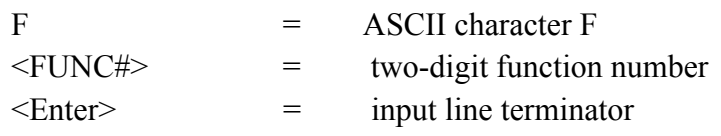

More specifically, the data input and output formats are:

```
F<FUNC#>[<SP><FIELD>]<Enter> (input)
```
or

```
F<FUNC#>[<SP><FIELD>]<CR><LF> (output)
```
where:

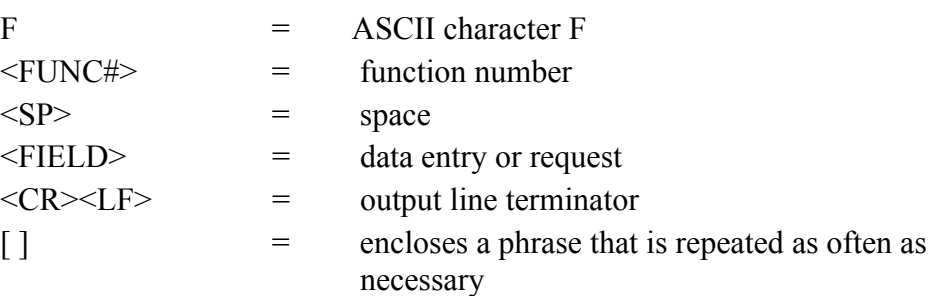

Output strings are kept to fixed lengths whenever possible. This means that numeric values often contain many leading blanks. This user's guide represents output strings in a fixed font. For example:

F60 prn 14 good enabled sig level= +21.37<CR><LF>

The formats of the output strings are designed so that it is possible to request the state of a function and save the response string. Later that string can be sent to the unit to restore the original state of that function.

Input strings sent to the unit may vary in length. The manual represents what you should type in the same fixed font, with a bold typeface. It represents the necessary keyboard action differently, however, as per the manual conventions ([page 1-1](#page-14-0)). For example:

#### **F03<Enter>**

The number of separators between fields may vary. You can enter numeric values with or without leading zeros. When entering positive quantities, you can omit the plus sign.

String fields (such as "on" or "off") may be entered in upper or lower case, as can the "F" that starts all serial or Telnet commands. Some fields of some commands are optional and may be replaced by a semicolon. In that case, the corresponding value is unchanged.

End all input strings by pressing the **<Enter>** or **<Return>** key on your keyboard.

An incorrect entry may result in an error message, as described in ["Error Messages" on](#page-100-0)  [page 5-87.](#page-100-0) The unit responds to correct entries with:

OK<CR><LF>

In addition to the regular F-series commands, there is also a set of F100 commands, known collectively as Extended Function Commands. With certain F100 commands, you can reconfigure network parameters, such as IP Address, or modify function settings like Remote Lockout. These commands include F100 BASET, IP / SM / G / CONFIG ("set" commands) / DHCP and LOCK. Changes to any of these settings, except F100 LOCK, cause the unit to reset automatically.

After making changes to values in any of these parameters/functions, a confirmation prompt appears ("Are you sure?"). For safety, the default response to this prompt is negative. The unit will not execute the command unless you respond affirmatively by entering the letter "y" within 10 seconds. Within that time period, any other response, including no response, results in the unit canceling the command.

# **4.2 Command List**

<span id="page-64-0"></span>The following table lists all serial/Telnet commands that are used to operate, administer, and maintain the unit. The Utility Port is ready to receive these commands once the power-up sequence is complete. The F100 series is used mainly to request or set unit NET Port parameters. Configuration of the IP Address, Subnet Mask, Default Gateway, and DHCP parameters is also available through the front panel keypad. Changing any network parameter causes the unit to reboot.

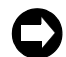

**Use the front panel keypad to set initial system configuration values at first installation.**

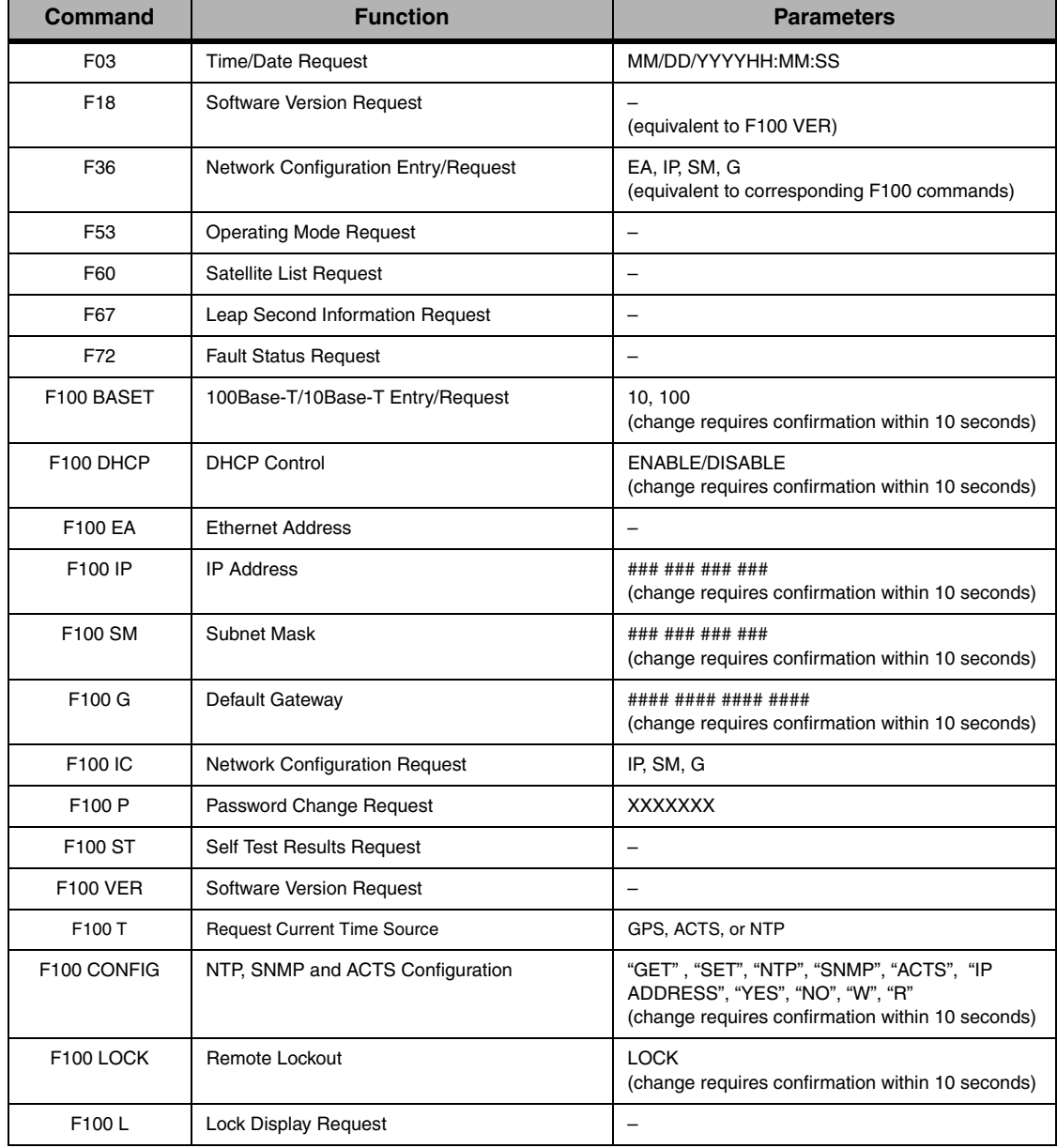

#### *Table 4-1: F-Series Function Commands*

Additional F100 Extended Function commands are available for updating software, changing passwords, pinging remote units, and displaying UTC time in seconds.

| <b>Command</b>                       | <b>Function</b>                  | <b>Parameters</b>                                |
|--------------------------------------|----------------------------------|--------------------------------------------------|
| F <sub>100</sub> J                   | Jumper Setting Request           | —                                                |
| F100 BH                              | <b>Burn Host</b>                 | FTP host address, file path, file name           |
| F100 BU                              | <b>Burn</b>                      |                                                  |
| <b>F100 BUB</b>                      | Burn BootLoader                  |                                                  |
| F100 BF                              | <b>Burn File System</b>          |                                                  |
| F100 BL                              | <b>Burn Host Lock Request</b>    |                                                  |
| F100BLS                              | <b>Burn Host Lock Set</b>        | (change requires confirmation within 10 seconds) |
| <b>F100 BLR</b>                      | <b>Burn Host Lock Reset</b>      | (change requires confirmation within 10 seconds) |
| <b>F100 KILL</b>                     | Reboot                           |                                                  |
| F100 PN                              | Password System User Name Change | <b>XXXXXXX</b>                                   |
| F100 PR                              | Password Reset                   | (change requires confirmation within 10 seconds) |
| F <sub>100</sub><br><b>PRESETALL</b> | Password Reset All               | (change requires confirmation within 10 seconds) |
| F100 PL                              | Password Lock Request            |                                                  |
| <b>F100 PLS</b>                      | Password Lock Set                | (change requires confirmation within 10 seconds) |
| <b>F100 PLR</b>                      | Password Lock Reset              | (change requires confirmation within 10 seconds) |
| F100 PE LIST                         | Peer List                        |                                                  |
| F100 PE ADD                          | Peer Add                         | IP address                                       |
| F100 PE REM                          | Peer Remove                      | IP address                                       |
| F100 PI                              | <b>Ping Request</b>              | IP address                                       |
| F100 PT                              | <b>Time Request</b>              |                                                  |

*Table 4-2 F-Series Additional F100 Extended Function Commands* 

Function commands and unit responses contain common elements which are defined in the following table:

| <b>Element</b>     | <b>Definition</b>                                                                          |
|--------------------|--------------------------------------------------------------------------------------------|
| <cr><lf></lf></cr> | Line terminator, a carriage return (0x0D) and line feed (0x0A)                             |
| $<$ SP $>$         | One or more separator characters: either space (0x20), comma<br>$(0x2C)$ , or tab $(0x09)$ |
| 土                  | Either no character, $+$ (0x2B), or $-$ (0x2D)                                             |
| <hh></hh>          | Two digit hour, 0-23                                                                       |
| <mm></mm>          | Two digit minutes, 0-59                                                                    |
| $<$ SS $>$         | Two digit seconds, 0-59                                                                    |
| $<$ yyyy $>$       | Four Digit Year, 0-9999                                                                    |
| $<$ dd $>$         | Two Digit Day of month, 1-31                                                               |
| $<$ DDD $>$        | Three Digit Day of Year, 1-366                                                             |
| $<$ mm $>$         | Two Digit Month, 1-12                                                                      |
| $<$ SOH $>$        | ASCII Start-of-Header character (HEX 01).                                                  |
| <mmm></mmm>        | Three Digit milliseconds                                                                   |

*Table 4-3: Definitions of Common Elements in Serial Commands and Responses*

# **4.3 Function Commands**

# *4.3.1 F03 – Time and Date Request*

Use Function F03 to request time and date. The response is UTC date and time.

To request TIME AND DATE, send the following command:

#### **F03<Enter>**

The unit responds:

```
F03<SP><mm>/<dd>/<yyyy><SP><HH>:<MM>:<SS><CR><LF>
```
where

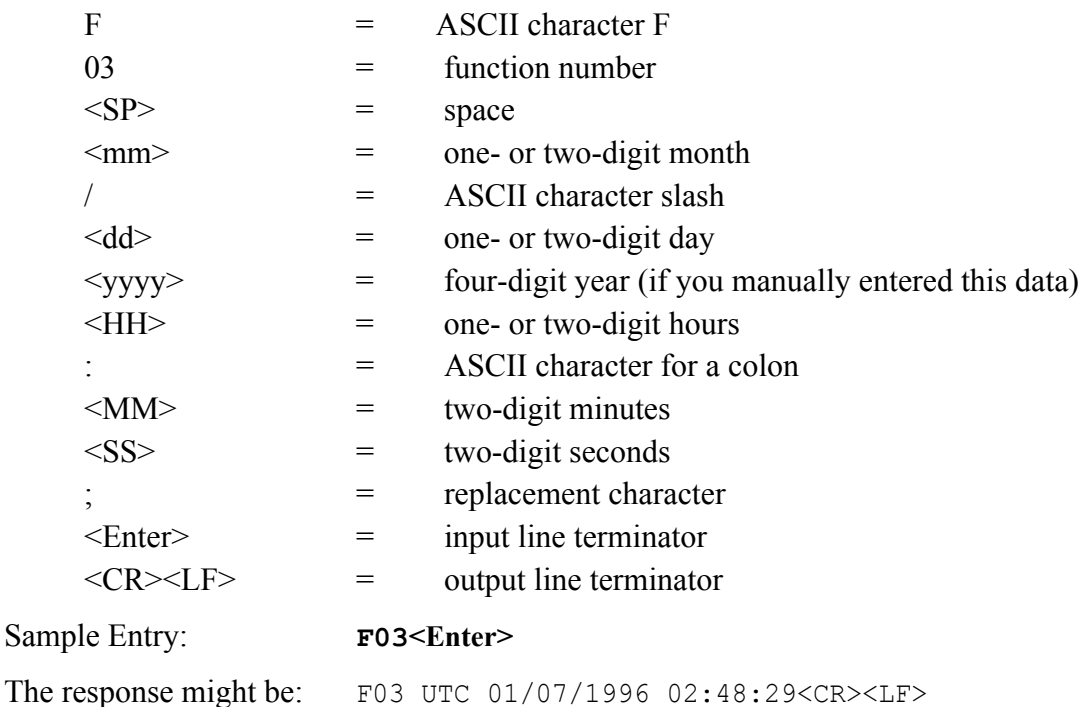

#### *4.3.2 F18 – Software Version Request*

Use Version Request to query the software version number of the unit. The version number is factory set and cannot be changed. This command is for backwards compatibility and is identical to the F100 VER command (see [page 4-66](#page-79-0)).

#### *4.3.3 F36 – NET Port Network Configuration Entry/Request*

Use Function F36 to request or set network parameters. Changes require the unit to reset. F36 commands are for backward compatibility and are identical to the F100 function command series used for the same purpose (see the sections starting on [page 4-59](#page-72-1)).

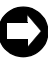

**F36 commands are for backward compatibility with previous Symmetricom products. F36 and F100 commands can both be used to query or change specific NET Port network parameters.** 

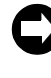

**The F36 EA (and F100 EA) command reports in the Ethernet address IEEE format, which may result in numbers which differ from those reported by your system. Since the Ethernet address is a fixed value, as long as the unit is up and running (you can ping the unit to be sure), you can safely ignore these differences.**

#### *4.3.4 F53 – Operating Mode Request*

Use Function F53 to verify the number of satellites currently being tracked. F53 also reports the unit's operating mode, which is always Survey Static.

To see the number of tracked satellites, send the following command:

**F53<Enter>**

The unit responds:

F53<SP><MODE>:<SP><#><SP>SATS<CR><LF>

#### where

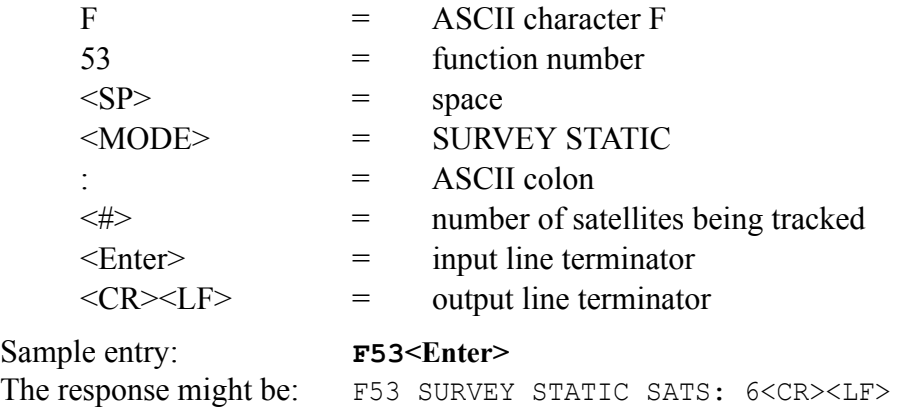

# *4.3.5 F60 – Satellite List Request*

Use Function 60 to list current satellites and to see the relative signal strength of satellites the unit is tracking. Signal strength is given in units in the range of 0 to  $+25$ .

The unit monitors five variables: the prn number, good/bad, enabled/disabled, tracked, and current.

To request the list, send the following command:

**F60<Enter>**

where

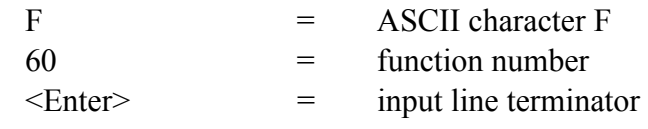

The unit responds:

```
F60<SP>prn NN<SP>good<SP>enabled<SP>tracked<SP>current<SP> 
sig<SP>level<SP>= +<LEVEL><CR><LF>
```
where

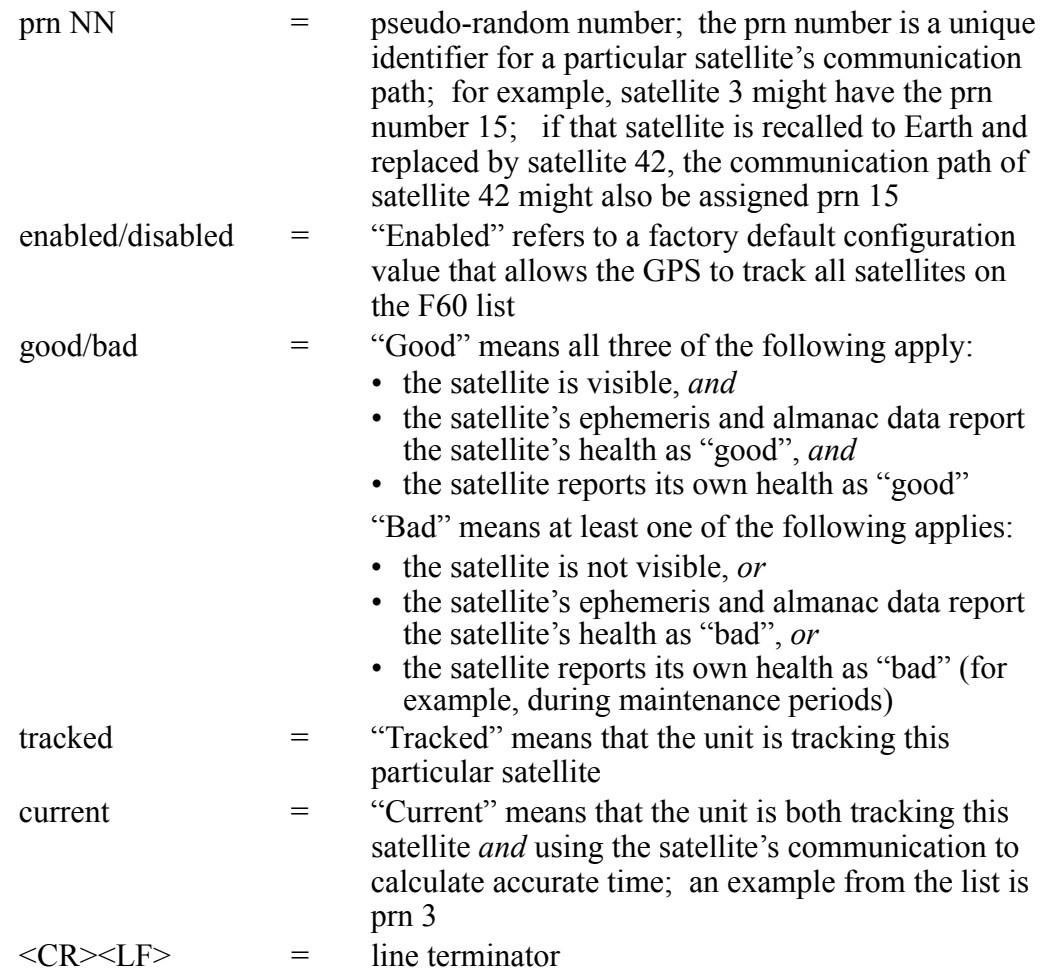

You can see from the sample list below that "enabled", "good", and "tracked" satellites are "current". That means that the unit does not use any satellite with questionable communication to calculate time, even if that satellite is enabled, visible and being tracked.

Sample entry: **F60**<**Enter>** 

The response is a current list, an example of which is:

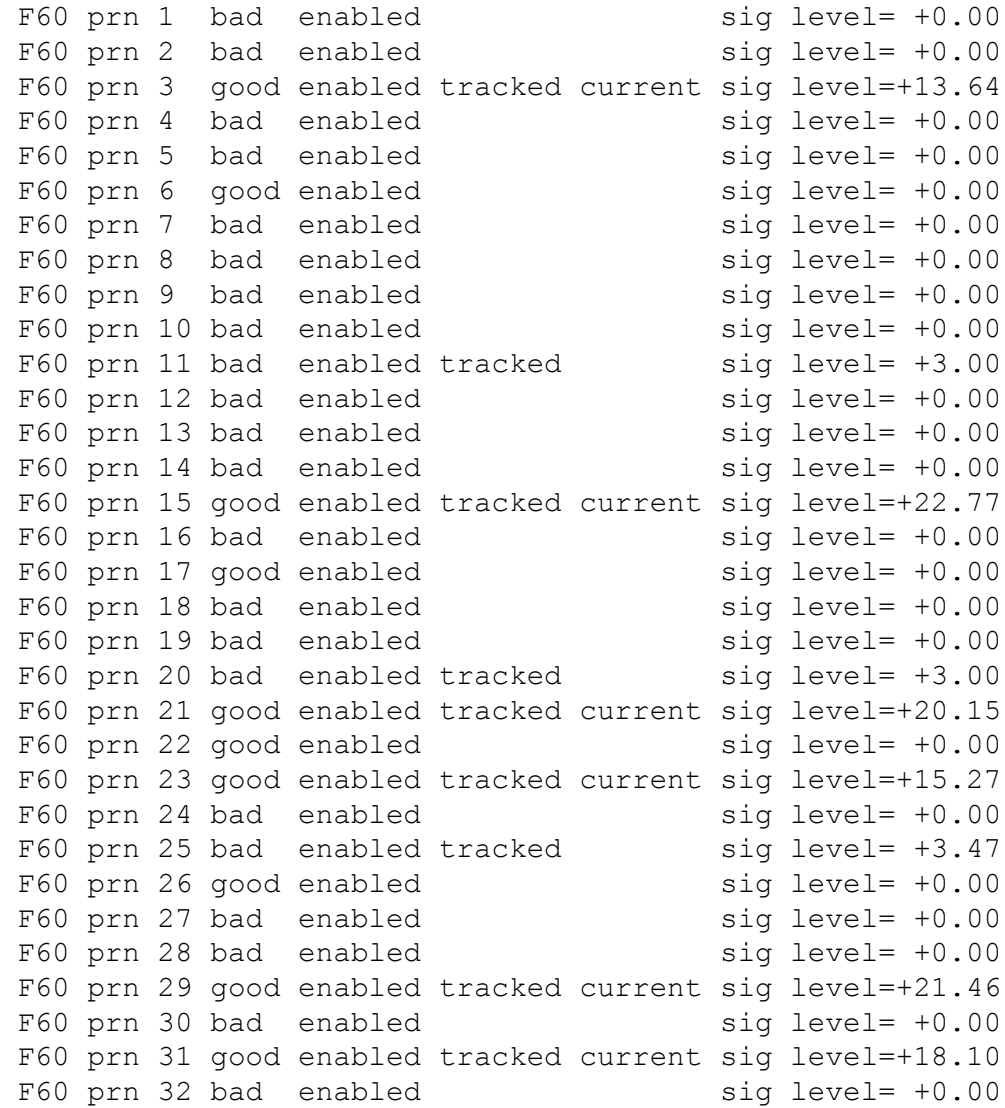

# *4.3.6 F67 – Leap Second Information*

Use Function 67 to retrieve information regarding upcoming leap seconds. This is satellite information and *cannot* be changed through the unit. Although UTC leap second adjustments may be performed on four occasions annually, in practice they are only performed twice: June  $30<sup>th</sup>$  and December  $31<sup>st</sup>$ .

To return the leap second status, send the following command:

```
F67<Enter>
```
where

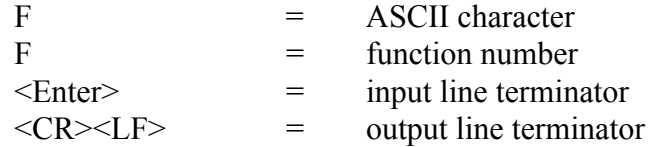

An example of the response might be:

F67 06/30/96 +1 <CR><LF>

This response indicates there is a leap second addition during the last minute of June 30, 1996.

If there was no leap second pending, the response might be:

F67 none <CR><LF>

#### *4.3.7 F72 – Fault Status Request*

Use Function F72 to display the status of the antenna feed circuit, and GPS lock status fault detectors within the unit.

To display the status of the fault detectors, send the following command:

#### **F72<Enter>**

The unit responds:

```
F72<SP>Antenna: <ANT STATUS> GPS: <GPS STATUS><CR><LF>
```
where:

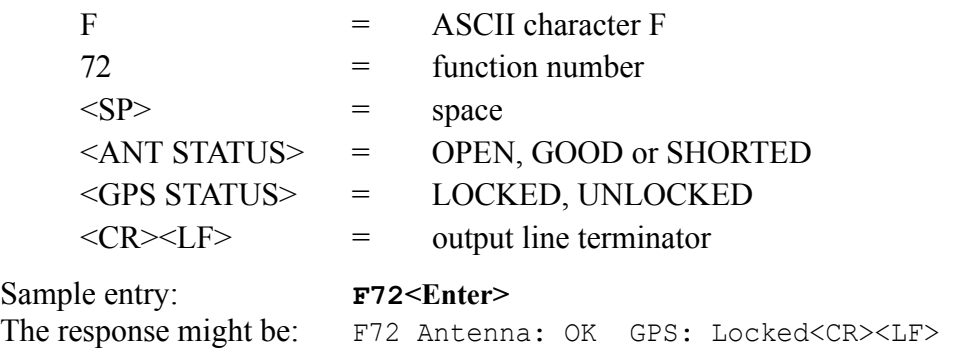
# **4.4 Extended Function Commands**

The F100 command series is known collectively as Extended Function Commands. With certain F100 commands, you can reconfigure network parameters, such as IP Address, or modify function settings like Remote Lockout. The main commands include F100 BASET, IP / SM / G / CONFIG ("set" commands) / DHCP, LOCK, UNLOCK and L. Changes to any of these settings, except F100 LOCK, cause the unit to reset automatically after you respond to a confirmation prompt. Other commands are available for changing passwords (PN, PR, PRESETALL, PL, PLS, PLR) and updating software (J, BH, BU, BUB, BF, BL, BLS, BLR), as well as pinging remote hosts (PI) and displaying UTC time in seconds (PT).

For safety, the default response to the confirmation prompt is negative. The unit will not execute the command unless you respond affirmatively (enter the letter "y") within 10 seconds. Within that time period, any other response, including no response, results in the unit canceling the command.

In those sections below where it is not already stated, **<Enter>** = input line terminator and  $\langle CR \rangle \langle LF \rangle$  = output line terminator.

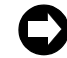

**F100 Command Configuration Notes:**

- **Network parameters can be queried at any time, but cannot be changed unless DHCP is disabled first.**
- **You can reconfigure two or more network parameters in a single entry by sending the F100 command and entering new values. You will have to respond (within 10 seconds) to separate confirmation prompts for each value that you change.**
- **Leading zeros may be omitted when entering IP Address, Subnet Mask, and Default Gateway.**
- **Any field may be omitted and order is not significant.**
- **Blanks are allowed on either side of a colon.**
- **The unit reboots after any network parameter is changed.**

# *4.4.1 F100 BASET – 100 BASE-T/10 BASE-T Control*

Use the BASET command to query the current Base-T setting. If you set the unit to 10Base-T, it operates only at that speed. If you set the unit to 100Base-T, it negotiates between 10/100Base-T. This does not necessarily mean the unit will connect at 100Base-T, but will connect at the fastest possible speed. Any change to the current Base-T setting causes the unit to reset.

To query the maximum Base-T speed, send the following command:

#### **F100<SP>BASET<Enter>**

where

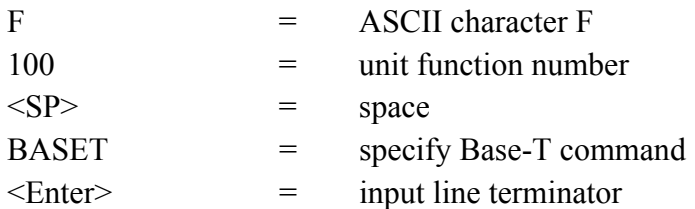

An example of the response is:

```
F100 BASET 100T
```
To set the maximum connection speed to 100Base-T, send the following command:

```
F100<SP>BASET<SP>100<Enter>
```
where:

 $100 =$  set maximum Base-T speed to  $100$ 

To set the maximum connection speed to 10Base-T, send the following command:

#### **F100<SP>BASET<SP>10<Enter>**

where

 $10 =$  set maximum Base-T speed to 10

In both these cases, the unit responds:

Are you sure? (y/N)

As a safety feature, after sending this command, you have 10 seconds to respond affirmatively (enter the letter "y") to the confirmation prompt, after which the unit executes the command and resets. Within that 10 second time period, any other response, including no response, results in the unit canceling the command.

For details about an initial 100Base-T setting, see ["NET Port Network Parameters: First](#page-41-0)  [Time Configuration" on page 2-28](#page-41-0).

# *4.4.2 F100 DHCP – DHCP Control*

Use F100 DHCP to enable or disable Dynamic Host Configuration Protocol. DHCP allows the unit to auto-configure its network address, provided that you have enabled DHCP, and that the unit is installed on, *and connected to at power-up*, an Ethernet LAN with a DHCP server. If these conditions are not met, the unit reverts to those network parameters in use at the last power-down. By default, DHCP is off at initial installation.

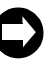

**Disable DHCP before changing any Network parameter. Changing DHCP status causes a software reset of the unit. DHCP status can be** *queried* **without rebooting the unit.**

To enable DHCP, send the following command:

```
F100<SP>DHCP<SP>ENABLE<Enter>
```
where:

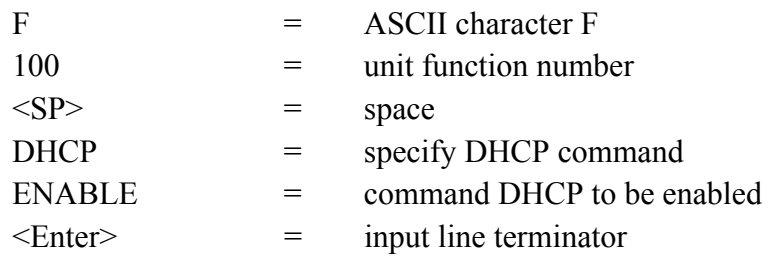

To disable DHCP, send the following command:

**F100<SP>DHCP<SP>DISABLE<Enter>**

where:

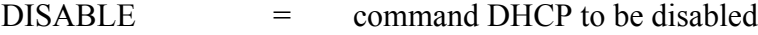

The unit responds:

Are you sure? (y/N)

As a safety feature, after sending this command you have 10 seconds to respond affirmatively (enter the letter "y") to the confirmation prompt, after which the unit executes the command and resets. Within that 10 second time period, any other response, including no response, results in the unit canceling the command.

To query the status of DHCP send:

# **F100<SP>DHCP<Enter>**

An example of the response is:

F100 DHCP OFF

# *4.4.3 F100 EA – Ethernet Address*

The Ethernet address is assigned at the factory. It is a fixed, six-byte, hexadecimal value specific to the unit NET Port. The first three bytes are registered to Symmetricom Inc.; the last three bytes are the hex value identifying the NET Port.

To request the Ethernet address of the unit NET Port, send the following command:

#### **F100 EA<Enter>**

The unit responds:

F100 EA:00-A0-69-xx-xx-xx<CR><LF>

where "xx-xx-xx" are the six hex digits of the unit's unique address.

An example of the response is:

F100 EA:00-A0-69-00-06-2A

Attempts to set this field will be rejected with a syntax error message.

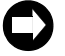

**The F100 EA (and F36EA) command reports in the Ethernet address IEEE format, which may result in numbers which differ from those reported by your system. Since the Ethernet address is a fixed value, as long as the unit is up and running (you can ping the unit to be sure), you can safely ignore these differences.**

# *4.4.4 F100 IP – IP Address*

To obtain the IP address of the unit NET Port, send the following command:

#### **F100 IP<Enter>**

The unit responds:

F100 IP:nnn.nnn.nnn.nnn<CR><LF>

where "nnn.nnn.nnn.nnn" is the dotted decimal address notation.

An example of the response is:

F100 IP:206.54.0.33

Changing the IP Address requires the unit to reset. A verification prompt appears prior to execution.

To set the IP address and restart the unit, send the following command:

```
F100 IP:nnn.nnn.nnn.nnn<Enter>
```
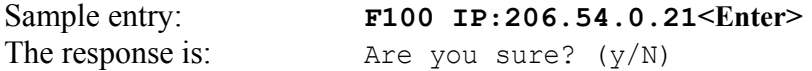

As a safety feature, after sending this command, you have 10 seconds to respond affirmatively (enter the letter "y") to the confirmation prompt, after which the unit executes the command and resets. Within that 10 second time period, any other response, including no response, results in the unit canceling the command.

# *4.4.5 F100 SM – Subnet Mask*

To return the subnet mask of the NET Port, send the following command:

**F100 SM<Enter>**

The unit responds:

F100 SM:nnn.nnn.nnn.nnn<CR><LF>

An example of the response is:

F100 SM:255.255.255.125

Changing the Subnet Mask requires the unit to reset. A verification prompt appears prior to execution.

To set the subnet mask and restart the unit, send the following command:

**F100 SM:nnn.nnn.nnn.nnn<Enter>**

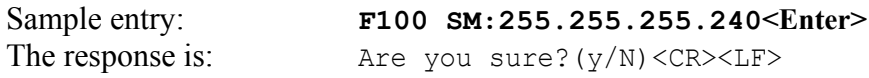

As a safety feature, after sending this command, you have 10 seconds to respond affirmatively (enter the letter "y") to the confirmation prompt, after which the unit executes the command and resets. Within that 10 second time period, any other response, including no response, results in the unit canceling the command.

# *4.4.6 F100 G – Gateway*

To obtain the Default Gateway of the unit NET Port, send the following command:

#### **F100 G<Enter>**

The unit responds:

F100 G:nnn.nnn.nnn.nnn<CR><LF>

An example of the response is:

F100 G:206.54.0.1

Changing the Default Gateway requires the unit to reset. A verification prompt appears prior to execution.

To set the Default Gateway and restart the unit, send the following command:

#### **F100 G:nnn.nnn.nnn.nnn<Enter>**

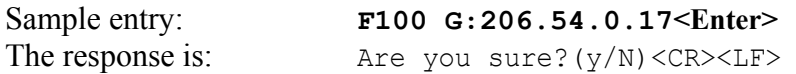

As a safety feature, after sending this command, you have 10 seconds to respond affirmatively (enter the letter "y") to the confirmation prompt, after which the unit executes the command and resets. Within that 10 second time period, any other response, including no response, results in the unit canceling the command.

# *4.4.7 F100 IC – NET Port Network Configuration Entry/Request*

To review the entire NET Port network configuration, send the following command:

#### **F100<SP>IC<Enter>**

An example of the response is:

F100 IP:206.54.0.21 SM:255.255.255.240 G: 206.54.0.17N: E<CR><LF>

where N:E denotes Ethernet DIX.

#### *4.4.8 F100 P – Change User Password*

If you want to change a password, you must log in as the user for whom you want to change the password (also see [page 4-86](#page-99-0)). The maximum password size is ten characters.

To change the user password, send the following command:

#### **F100<SP>P<Enter>**

where:

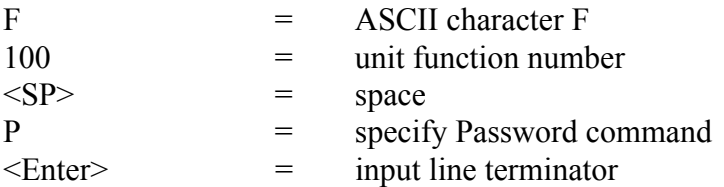

The unit responds:

Enter new user password:

When you enter a new password, the unit responds with:

Enter it again:

Enter the same new password again, to confirm the spelling. If the same new password has been entered twice, the unit responds with:

```
OK<CR><LF>
```
In this case, the new password will be used for the next login (serial or Telnet). However, if the new password is entered differently the second time, the unit responds with:

ERROR: Passwords do NOT match. New password rejected.

In this case, the old password will be used for the next login (serial or Telnet).

If you have forgotten your user name and/or password, you can go into bootloader mode and reset them. In bootloader mode the unit recognizes the default user name and password. You can then use F100 PR (see [page 4-83\)](#page-96-0) or F100 PRESETALL (see [page 4-82\)](#page-95-0) to change the user name and password to defaults for use in the normal mode, or you can use F100 PN (see [page 4-82](#page-95-1)) and F100 P (the above command) to

change the user name and password to whatever you want. Then you can go back into normal mode the and the user name and password you just set will work.

# *4.4.9 F100 ST – Self Test Status*

Use Self Test Status to query the status of the power-up tests. The response contains the PASS/FAIL status of the flash memory checksum test, RAM test, Utility Port test, and version check.

To query the self-test status, send the following command:

# **F100<SP>ST<Enter>**

where:

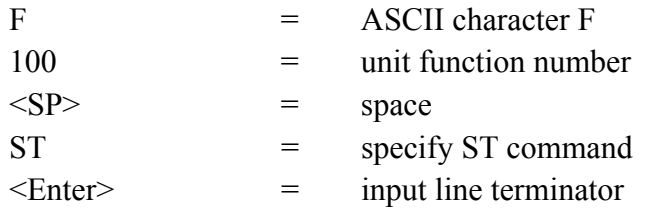

The unit responds:

```
F100<SP>ST<SP>FLASH/CRC<SP>:<SP><STATUS>,<SP>RAM<SP>:
<SP><STATUS>,<SP>SERIAL<SP>:<SP><STATUS>,<SP>VER<SP>:
<SP><STATUS><CR><LF>
```
where:

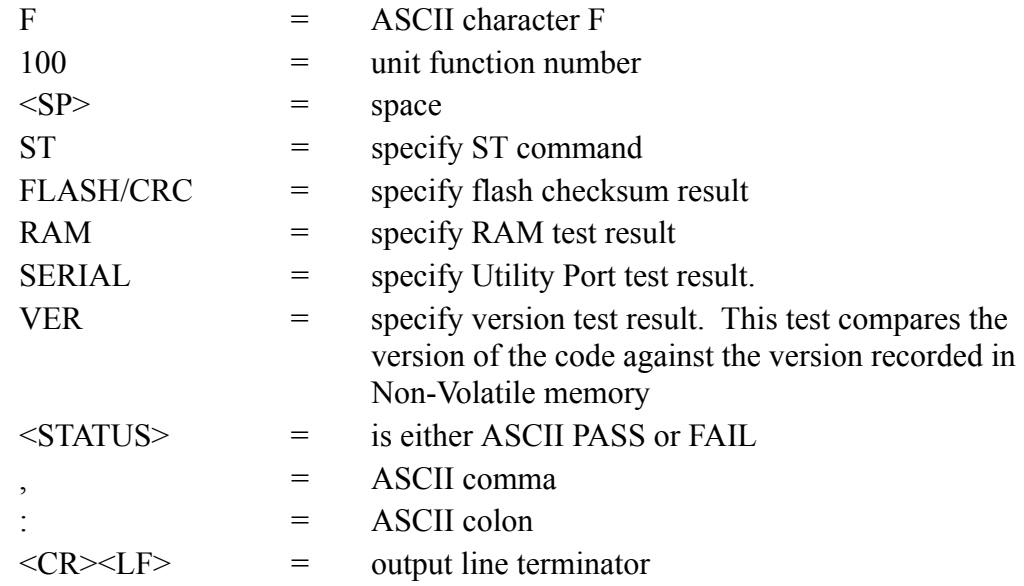

An example of the response is:

```
F100 ST flash/CRC : PASS, Ram : PASS, Serial : PASS, Ver : 
PASS<CR><LF>
```
# *4.4.10 F100 VER – Software Version Request*

Use Version Request to obtain the software version number of the unit. The version number is set at compile time, and cannot be changed. It may only be queried.

To query the version number send the following command:

# **F100<SP>VER<Enter>**

where:

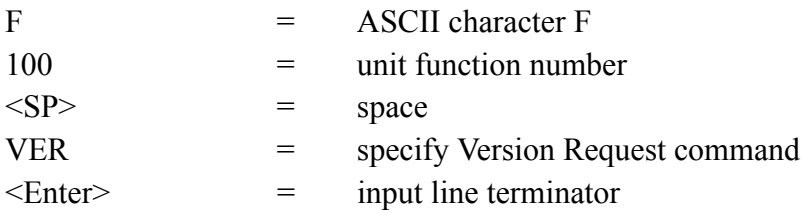

An example of the response is:

```
>f100 VER
f100 VER
 BOOTLOADER 182-9006v008
  SOFTWARE 182-9007v008
  FILE SYSTEM 182-9008v008
 NVRAM VER 2
```
# *4.4.11 F100 T – Current Time Source Request*

Use Current Time Source Request to know which time source TimeVault is currently using.

To query the current time source, send the following command:

#### **F100<SP>T<Enter>**

where:

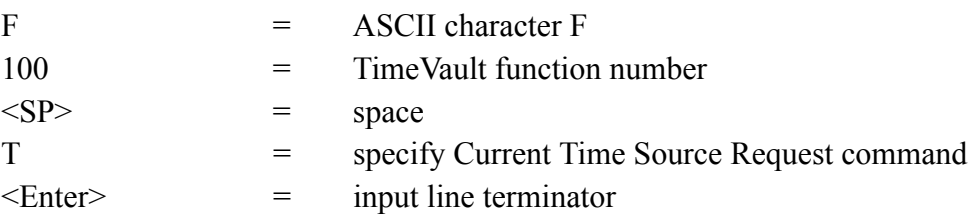

An example of the response is:

F100 T GPS <CR><LF>

# *4.4.12 F100 CONFIG – FTP Configuration of NTP, SNMP & ACTS Parameters*

Although you can change the NTP, SNMP and ACTS parameters contained in the temp/ directory through FTP and a text editor, it is much faster and easier to do this over the Internet (see ["Web Access" on page 3-31](#page-44-0) for details).

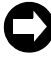

**For more information about NTP and NTP broadcast mode, see [Appendix A](#page-104-0) and [Appendix B.](#page-112-0) For details on SNMP, see [Appendix D.](#page-120-0)**

#### **Installing and Using FTP Software**

If you choose the F100 CONFIG option, you need an FTP server, which is any server that supports Anonymous FTP. If you do not have an FTP server available, you can turn your own Windows workstation into an FTP server by running any ftpdaemon software that is available on the Web. Follow the instructions that come with your ftpdaemon software to set it up. The software needs to allow anonymous login and allow uploads.

Once the software is set up you can login to the unit through a serial/Telnet interface.

To configure NTP and SNMP parameters, use "get" and "set" commands. Both these commands have the same general format:

#### **F100<SP>CONFIG<SP><ACTION><SP><TYPE><SP>HOST:<IPADDRESS><SP> DIR:<DIRECTORY><Enter>**

where:

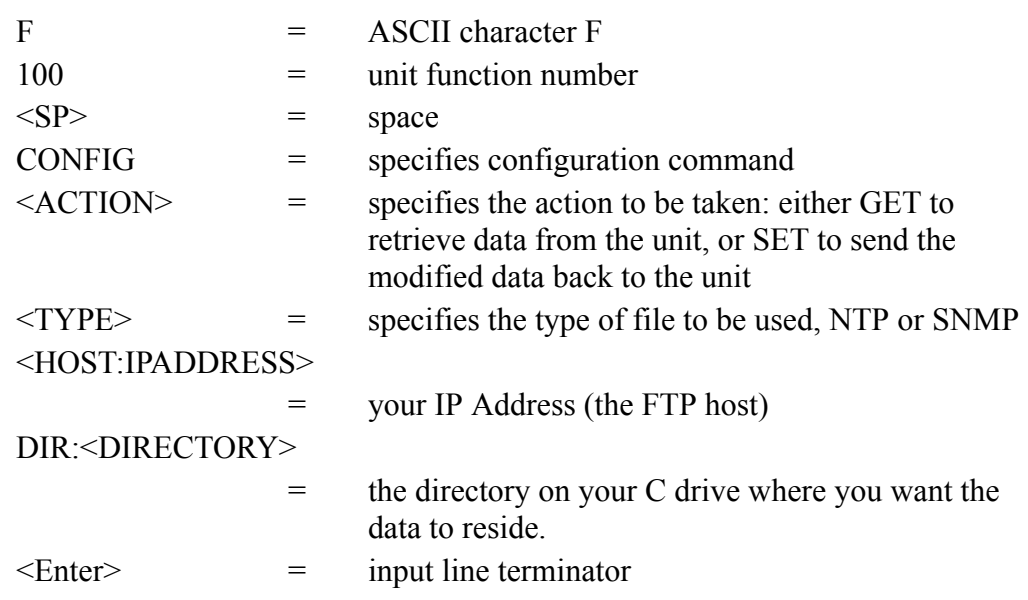

Use a "get" command to retrieve data from the unit and have it delivered, through the FTP software, to a specified directory on your C drive. You must use the UNIX format with forward slashes to specify your IP address and the target directory. The FTP software delivers the data in a configuration file. Once this file is in the directory, use any text editor to modify it.

 **In a "get" command line, you can enter the elements "ntp", "snmp", and "get" in any order. If you want to configure both NTP and SNMP at the same time, place both elements in the command line.**

Use a "set" command to transfer the modified data from the configuration file in your directory back to the unit. Once again, you must specify your IP address and the directory on your hard drive that contains the configuration file. "Set" commands cause the unit to reboot. A confirmation prompt appears, to which you must respond affirmatively ("y") within 10 seconds, before the unit executes the command and resets.

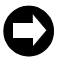

 **In a "set" command line, you can enter the elements "ntp", "snmp", and "get" in any order. If you want to configure both NTP and SNMP at the same time, place both elements in the command line.**

#### **Configuration of NTP Parameters Using FTP**

To configure NTP parameters using FTP and a text editor, follow the steps outlined below. However, it is much faster and easier to do this over the Internet (see ["Remote](#page-47-0)  [Configuration." on page 3-34](#page-47-0)). During this process, the FTP software creates default configuration files ("ntp.conf" and "ntp.keys") in your directory to hold the data you have requested. Do *not* change the names of these files.

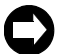

 **The unit does not support NTP client mode. Any "server" settings in ntp.conf will be ignored.**

# 1. Send a "get" command: **F100 config get ntp host:192.168.1.14 dir:temp**

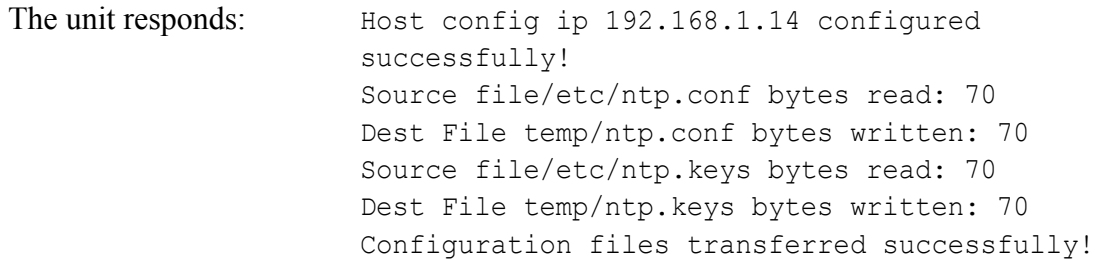

#### An example "ntp.conf" file might look like:

# Note= ALL servers are optional. If your GPS antenna is connected and positioned correctly, the servers listed here are not used. These servers are used only when the GPS unit fails. GPS failure is detected automatically. Note that when the NTS is using these timeservers the system is, at best, running with 20 millisecond precision. Up to 10 NTP servers can be assigned in this file. The addresses below are examples, and should be changed as required by your network configuration.

The following are public Symmetricom NTP Timeservers. Uncomment one or both to enable NTP fallback to Symmetricom if GPS synchronization is lost. Add any other server address.

# server 206.54.0.20 server 206.54.0.21

Private time servers (example only).

server 192.168.1.35

# Uncomment the "broadcast" line below to enable NTP broadcast mode with MD5

# using key 1. The key may be omitted, but is less secure. If a key is used here, a corresponding entry for that key must appear in the NTP key file. A maximum of 20 keys for broadcast can be defined on this line.

broadcast 192.168.1.255 key 1

The line below lists the currently trusted keys. See the NTP keys file for the actual keys and their corresponding key numbers. Keys 1 and 2 are listed as an example. All keys listed must appear in the NTP keys file. Note= to ensure maximum security, remember to change the keys on a regular basis. A maximum of 20 trusted keys can be defined on this line.

trustedkey 1 2

- 2. Edit the data in the "ntp.conf" file by adding or renaming servers from this list.
- 3. Edit the data in the "ntp.keys" file (see below).
- 4. Return the revised data to the unit by sending a "set" command:

**F100 config set ntp host:192.168.1.14 dir:temp**

The unit responds:  $\Delta r e$  you sure? (y/N)

If you answer "y", the unit responds as follows, then resets:

Source file temp/ntp.conf bytes read: 70 Dest File/etc/ntp.conf bytes written: 70 Source file temp/ntp.keys bytes read: 70 Dest File/etc/ntp.keys bytes written: 70 Configuration files transferred successfully!

As a safety feature, after sending this command, you have 10 seconds to respond affirmatively (enter the letter "y") to the confirmation prompt, after which the unit executes the command and resets. Within that 10 second time period, any other response, including no response, results in the unit canceling the command.

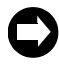

 **When sending a "set" command, the last number in the unit response ("70" in this example) represents file length. Depending on the parameters you configure, this number may vary.**

# *Editing the MD5 keys on the NTP Server*

NTP keys are needed if you are using NTP in broadcast mode with MD5 authentication. This (and the following) section provide configuration guidelines. For a discussion of using NTP in broadcast mode without MD5 authentication, see [Appendix B](#page-112-1).

The Broadcast mode adjusts its periodicity according to feedback from its broadcast client. The periodicity will typically settle-out to about every 2 minutes. This activity is not adjustable.

MD5 private keys have to be edited on both the NTP server and the NTP client. The private keys are defined in the "ntp.keys" file.

The NTP client "ntp.keys" file is identical to the one on the NTP server. For the specific keys used by the NTP server, the NTP client must have the identical line in its version of the file. You'll want to use your own hard-to-guess key names, using random letters. The critical lines of the "ntp.keys" file are:

```
Id M Value
         ---- --- --------
1 M Symmetricom
2 M xyz123
```
where 1 and 2 are key identifiers.

The first column is the key identification number, which may range in whole positive numbers from 1 to 65,535. The second column is the type of key, which is always set to the letter *M* when using MD5 authentication. The third column is the private key that is ASCII text from 1 to 32 characters in length.

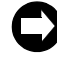

**For maximum security, use a unique combination of 32 letters and numbers for each key identifier. For correct configuration, do not use zero as a key identifier. Zero means the key identification will not be used.**

# *Editing the MD5 keys on the NTP Client*

For NTP client authentication, the line trustedkey 1 2 in the "ntp.conf" file is required to enable the private keys 1 and 2 from the "ntp.keys" file. The line bclient is required for broadcast time packets to be processed by the NTP client. In this case, sample information from a client "ntp.conf" file might look like:

```
trustedkey 1 2
bclient
```
Sample information in a client "ntp.keys" file might look like:

1 M Symmetricom

2 M longshot

When you invoke the NTP client at the command line, use the following options:

 $\bullet$   $-h$ 

to turn on broadcast reception

- –k /etc/ntp.keys to specify the name and location of the keys file
- $\bullet$   $-d$ for debugging.

An example command line might look like:

# **ntpd –d –d –d –b –k /etc/ntp.keys**

After configuring all MD5 keys, carry out step 4 in the configuration procedure outlined above.

# **Configuration of SNMP Parameters Using FTP**

By default, SNMP is disabled. To use it, or to configure any other SNMP parameter using FTP and a text editor, follow the steps outlined below. However, it is much faster and easier to do this remotely, using the web interface (see ["Remote SNMP Configuration" on](#page-51-0)  [page 3-38\)](#page-51-0). During this process, the FTP software creates a default configuration file ("snmp.conf") in your directory to hold the data you have requested. Do *not* change the name of this file.

1. Send a "get" command:

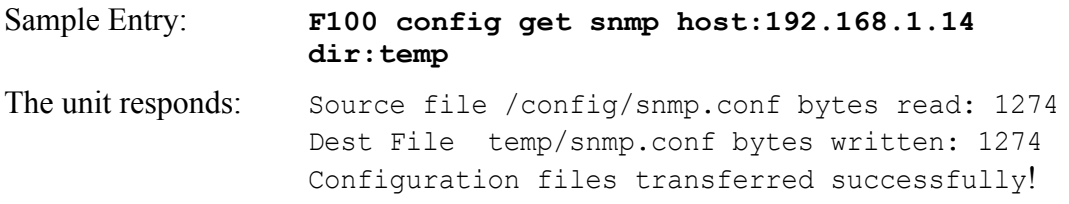

An example "snmp.conf" file might look like the following, with each string appearing as a single line on your display:

```
MIB=/config/ttmib.o,
GenTraps=NO,
sysContact=Symmetricom Inc. 707-528-1230,
sysName=TimeVault,
sysLocation=Santa Rosa CA 95407,
NAME=public,VIND=1,TRAP=YES,ACCESS=R,IP=192.168.001.230, 
IP=192.168.1.129,IP=000.000.000.000,IP=000.000.000.000,ENDC,
NAME=private,VIND=1,TRAP=YES,ACCESS=W,IP=000.000.000.000, 
IP=000.000.000.000,IP=000.000.000.000,IP=000.000.000.000,ENDC,
NAME=,VIND=0,TRAP=NO,ACCESS=R,IP=000.000.000.000, 
IP=000.000.000.000,IP=000.000.000.000,IP=000.000.000.000,ENDC,
NAME=,VIND=0,TRAP=NO,ACCESS=R,IP=000.000.000.000, 
IP=000.000.000.000,IP=000.000.000.000,IP=000.000.000.000,ENDC,
NAME=,VIND=0,TRAP=NO,ACCESS=R,IP=000.000.000.000, 
IP=000.000.000.000,IP=000.000.000.000,IP=000.000.000.000,ENDC,
NAME=,VIND=0,TRAP=NO,ACCESS=R,IP=000.000.000.000, 
IP=000.000.000.000,IP=000.000.000.000,IP=000.000.000.000,ENDC,
NAME=,VIND=0,TRAP=NO,ACCESS=R,IP=000.000.000.000, 
IP=000.000.000.000,IP=000.000.000.000,IP=000.000.000.000,ENDC,
NAME=,VIND=0,TRAP=NO,ACCESS=R,IP=000.000.000.000, 
IP=000.000.000.000,IP=000.000.000.000,IP=000.000.000.000,ENDC,
NAME=,VIND=0,TRAP=NO,ACCESS=R,IP=000.000.000.000, 
IP=000.000.000.000,IP=000.000.000.000,IP=000.000.000.000,ENDC,
NAME=,VIND=0,TRAP=NO,ACCESS=R,IP=000.000.000.000, 
IP=000.000.000.000,IP=000.000.000.000,IP=000.000.000.000,ENDC,
END
```
where:

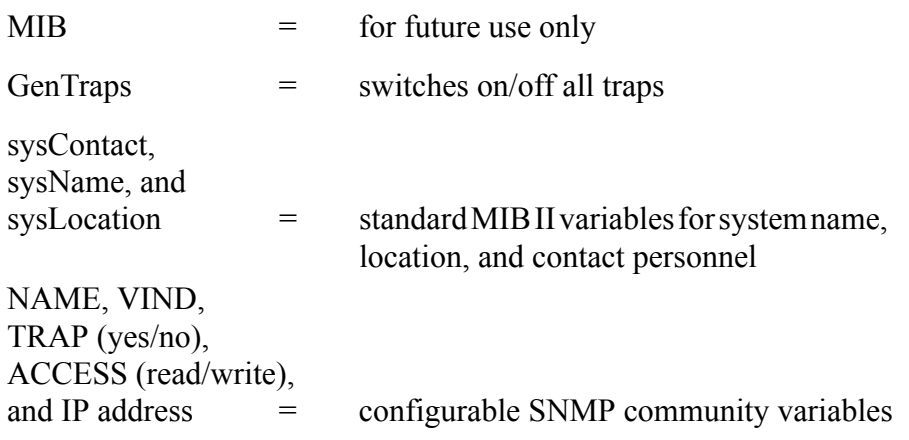

2. Configure any of the following parameters:

• GenTraps: set to "YES" if you want SNMP traps to be generated

**If you do not use SNMP on your network, set GenTraps to "NO".**

- Community Names
- Access: "W" for read/write  $("R" = read only)$
- IP Addresses
- 3. Return the revised data to the unit by sending a "set" command:

**F100 config set snmp host:192.168.1.14 dir:temp**

The unit responds:  $\Delta r e$  you sure? (y/N)

If you answer "y", the unit responds:

Source file temp/snmp.conf bytes read: 1274 Dest File /config/snmp.conf bytes written: 1274 Configuration files transferred successfully!

and then resets.

As a safety feature, after sending this command, you have 10 seconds to respond affirmatively (enter the letter "y") to the confirmation prompt, after which the unit executes the command and resets. Within that 10 second time period, any other response, including no response, results in the unit canceling the command.

# **Configuration of ACTS Parameters Using FTP**

To configure ACTS parameters using FTP and a text editor, follow the steps outlined below. However, it is much faster and easier to do this using the TimeVault web interface (see ["Remote ACTS Configuration" on page](#page-47-1) 3-34). During FTP configuration, the FTP software creates a default configuration file ("acts.conf") in your directory to hold the data you have requested. Do *not* change the name of this file.

```
1. Send a "get" command: F100 config get acts host:192.168.1.14 
                      dir:temp
```
TimeVault responds\*: Host config ip 192.168.1.14 configured successfully! Source file/config/acts.conf bytes read: 149 Dest File temp/acts.conf bytes written: 149 Configuration files transferred successfully! \*<CR><LF> follows each line

An example "acts.conf" file might look like:

```
number=3034944774,
line=9,
inter=1,
type=tone,
retry=5,
timeout=4,
duration=60,
delay=3,
period=15,
flag=ON,
speed=9600,
fudge=40,
pollCounter=7,
center=745,
modemInit=ATEM1QVW2+MS=V32,0,9600,9600,9600,9600;,
END
```
where:

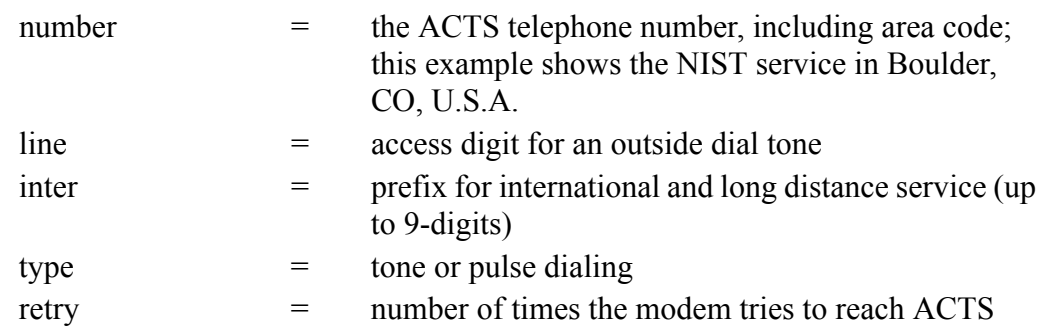

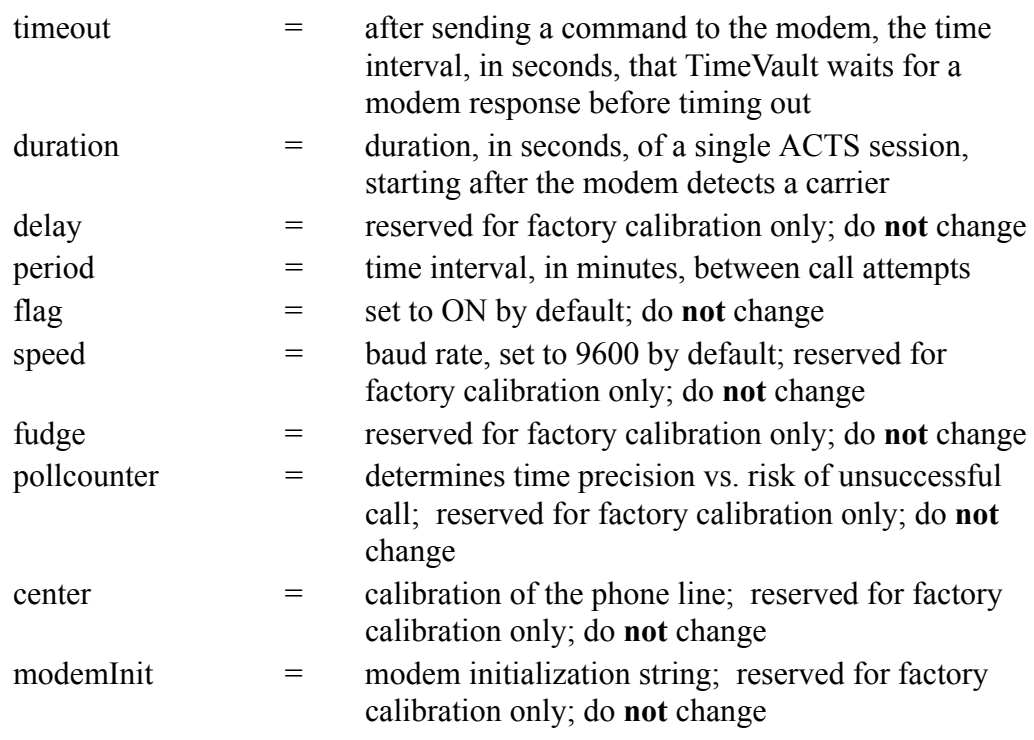

- 2. Edit the data in the "acts.conf" file by adding or renaming servers from this list.
- 3. Return the revised data to TimeVault by sending a "set" command:

# **F100 config set acts host:192.168.1.14 dir:temp**

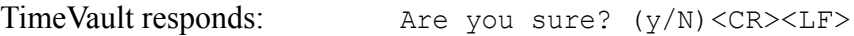

If you answer "y", TimeVault responds as follows\*, then resets:

Source file temp/acts.conf bytes read: 149 Dest File/config/acts.conf bytes written: 149 Configuration files transferred successfully! \*<CR><LF> follows each line

As a safety feature, after sending this command, you have 10 seconds to respond affirmatively (enter the letter "y") to the confirmation prompt, after which TimeVault executes the command and resets. Within that 10 second time period, any other response, including no response, results in TimeVault canceling the command.

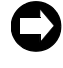

 **When sending a "set" command, the last number in TimeVault's response ("149" in this example) represents file length. Depending on your parameters, this number may vary.**

# *4.4.13 F100 LOCK – Remote Lockout*

Use Remote Lockout to disable remote control capability and secure the unit from Telnet access. You can issue this command from Telnet or the serial port, or from the front panel. The default setting is "Unlocked". To once again activate remote access via Telnet, you *must* unlock the unit using the front panel (see [Keypad Entry Guidelines](#page-37-0) and [NET Port](#page-41-0)  [Network Parameters: First Time Configuration](#page-41-0) in Chapter 2).

To lock the unit from a remote location, send the following command:

# **F100 LOCK<Enter>**

The unit responds:

Are you sure? (y/N)

If you answer "y" and press Enter, the unit executes the command.

As a safety feature, after sending this command, you have 10 seconds to respond affirmatively (enter the letter "y") to the confirmation prompt, after which the unit executes the command and resets. Within that 10 second time period, any other response, including no response, results in the unit canceling the command.

If you are using Telnet when you issue this command and answer "y" and press Enter, the TimeVault executes the command by saying "Goodbye" and closing the Telnet session.

# *4.4.14 F100 L – Lock Display Request*

Use Lock Display to view the lock setting state for remote Telnet access.

To view the lock setting for remote access, send the following command:

# **F100 L<Enter>**

An example unit response:

UNIT\_REMOTE\_DISABLE\_BIT = 0

This example shows that the unit is unlocked (0), so remote access is allowed.

**Important Note:**

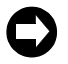

**The following commands related to sofware upgrades (F100 J, BH, BU, BUB, BF and K I L L) are not the normal commands used for uploading firmware. Symmetricom provides these commands for flexibility in supporting special case situations. Normal firmware upgrades use an easy-to-use upgrade program provided with the firmware.**

# *4.4.15 F100 J - Jumper*

Use F100 PT to display the state of jumper JP5, which is reserved for future use. This function also displays the security flag bits and disable bits.

To display the state of jumper J5, send the following command:

#### **F100 J<Enter>**

An example unit response:

```
Jumper JPS = 0Security flags = 0x00000000FPC SECURITY BIT = 0BURN_DISABLE_BIT = 0
     UNIT_REMOTE_DISABLE_BIT = 0
PASSWORD_SETTING_DISABLE_BIT = 0
```
JP5 is located near the middle of the printed circuit board, beside the two flashing LEDs and the NetARM microprocessor.

# *4.4.16 F100 BH - Burn Host*

Use Burn Host when upgrading software, to select the FTP host and the file to be transferred.

To select the FTP host and file for upgrading, send the following command:

```
F100 BH <FTP host IP address><SP><Upgrade file path>/
<file name><Enter>
```
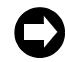

**Use UNIX style forward slashes '/' in path and do not describe the drive (for example, 'C') in the path.**

For example:

**F100 BH 10.1.7.20 Lassen/Rel/REL20010518/nts200/192-9004v001.BIN**

The unit responds:

Burn host is ready

This command can be disabled by the Burn Host Lock command, which denies serial and Telnet access. However, if you enter BootLoader mode, this command is always available.

# *4.4.17 F100 BU - Burn*

Use Burn when upgrading software, to write the file selected with F100 BH to the flash memory. Flash memory is checked to ensure that the correct file is used.

To write the file to the flash, send the F100 BH command with the FTP host, file path and name, and then send the following command:

#### **F100 BU<Enter>**

The unit responds:

Are you sure? (y/N)

If you answer "y" and press Enter, the unit executes the command.

As a safety feature, after sending this command, you have 10 seconds to respond affirmatively (enter the letter "y") to the confirmation prompt, after which the unit executes the command and resets. Within that 10 second time period, any other response, including no response, results in the unit canceling the command.

Unit example execution:

```
Burning Prog1
Burning file 182-9004v001.bin with size 688052 to 
partition 1: sector :6
Sec: 6 re: 0
Sec: 7 re: 0
Sec: 8 re: 0
Sec: 9 re: 0
Sec: 10 re: 0
Sec: 11 re: 0
Sec: 12 re: 0
Sec: 13 re: 0
Sec: 14 re: 0
Sec: 15 re: 0
Sec: 16 re: 0
Flash successfully programmed CRC32 = 0x88841B88
```
# *4.4.18 F100 BUB - Burn BootLoader*

Use Burn BootLoader when upgrading software, to write the BootLoader to flash memory.

To write the BootLoader to the flash, send the F100 BH command with the FTP host, file path and name, and then send the following command:

**F100 BUB<Enter>**

The unit responds:

Are you sure? (y/N)

If you answer "y" and press Enter, the unit executes the command.

As a safety feature, after sending this command, you have 10 seconds to respond affirmatively (enter the letter "y") to the confirmation prompt, after which the unit executes the command and resets. Within that 10 second time period, any other response, including no response, results in the unit canceling the command.

unit example execution:

```
Burning Boot
Burning file 182-9003v001.BT with size 342860 to 
partition 0: sector :0
Sec: 0 re: 0
Sec: 1 re: 0
Sec: 2 re: 0
Sec: 3 re: 0
Sec: 4 re: 0
Sec: 5 re: 0
Flash successfully programmed CRC32 = 0xE3E0ECAE
```
If more than six flash sectors are written during this process, you must rewrite both the bootloader sectors (0 to 5) and the program binary sectors (6 to 16).

# *4.4.19 F100 BF - Burn File System*

Use Burn File System when upgrading software, to write a file system to the flash memory.

To write the file system to the flash, send the F100 BH command with the FTP host, file path and name, and then send the following command:

# **F100 BF<Enter>**

The unit responds:

Are you sure? (y/N)

If you answer "y" and press Enter, the unit executes the command.

As a safety feature, after sending this command, you have 10 seconds to respond affirmatively (enter the letter "y") to the confirmation prompt, after which the unit executes the command and resets. Within that 10 second time period, any other response, including no response, results in the unit canceling the command.

Unit example execution:

```
Burning file 182-9005v003.fs with size 524288
Sec: 20
Sec: 21
Sec: 22
Sec: 23
Sec: 24
Sec: 25
Sec: 26
Sec: 27
Sec: 28
```
# *4.4.20 F100 K I L L - Reboot*

Use K I L L after upgrading software, to reboot the unit.

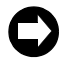

 **K I L L is a case-sensitive command. When entering this command, use all capital letters. You also must put spaces between each letter.**

To reboot the unit, send the following command:

**F100 K<SP>I<SP>L<SP>L<Enter>**

The unit responds:

Are you sure? (y/N)

If you answer "y" and press Enter, the unit executes the command.

As a safety feature, after sending this command, you have 10 seconds to respond affirmatively (enter the letter "y") to the confirmation prompt, after which the unit executes the command and resets. Within that 10 second time period, any other response, including no response, results in the unit canceling the command.

When using F100 K I L L via the Serial Port, pressing Y then Enter will begin the reboot, which will be logged on the terminal as shown below.

Unit example execution (Serial Port):

System Power On Self Test Results: Serial Loopback Test Passed. ... Initialization Successfully Completed.

Press Enter, then you can log in again.

When using F100 K I L L via Telnet, pressing Y then Enter will begin the reboot, but will disconnect the Telnet session. Nothing will show on the terminal, and pressing Enter again will close the screen (if it hasn't closed automatically already).

# *4.4.21 F100 BL - Burn Host Lock Request*

Use Burn Host Lock to display whether or not software upgrades via serial or Telnet connections can be performed in the normal mode.

To display the burn host lock state, send the following command:

**F100 BL<Enter>**

An example unit response:

BURN DISABLE BIT = 0

If the lock is set to 1, upgrading is not possible via serial or Telnet connections in the normal mode (the burn host lock has been set). If the lock is set to 0, upgrading is possible (the burn host lock has been reset).

# *4.4.22 F100 BLS - Burn Host Lock Set*

Use Burn Host Lock Set to prevent unauthorized upgrading of software via serial or Telnet connections.

To set the burn host lock, send the following command:

```
F100 BLS<Enter>
```
The unit responds:

Are you sure? (y/N)

If you answer "y" and press Enter, the unit executes the command.

As a safety feature, after sending this command, you have 10 seconds to respond affirmatively (enter the letter "y") to the confirmation prompt, after which the unit executes the command and resets. Within that 10 second time period, any other response, including no response, results in the unit canceling the command.

Unit example execution:

BURN\_DISABLE\_BIT = 1

# *4.4.23 F100 BLR - Burn Host Lock Reset*

Use Burn Host Lock Reset to reset the lock and allow software upgrades via serial and Telnet connections. You must be in bootloader mode to access this function.

To reset the burn host lock, send the following command:

#### **F100 BLR<Enter>**

The unit responds:

Are you sure? (y/N)

If you answer "y" and press Enter, the unit executes the command.

As a safety feature, after sending this command, you have 10 seconds to respond affirmatively (enter the letter "y") to the confirmation prompt, after which the unit executes the command and resets. Within that 10 second time period, any other response, including no response, results in the unit canceling the command.

Unit example execution:

RESET BURN DISABLE BIT = 0

If you are in normal mode and you try to reset the burn host lock, you will get a friendly reminder:

> Command Canceled BURN\_DISABLE\_BIT = 1 Bootloader Mode Required Reboot while holding SAVE key

# <span id="page-95-0"></span>*4.4.24 F100 PRESETALL - Password Reset All*

Use Password Reset All when you want to set passwords back to the factory defaults.

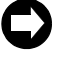

 **PRESETALL is a case-sensitive command. When entering this command, use all capital letters.**

To reset all the passwords to factory defaults, send the following command:

#### **F100 PRESETALL<Enter>**

The unit responds:

Are you sure? (y/N)

If you answer "y" and press Enter, the unit executes the command.

As a safety feature, after sending this command, you have 10 seconds to respond affirmatively (enter the letter "y") to the confirmation prompt, after which the unit executes the command and resets. Within that 10 second time period, any other response, including no response, results in the unit canceling the command.

Unit example execution:

Flash memory writing in progress: Default user name and password set: 2 Default user name and password set: 1

# <span id="page-95-1"></span>*4.4.25 F100 PN - Password System User Name Change*

Use Password System User Name when changing the login user name.

To change the login user name, send the following command:

# **F100 PN<Enter>**

The unit responds:

User Name Change for xyz123 Enter new user name:

When you enter a new user name, the unit responds with:

```
Confirm new user name:
```
Enter the same new user name again, to confirm the spelling.

If the same new user name has been entered twice, the TimeVault responds with:

```
User name change for xyz123 successfully changed
```
In this case, the new user name will be used for the next Telnet login. However, if the new user name is entered differently the second time, the TimeVault responds with:

ERROR: User names do NOT match. New user name rejected. In this case, the old user name will be used for the next Telnet login.

# <span id="page-96-0"></span>*4.4.26 F100 PR - Password Reset*

Use Password Reset when changing the current login user name and password to their defaults.

To reset the passwords to factory defaults, send the following command:

#### **F100 PR<Enter>**

The unit responds:

Are you sure? (y/N)

If you answer "y" and press Enter, the unit executes the command.

As a safety feature, after sending this command, you have 10 seconds to respond affirmatively (enter the letter "y") to the confirmation prompt, after which the unit executes the command and resets. Within that 10 second time period, any other response, including no response, results in the unit canceling the command.

Unit example execution:

Default user name and password set : 2

# *4.4.27 F100 PL - Password Lock Request*

Use Password Lock to view the password changing lockout setting for Telnet sessions.

To display the password lockout state, send the following command:

# **F100 PL<Enter>**

An example unit response:

```
PASSWORD_SETTING_DISABLE_BIT = 0
```
If the lock is set to 1, changing the password is not possible (the password lock has been set). If the lock is set to 0, changing the password is possible (the password lock has been reset).

# *4.4.28 F100 PLS - Password Lock Set*

Use Password Lock Set to lockout setting of passwords via Telnet.

To inhibit password changes, send the following command:

#### **F100 PLS<Enter>**

The unit responds:

Are you sure? (y/N)

If you answer "y" and press Enter, the unit executes the command.

As a safety feature, after sending this command, you have 10 seconds to respond affirmatively (enter the letter "y") to the confirmation prompt, after which the unit executes the command and resets. Within that 10 second time period, any other response, including no response, results in the unit canceling the command.

Unit example execution:

PASSWORD\_SETTING\_DISABLE\_BIT = 1

# *4.4.29 F100 PLR - Password Lock Reset*

Use Password Lock Reset to allow setting of passwords via Telnet.

To allow password changes, send the following command:

# **F100 PLR<Enter>**

The unit responds:

Are you sure? (y/N)

If you answer "y" and press Enter, the unit executes the command.

As a safety feature, after sending this command, you have 10 seconds to respond affirmatively (enter the letter "y") to the confirmation prompt, after which the unit executes the command and resets. Within that 10 second time period, any other response, including no response, results in the unit canceling the command.

Unit example execution:

PASSWORD\_SETTING\_DISABLE\_BIT = 0

# *4.4.30 F100 PE LIST - Peer List Request*

Use Peer List to view the NTP peers being polled every 64 seconds.

To display the peers, send the following command:

**F100 PE LIST<Enter>**

An example unit response:

Peer no: 001 127.127.001.000 Peer no: 002 206.254.000.020

# *4.4.31 F100 PE ADD - Peer Add*

Use Peer Add to temporarily add an NTP peer node to be polled. After logging out, when you log back in the original peer settings will be active.

To add a peer, send the following command:

**F100 PE ADD<IP Address><Enter>**

For example:

**F100 PE ADD 206.254.000.021<Enter>**

# *4.4.32 F100 PE REM - Peer Remove*

Use Peer Remove to temporarily remove an NTP peer node from the polling list. After logging out, when you log back in the original peer settings will be active.

To remove a peer, send the following command:

**F100 PE REM<IP Address><Enter>**

For example:

**F100 PE REM 206.254.000.021<Enter>**

# *4.4.33 F100 PI - PING*

Use F100 PI to ping a remote host to see if it is reachable.

To ping a known host, send the following command:

**F100 PI<IP Address><Enter>**

For example:

**F100 PI 206.254.000.021<Enter>**

An example unit response:

PING: Remote Host Reachable.

# *4.4.34 F100 PT - Time*

Use F100 PT to display UTC time in seconds.

To see UTC time in seconds, send the following command:

# **F100 PT<Enter>**

An example unit response:

UTC: 990467862

# <span id="page-99-0"></span>**4.5 Login/Logout**

There are two levels of login: "operator" and "guest".

# *4.5.1 Operator Login*

Use the Operator login to run function requests and entries, change settings and perform software updates. As shipped, and whenever the unit is started in BootLoader Mode, you can access the Operator level with:

- User Name: **operator**
- Password: **mercury**

To maintain security, change the Operator password at installation.

If you are logged in as "operator", the only serial or Telnet function that you cannot perform is to change the Guest password.

# *4.5.2 Guest Login*

Use the guest login to view function requests. As shipped, you can access the Guest level with:

- User Name: **guest**
- Password: **truetime**

To maintain security, change the Guest password at installation.

If you try to use a function that is not accessible from the guest login, you will see a message such as Access denied or Command canceled.

# *4.5.3 Logout*

You can logout using any of the standard logout commands, as follows:

- logout
- logoff
- exit
- quit

# *TimeVault-Generated Messages*

# **5.1 Error Messages**

#### *5.1.1 ERROR 01 VALUE OUT OF RANGE*

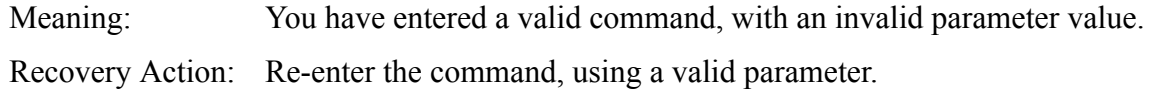

#### *5.1.2 ERROR 02 SYNTAX*

Meaning: You have entered a valid command with a minor syntax error. The NET Port network interface software has detected the error.

Recovery Action: Re-enter the command, using valid syntax.

# *5.1.3 ERROR: Invalid Command*

Meaning: You have entered an invalid command.

Recovery Action: Consult the manual for the correct command and re-enter.

# *5.1.4 ERROR: Can't create netdevice <NAME>*

Meaning: TimeVault can not create the device needed to map the host to a drive. Recovery Action: Restart the Unit. If this error message persists, contact Symmetricom Technical Customer Service.

#### *5.1.5 ERROR: Can't set host <NAME> ip <ADDRESS>*

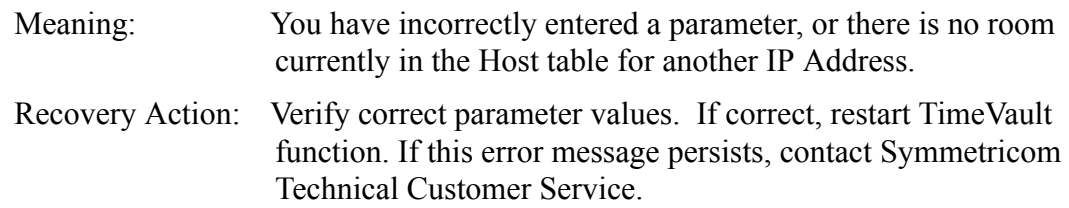

#### *5.1.6 ERROR: Action (get or set) is not specified*

Meaning: You have omitted the "get" or "set" parameter from the F100 NTP Configuration command.

Recovery Action: Re-enter the command, specifying the desired action.

# *5.1.7 ERROR: Can't open source file <NAME>*

Meaning: The file containing the needed data is unavailable.

Recovery Action: Check file location and directory names to verify the path is accurate, then re-enter the command.

# *5.1.8 ERROR: Can't open dest file <NAME>*

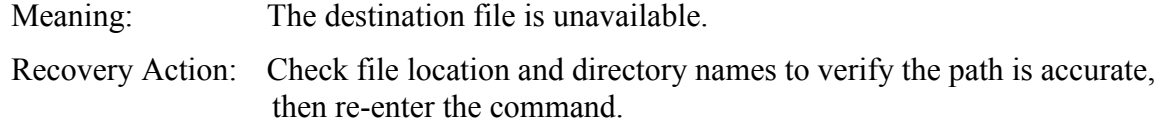

# *5.1.9 ERROR: Can't write file <NAME>*

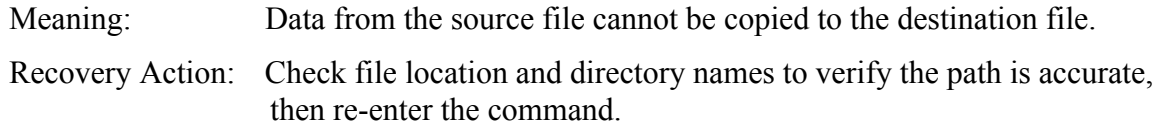

# *5.1.10 ERROR: Configuration failed.*

Meaning: Your attempt to configure new parameters was unsuccessful. Recovery Action: Verify parameter values, then re-enter the command.

# *5.1.11 ERROR: Configuration type is not specified*

Meaning: You did not specify the file type. Recovery Action: Re-enter the command, specifying ACTS, NTP, and/or SNMP.

# **5.2 LED System Status Alerts**

# *5.2.1 Solid Red/Solid Orange*

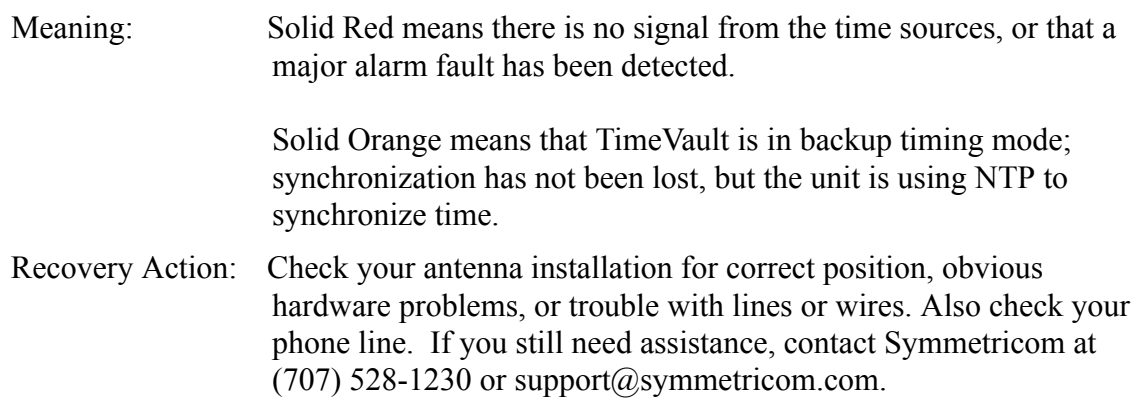

# **5.3 Informational Messages**

Messages in this section inform you of events and do not require any action on your part.

#### *5.3.1 Deleted previously set IP host address*

Meaning: Your last action deleted the previously set IP host address.

#### *5.3.2 NOTICE: Cannot respond to command because Utility Port session has priority.*

Meaning: A Utility Port session has started and takes precedence. Wait until it is over before logging in or expecting a response to an entered Telnet command.

#### *5.3.3 Host <NAME> ip <ADDRESS> configured successfully!*

Meaning: Host configuration was successful.

*5.3.4 Source file <NAME> bytes read: <NUMBER>*

Meaning: Source file was successfully read.

#### *5.3.5 Dest file <NAME> bytes written: <NUMBER> Configuration files transferred successfully!*

Meaning: Information was successfully transferred to the destination file.

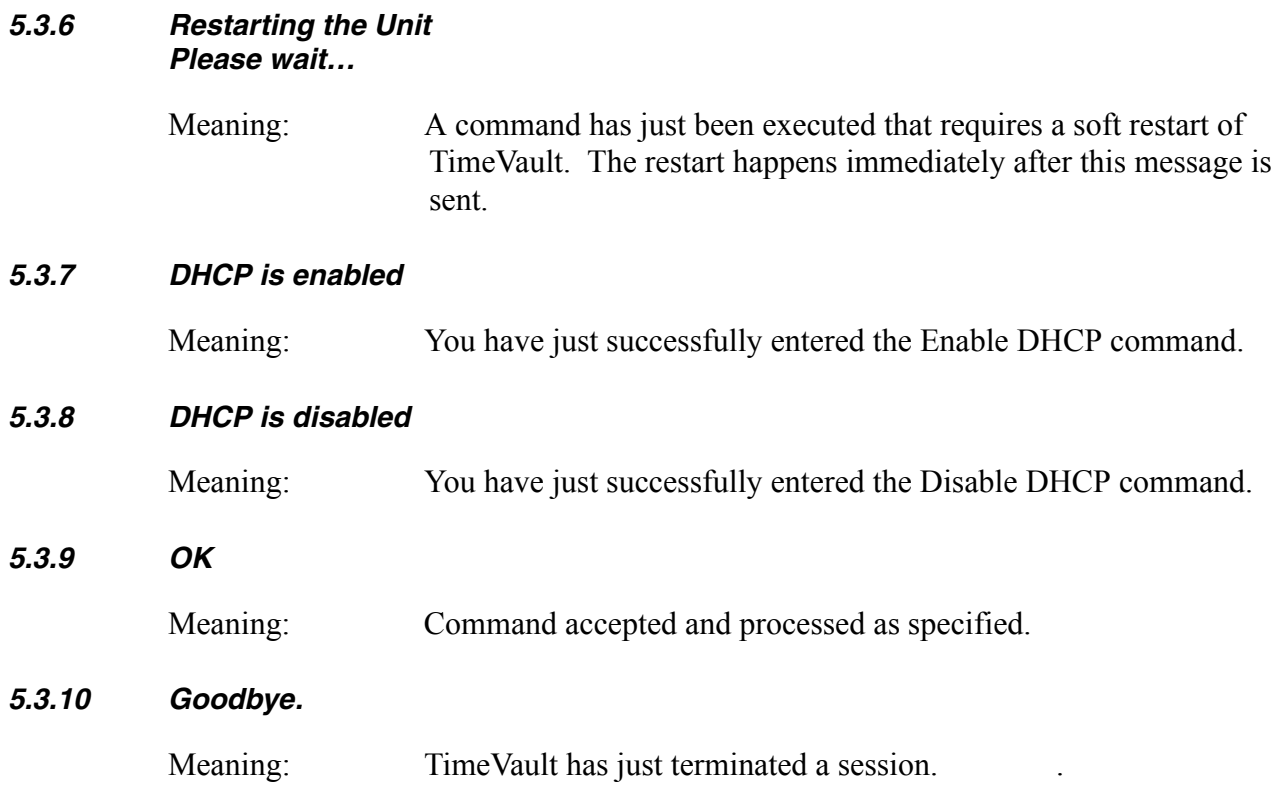

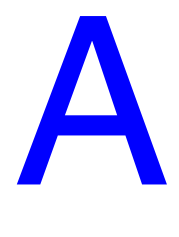

# <span id="page-104-0"></span>*NTP Version 3, NTPQ, and NTPDC*

This appendix describes two NTP version 3 data formats:

- NTP version 3, per RFC-1305
- SNTP version 3, per RFC-2030

and query programs NTPQ and NTPDC.

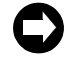

**TimeVault fully supports NTP version 4, (backwards compatible with NTP version 2, RFC-1119, and version 3, RFC-1305), and SNTP as per RFC 2030.**

All RFCs are published with approval of the Internet Activities Board, found on the Internet by running any search engine and typing "RFC" in the search field (or "RFC-####" if you have the number). Two such search engines can be found at the following Internet addresses:

[http://www.lycos.com/](http://www.lycos.com/ )  <http://www.altavista.com/>

# **A.1 NTP V 3.0 Data Format per RFC-1305**

# *A.1.1 NTP Data Packet*

The layout of the NTP data packet information following the UDP header is shown below, and each element is described on the following pages:

| <b>Leap Indicator</b>                                | <b>Version Number</b> | <b>Mode</b> | <b>Stratum</b> | Poll | <b>Precision</b> |
|------------------------------------------------------|-----------------------|-------------|----------------|------|------------------|
| Synchronizing Distance (Root Delay Version 3)        |                       |             |                |      |                  |
| Synchronizing Dispersion (Root Dispersion Version 3) |                       |             |                |      |                  |
| Reference Clock Identifier                           |                       |             |                |      |                  |
| Reference Timestamp                                  |                       |             |                |      |                  |
| Originate Timestamp                                  |                       |             |                |      |                  |
| Receive Timestamp                                    |                       |             |                |      |                  |
| Transmit Timestamp                                   |                       |             |                |      |                  |
| Authenticator                                        |                       |             |                |      |                  |

**Figure A-1 NTP Data Packet Information Layout**

# *Leap Indicator*

<span id="page-105-0"></span>The leap indicator is a 2 bit code that signals an impending leap second to be added or subtracted in the last minute of the current day. Leap year codes and their corresponding meanings are shown in [Table A-1](#page-105-0) below:

| Bit 0 | Bit 1 | <b>Meaning</b>          |  |  |  |
|-------|-------|-------------------------|--|--|--|
|       |       | <b>Normal Operation</b> |  |  |  |
|       |       | 61 second last minute   |  |  |  |
|       |       | 59 second last minute   |  |  |  |
|       |       | Clock not synchronized  |  |  |  |

*Table A-1 Leap Year Codes*

The unsynchronized state is indicated by TimeVault whenever the estimated synchronization error is greater than the root dispersion. Such conditions typically occur following turn-on, until synchronization with the external source has been achieved, and whenever the external synchronization input has been removed and the extrapolated time error has exceeded the value of the root dispersion.

# *Version Number*

The version number is a three bit integer that specifies the NTP version. TimeVault will copy this field from the client requesting packet and return it in this field if it is equal to either 2 or 3. NTP version 1 packets are not supported.

# *Mode*

The mode is a three bit integer that determines the functions TimeVault performs. TimeVault operates in mode four or server mode. Mode four operation allows the module to synchronize hosts but will not allow the module to be synchronized by another host.

# *Stratum*

The stratum is an eight bit integer providing the stratum level of the time source. TimeVault operates in stratum 1, denoting a primary reference.

# *Poll Interval*

The poll interval is a signed eight bit integer used as the exponent of two to yield in seconds the minimum interval between consecutive messages. For example, a poll interval value of six implies a minimum interval of 64 seconds. TimeVault does not alter the setting of this field.

# *Precision*

The precision is a signed eight bit integer used as the exponent of two to yield in seconds the precision of the local time source and any other hardware affecting the base level "jitter" of the time server. This field is set to approximate TimeVault's time stamping resolution, which is 10  $\mu$ s. So the precision byte is set to  $-16$ , which is equivalent to a precision of 15.26 µs.

# *Synchronizing Distance (Root Delay Version 3)*

The root delay is a signed 32 bit fixed point number representing the predicted round-trip delay in seconds to the primary synchronizing source. The fraction point is between bits 15 and 16. This value is set to 0 seconds in TimeVault.

# *Synchronizing Dispersion (Root Dispersion Version 3)*

The root dispersion is a signed 32 bit fixed point number representing the maximum error in seconds relative to the primary synchronizing source. This value is a function of the precision and the quality of the synchronization input option.

When the synchronization input option is GPS, then TimeVault self determines the accuracy. Once the accuracy has been determined, then TimeVault sets the root dispersion equal to ten times the square root of the sum of the squares of the precision and the accuracy, except for the ACTS synchronization option, where the root dispersion is set equal to the accuracy (see [Appendix E](#page-138-0) for details about ACTS).

# *Reference Clock Identifier*

The reference clock identifier is a 32 bit code identifying the particular type of timing source. Strata 0 and 1 use a four-octet, left justified, zero-padded ASCII string. TimeVault operates as Stratum 1 and uses this four-octet string based on the local time source input as shown in [Table A-2](#page-107-0) below. This setting is determined based on TimeVault's synchronization input option.

<span id="page-107-0"></span>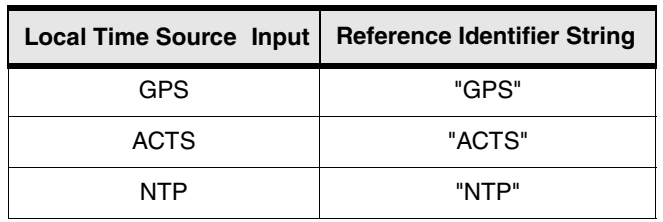

#### *Table A-2 Local Time Source Input*

#### *Reference Timestamp*

The reference timestamp is a 64 bit timestamp format representing the local time at the last update. TimeVault's reference timestamp is the last time that a valid synchronization source signal was present.

# *Originate Timestamp*

The originate timestamp is a 64 bit timestamp format representing the time that the request left the client host.

#### *Receive Timestamp*

The receive timestamp is a 64 bit timestamp format representing the time that the request arrived at the service host.

# *Transmit Timestamp*

The transmit timestamp is a 64 bit timestamp format representing the time that the reply left the service host.

#### *Authenticator*

This is a 96-bit field containing the authenticator information as described in Appendix C of RFC-1305. This field is not implemented by TimeVault.
#### **A.2 SNTP V 3.0 Data Format per RFC-2030**

When TimeVault replies to requests from SNTP clients, the packet format is the same as the NTP packet format described above, with the following differences:

- Leap Indicator TimeVault sets these 2 bits to either 0 (normal) or 3 (unsynchronized) only
- Version Number TimeVault copies this field from the client request packet and returns it in this field.
- Reference Timestamp This field is set to the time that the reply left TimeVault's server host.
- Receive Timestamp This field is set to the time that the reply left TimeVault's server host.
- Transmit Timestamp This field is set to the time that the reply left TimeVault's server host.
- Authenticator This field is not used in SNTP.

#### **A.3 Cross Check Functionality with NTPQ and NTPDC**

<span id="page-109-0"></span>**Note:** A number of NTP-related programs, such as NTPDC and NTPQ, are not supported, in the conventional sense, by Dr. Mills' NTP, and therefore cannot be supported by Symmetricom, Inc. (TrueTime, Inc. is now Symmetricom, Inc.) The user of these programs does so at his or her own risk.

NTPQ and NTPDC are query programs used to obtain TimeVault's offset, relative to any server for which the unit is configured ([page 3-36](#page-49-0) or [page 4-69](#page-82-0) show where this list is located in the "ntp.conf" file), as well as information about any of the unit's synchronization sources, such as ACTS. A separate SNMP alarm (trapMsg7, see ) notifies you when the TimeVault offset is greater than 1 second relative to the first NTP server in the ntp.conf file list, and the server is not otherwise in an alarm condition.

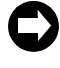

**If you enable TimeVault's Remote Lock feature, you disable all settable features of NTPQ and NTPDC.**

#### *A.3.1 NTPQ*

NTPQ is a query program that uses the standard protocol defined in RFC-1305 to diagnose and repair problems that affect the operation of NTP. NTPQ uses NTP mode 6 (control mode) packets to query NTP servers (and any compatible servers on the network that permit it) about current state, as well as to request changes in that state. NTPQ can also obtain and print a list of peers in a common format by sending multiple queries to the server.

#### *A.3.2 NTPDC*

NTPDC is a special query program that uses NTP mode 7 (private mode) packets to provide extensive state and statistics information and can be used to set configuration options at run time.

The NTP daemon sends information about the current calculated offset between its time and the time of each of its NTP peers. The NTPDC command formats the information on the standard output.

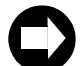

**TimeVault uses NTP v. 4.0. Do not mix NTP v. 3.0 and NTP v. 4.0 utilities and daemons. For example, the NTPDC program cannot be used to monitor the XNTP daemon. To monitor the XNTP daemon, use either NTPQ or XNTPDC. However, do not use XNTPDC to monitor NTP use NTPDC instead.**

#### *A.3.3 For more information*

NTPQ and NTPDC are fully documented at the following Internet sites:

- NTPQ: http://www.eecis.udel.edu/~ntp/ntp\_spool/html/ntpq.htm and
- http://www.doc.ic.ac.uk/~mac/manuals/hpux-manual-pages/hpux/usr/local/man/man8/ntpq.8.html
- NTPDC: http://www.eecis.udel.edu/~ntp/ntp\_spool/html/ntpdc.htm, http://hoth.stsci.edu/man/man1M/ntpdc.html and
- http://www.unix.digital.com/faqs/publications/base\_doc/DOCUMENTATION/V40F\_HTML/MAN/M AN8/0218 .HTM.

 $\hat{\blacklozenge}$ 

## *MD5 Authentication and NTP Broadcast Mode*

#### **B.1 Introduction to MD5**

MD5 is a security protocol that can be used to authenticate NTP client-server communications, ensuring that a received NTP time packet is free from tampering. For example, if the server receives an NTP request packet with the wrong MD5 key (i.e., a key that hasn't been configured by the user in TimeVault), then the server ignores the request. A similar mechanism exists on the client side. If the client makes a request with a specific key, and the response does not have the same key, then the client assumes the packet can not be trusted and discards it.

Symmetricom's version of MD5 is compatible with all versions of NTP client software furnished by Dr. David Mills at the University of Delaware. MD5 was drafted into a standard by MIT Laboratory for Computer Science and RSA Security, Inc. MD5 authentication means the information within the NTP packet is guaranteed to be unaltered and from a user having privileged access. Unlike other cryptographic ciphers, MD5 does not hide the data within the packet. The MD5 authenticated NTP packet is still readable. This means MD5 is faster to generate than other cryptographic protocols, and as Dr. Mills notes, there is no reason to hide the actual time from anyone. Further, MD5 does not suffer from any export restrictions. You could think of MD5 as a very sophisticated NTP data checksum that is calculated over the data, socket address, and a private key of an NTP time packet. It is extremely difficult to reverse generate.

The MD5 cryptographic key identifier and cryptographic message digest are appended to the end of a normal NTP packet and the two pieces of information are referred to together as an MD5 signature. The key identifier is the first field in the signature, and it is a 32-bit integer in the range from 1 to 4294967295 (0xFFFFFFFF) – do not use zero as a key identifier. This number specifies an index into a table of many possible MD5 keys.

An MD5 key is an ASCII alpha/numeric character string that is from 1 to 32 characters in length. The key is most secure when all 32 characters are filled with numbers and letters chosen at random. The ASCII key string is combined with the NTP packet data and results in a secure message digest.

The MD5 message digest is 16 bytes in length and it follows the key identifier in the signature. A server authenticates the NTP packet from a client by first looking up the key by reference to the key identifier. It then generates the MD5 message digest based on the key and the NTP data and compares the resulting message digest to the client packet's MD5 message digest. If the two compare, a NTP reply packet is generated with a new MD5 signature. If the MD5 message digests do not agree, then the NTP client packet is ignored by the Symmetricom server.

To use NTP Broadcast mode, you also need the following information:

- Maximum number of user definable MD5 keys in the "ntp.keys" file: **24**
- Maximum number of trusted keys that can be defined in an "ntp.conf" file: **20**
- Maximum number of keys that can be used in NTP broadcast mode: **20**
- Maximum text length of MD5 key value in "ntp.keys" file: **32 ASCII characters**

For more technical information on MD5, see the MD5 RFC-1321, NTP RFC-1305, and the release notes for NTP client software furnished by Dr. David Mills' web site located at the following Internet addresses at the University of Delaware:

http://www.eecis.udel.edu/~ntp or http://www.eecis.udel.edu/~ntp/software.html

**All RFCs are published with approval of the Internet Activities Board, found on the Internet by running any search engine and typing "RFC" in the search field (or "RFC-####" if you have the number). Two such search engines can be found at the following Internet addresses:**

<span id="page-113-0"></span>[h](http://www.lycos.com/ )ttp://www.lycos.com/ http://www.altavista.com/

#### **B.2 NTP Broadcast Mode with MD5 Authentication**

<span id="page-114-0"></span>An NTP broadcast timeserver with an NTP broadcast time client can be used for NTP version 4 with authentication.

The MD5 authentication protocol is optionally available for NTP versions 3 and 4. When a packet is received by NTP, it checks the key identification number in the packet against the private key in the "ntp.keys" file, then calculates the MD5 digest number and compares this number to the one sent in the packet. If the digest numbers do not agree, then the packet is ignored. Thus, only servers with trusted MD5 keys may send time to a client. The keys are known to both the NTP client and server through separate key files, usually named "ntp.keys" in the "/etc" directory. The name of the file and its location are determined by the "–k" option when the NTP program is invoked.

In actual practice, for normal NTP client-to-server communications using explicit IP addresses with multiple servers, it is not necessary to use MD5. That is because the NTP client spends a great deal of time filtering out packets with incorrect time. Anyone attempting to send false time to a NTP client would be discarded. However, when broadcast time is used, then the client accepts the packet more readily and in this case can be fooled. The same is true if only one NTP server is used to synchronize an NTP client and a network attacker substitutes a false NTP server for the good one. Under these conditions, the NTP client has nothing to judge the time against and, if the false information is persistent, then the client will be forced to eventually reset its time. In this case it is worth the extra processing load to use MD5.

Setting up an NTP broadcast server and NTP client using MD5 authentication requires modifications to the "ntp.keys" file.

Editing MD5 keys is covered in [Chapter 4](#page-62-0) (see the sections starting on [page 4-70](#page-83-0)). The following discussion covers the use of an NTP broadcast timeserver with an NTP broadcast time client for NTP version 4 without authentication.

#### **B.3 NTP Broadcast Mode without Authentication**

<span id="page-115-0"></span>Authentication was configured *off* by default for NTP version 3, but is configured *on* by default for version 4. This means that NTP version 4 must use authentication, like MD5, for broadcast time to work. To have it otherwise, you must specifically turn authentication *off* in the "ntp.conf" file of the NTP time client.

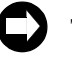

**The method outlined below should only be used when the LAN that the two NTP hosts are on is a secure network. Otherwise, it is all too easy for an NTP time imposter to broadcast the incorrect time to the NTP time client.**

#### *B.3.1 Configuration of NTP on the Timeserver*

For the NTP timeserver, authentication may be on or off - it does not matter. As an example, here is a sample "ntp.conf" file.

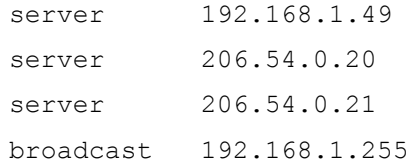

This file is stored on the Symmetricom timeserver in its Flash disk drive in the "/etc" directory.

The critical line is: broadcast 192.168.1.255.

• This line turns on the periodic broadcast of NTP time packets to the local LAN. This IP address (the first three octets: 192.168.1) is a network address.

The LAN portion of the address, the last octet in this case, is set to all ones. You may use all zeros for most LANs as the LAN address, instead of all ones. This address allows NTP time packets to be received by all hosts on the local LAN including the NTP time client. Ask your system administrator what your LAN broadcast address is for your particular network and substitute it for the address in this example.

#### *B.3.2 Configuration of NTP on the Time Client*

Authentication status is critical on the time client. If MD5 is not used, authentication *must* be *off* for broadcast mode to work. Here is a sample "ntp.conf" file used in the time client, plus a sample command line of the NTP program invocation:

```
server 192.168.1.49
server 206.54.0.20
server 206.54.0.21
disable auth
```
This file is stored in the "/etc" directory on the time client or the same directory that "ntp.conf" is stored if your directory is different from the standard NTP default directory. The critical line is: disable auth.

• The line disable auth turns off system authentication and tells the system to not use authentication for received NTP time broadcast packets.

When you invoke the NTP client at the command line, use the following options:

- $\bullet$  -b to turn on broadcast packet reception
- $\bullet$   $-d$

<span id="page-116-0"></span>to turn on debug mode at a sufficient level to verify that broadcast packets are indeed being used:

**ntpd –d –d –d –b**

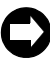

**Once you have completed debugging your system, you can prevent incoming messages from appearing on the command line by turning off the debug option flags.** 

Download from Www.Somanuals.com. All Manuals Search And Download.

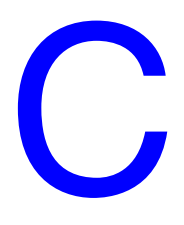

## <span id="page-118-0"></span>*TIME and DAYTIME Protocols*

#### **C.1 TIME Protocol as per RFC-868**

TIME protocol provides a site-independent, machine readable date and time. The TIME service sends back to the originating source the UTC time in seconds since midnight on January 1, 1900.

This protocol may be used either above the Transmission Control Protocol (TCP) or above the User Datagram Protocol (UDP).

When used via UDP, the TIME service works as follows:

Server: Listen on port 37 (45 octal).

Client:Send an empty datagram to port 37.

Server:Send a datagram containing the UTC time as a 32 bit binary number.

Client:Receive the TIME datagram.

The server listens for a datagram on port 37. When a datagram arrives, the server returns a datagram containing the 32-bit time value. If the server is unable to determine the time at its site, it should discard the arriving datagram and make no reply.

#### *C.1.1 The Time Protocol Format*

The time is the number of seconds since 00:00 (midnight) 1 January 1900 UTC, such that the time 1 is 12:00:01 AM on January 1, 1900 UTC; this base will serve until the year 2036.

#### **C.2 DAYTIME Protocol as per RFC-867**

<span id="page-119-0"></span>DAYTIME protocol pertains to a daytime service, a useful debugging and measurement tool. A daytime service simply sends the current date and time as a character string without regard to the input.

#### *C.2.1 TCP Based Daytime Service*

This daytime service is defined as a connection based application on TCP. A server listens for TCP connections on TCP port 13. Once a connection is established, the current date and time is sent out the connection as a ASCII character string (and any data received is thrown away). The service closes the connection after sending the quote.

#### *C 2.2 UDP Based Daytime Service*

This daytime service is defined as a datagram based application on UDP. A server listens for UDP datagrams on UDP port 13. When a datagram is received, an answering datagram is sent containing the current date and time as a ASCII character string (the data in the received datagram is ignored).

#### *C 2.3 DAYTIME String Format*

The string format for the DAYTIME Protocol conforms to the Unix workstation time expression, except the time is in UTC rather than local time. The syntax is as follows:

DDD, MMM, XX, YYYY, HH:MM:SS-UTC

where

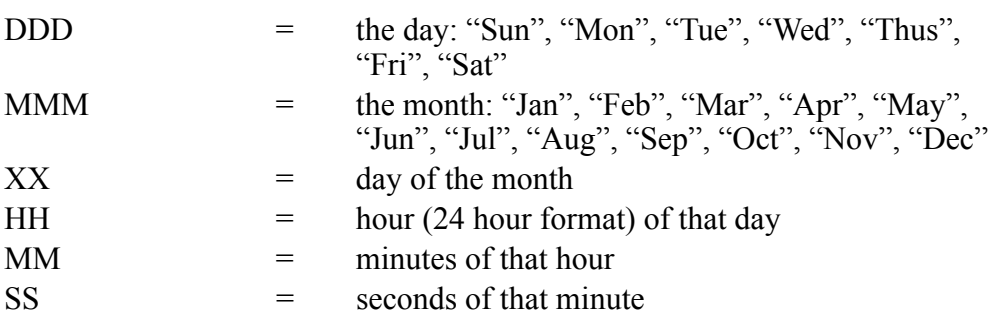

D

## *SNMP – Simple Network Management Protocol*

#### **D.1 About SNMP**

<span id="page-120-1"></span>SNMP management software allows a network user to remotely monitor and configure an IP host that supports an SNMP agent. An SNMP agent is protected from unauthorized use through a security scheme. TimeVault supports a SNMP version 1 agent with the MIB II and Enterprise MIB databases.

The material in this section assumes you already have an understanding of SNMP. If that is not the case, we recommend "SNMP, SNMPv2 and CMIP" written by William Stallings and published by Addison-Wesley Publishing Company. This book is considered by the community to be the definitive introduction to SNMP. Another good reference is "How To Manage Your Network Using SNMP," by Marshal T. Rose and Keith McClogurie. For more technical references, see RFC-1157 (the definition of SNMPv1), RFC-1213 (the definition of MIB II) and RFC-1354 (the IP Forwarding table addition to MIB II). All RFCs are published with approval of the Internet Activities Board, found on the Internet by running any search engine and typing "RFC" in the search field (or "RFC-####" if you have the number). Two such search engines can be found at the following Internet addresses:

<span id="page-120-0"></span>[http://www.lycos.com/](http://www.lycos.com/ ) 

<http://www.altavista.com/>

Two sites in particular that have basic information on SNMP are:

The Simple Web: <http://snmp.cs.utwente.nl/>

Basic SNMP Information: [http://www.skyweb.net/~parsons/snmp-links.html](http://www.skyweb.net/~parsons/snmp-links.html )

#### **D.2 Symmetricom SNMP Configuration**

<span id="page-121-4"></span><span id="page-121-3"></span><span id="page-121-2"></span>SNMP offers a security authentication scheme that is based on a common password shared by the management station and a group of agents. A group of hosts are known as a community. Any management station or agent can be a member of any combination of communities. Typically a manager will need to change the SNMP community information from Symmetricom's SNMP agent factory defaults for security purposes. However, the factory default SNMP community settings are chosen to make the Symmetricom SNMP immediately usable. Symmetricom's SNMP agent recognizes up to five separate SNMP communities. These communities are configured through the serial or Telnet interface using the F100 NTP command, where the "menus" referred to in this section appear. Each community has several configurable parameters that are defined in [Table D-1](#page-121-0).

<span id="page-121-1"></span><span id="page-121-0"></span>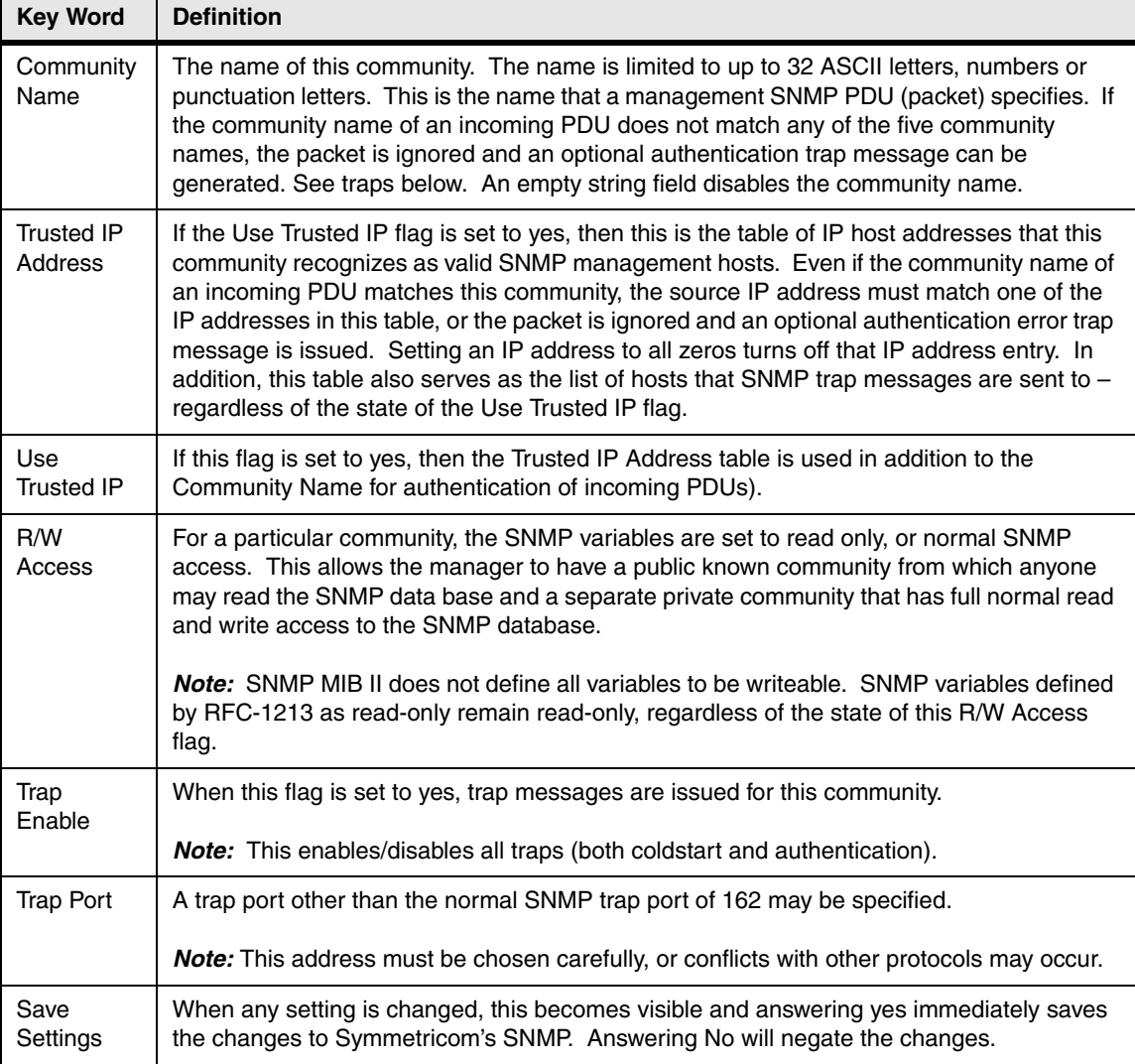

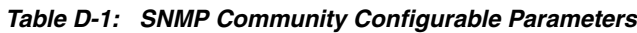

[Table D-2](#page-122-0) and [Table D-3](#page-122-1) define SNMP configurable parameters that are applied globally to all SNMP communities (this menu appears after the last community menu), and the Symmetricom SNMP factory default settings.

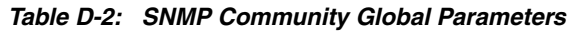

<span id="page-122-0"></span>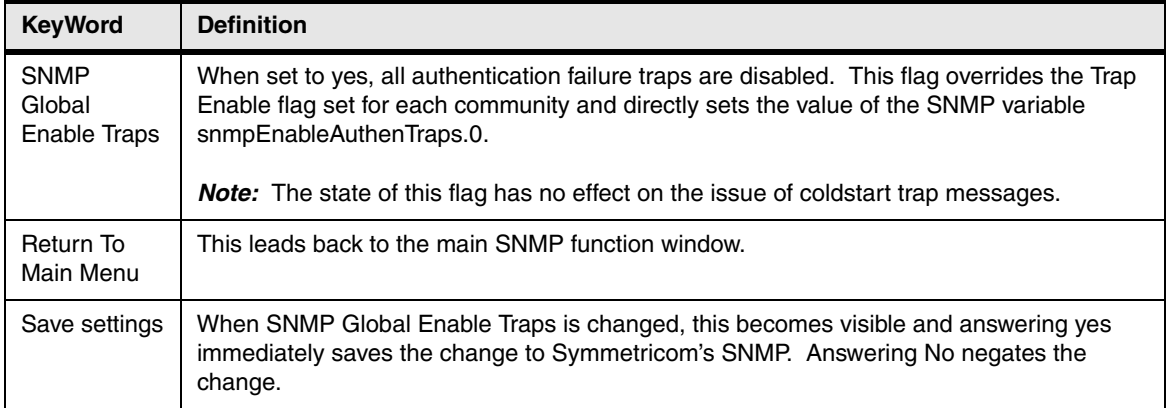

<span id="page-122-1"></span>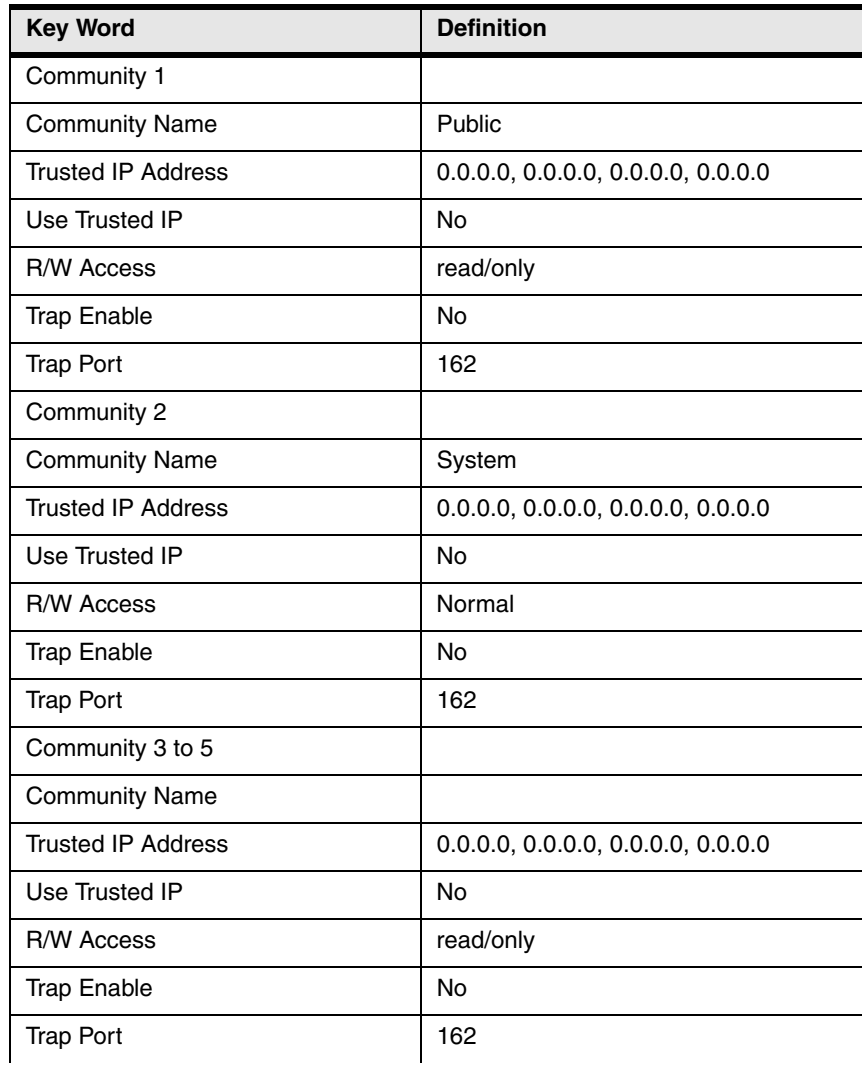

#### *Table D-3: Symmetricom SNMP Default Settings*

SNMP Global Enable Traps | Yes

The factory default settings are summarized as follows: community one is called *public* and is set to read-only access for the SNMP MIB; community two is named *system* and it has normal access to the SNMP database; all other communities are disabled. All traps are disabled. Many SNMP management utilities are written with these default assumptions and thus the Symmetricom SNMP is immediately usable without configuration.

#### **D.3 Serial or Telnet Configuration**

Use Serial or Telnet Function F100 CONFIG to obtain information about the current SNMP/NTP configuration, or to change the IP addresses, traps, read/write access, or community names and parameters. For details, see ["Configuration of SNMP Parameters](#page-85-0)  [Using FTP" on page 4-72](#page-85-0). Although this option is available, it is much faster and easier to configure SNMP parameters over the Internet. For details, see ["Remote SNMP](#page-51-0)  [Configuration" on page 3-38](#page-51-0).

#### **D.4 Symmetricom SNMP Enterprise MIB**

#### <span id="page-123-0"></span>*Introduction*

A Management Information Base (MIB) is a database of managed objects that have a hierarchical structure. There are common or vendor-specific managed objects. The Internet community has over 1,000 objects registered. The objects themselves are representations of real physical network properties or information.

Using a TCP/IP network and Symmetricom's SNMP Enterprise MIB, you can remotely obtain information on the health and status of the NTP application and the primary time synchronization source using the SNMP version 1 protocol. The Enterprise MIB database has five variable groups: the Trap Message Group, the Network Time Protocol Group, the Network Time Server Control Group, the GPS Group, and the ACTS Group. Presently, the control group is preliminary and is not implemented in the current version of software.

Traps are sent on Change of Status (COS). There are three types of traps: NTP Status, GPS Status, and GPS Antenna Status. All of them report failures, as well as the return to active status. The settings are as follows:

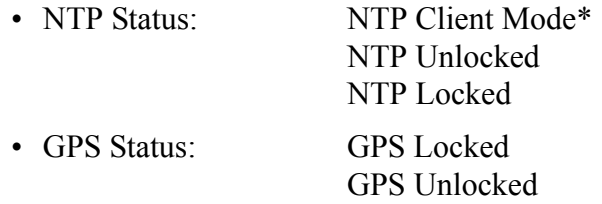

• GPS Antenna Status: GPS Antenna Fault GPS Antenna OK

\*In NTP Client Mode, NTP is using another NTP server as its timing reference, instead of GPS.

The trap message group holds the ASCII string data to send whenever an SNMP trap message is transmitted. The NTS agent sends SNMP trap messages to SNMP management hosts notifying them of some critical event at the NTS agent. The NTS issues three types of trap messages. The first type is a cold start trap message indicating when the box boots or re-initializes. The second type of trap message is issued when the NTS estimated time error has exceeded the minimum time accuracy threshold. The third trap message is issued when a packet received by the NTS agent fails SNMP authentication. The second feature notifies a network administrator immediately if the time server lost its ability to tell accurate time.

The NTP Enterprise Group furnishes information on the Network Time Protocol. This group provides packet information for the number of received, rejected, and transmitted NTP packets exchanged between the UDP transport and the NTP application layers. Packets are rejected when they are malformed or the MD5 encryption authentication failed. In addition, time quality can be assessed by looking at the current estimated time error and comparing it with the time accuracy threshold. Finally, all of the NTP control information transmitted by the NTS in an NTP packet is available in this enterprise group. One important variable in this group is ntpSysLeap because it is the clearest indication if the NTS is telling correct time.

When GPS is used as the time synchronization source, the GPS Enterprise MIB Group provides detailed information about the satellites used by the NTS. Complete GPS satellite information exists on the number of satellites tracked and used for timing purposes, their signal strengths, the tracking mode, altitude, longitude, and latitude of the GPS antenna. This information allows you to properly set up the GPS antenna and to use the unit for time information.

When ACTS is used as the time synchronization source (see [Appendix E](#page-138-0) for details), the ACTS Enterprise MIB Group provides detailed information on the ACTS dial-up modem time service. Complete information on the number and success of the ACTS phone calls as well as a detailed break down of the various possible modem and line failures that can occur. This information allows you to fine tune calling frequency with the desired time accuracy and assess the telephone line quality of the connection to the ACTS service.

Obtaining the enterprise MIB information requires you to have an SNMP management program running on your computer.

#### *Variable Definitions*

This section contains a complete and formal definition of Symmetricom's SNMP enterprise MIB group, including all the variables in Symmetricom's Enterprise MIB, along with the MIB OID address and data types.

An electronic form of this file was included with this manual. If the disk has been misplaced or corrupted, a copy can be obtained from Symmetricom's web site (www.truetime.net). Select **Products and Literature>Reference Material** to get there. The file's name is "TrueTime.MIB", and should compile for virtually any SNMP management software. It has been verified to work for Sun's Solaris X-SNMP and Hewlett Packard's OpenView management software packages.

TrueTime DEFINITIONS ::= BEGIN

IMPORTS MODULE-IDENTITY, OBJECT-TYPE, Integer32 FROM SNMPv2-SMI CounterFROM RFC1155-SMI DisplayStringFROM SNMPv2-TC TRAP-TYPEFROM RFC-1215;

```
-iso OBJECT IDENTIFIER ::= \{ 1 \}org OBJECT IDENTIFIER := \{ \text{iso } 3 \}dod OBJECT IDENTIFIER ::= { org 6 }
internet OBJECT IDENTIFIER ::= { dod 1 }
private OBJECT IDENTIFIER ::= { internet 4 }
enterprises OBJECT IDENTIFIER ::= { private 1 }
trueTimeEnt OBJECT IDENTIFIER := \{ enterprises 1896 \}
```
TrueTime MODULE-IDENTITY

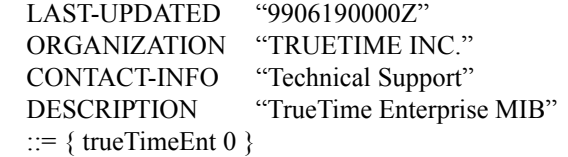

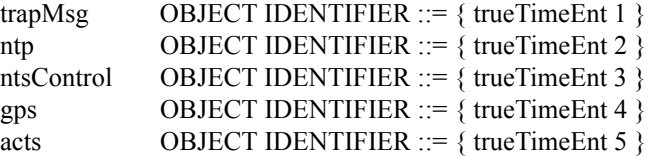

trapMsgColdStart OBJECT-TYPE SYNTAX DisplayString (SIZE (0..255)) MAX-ACCESS read-only STATUS current DESCRIPTION "This is an ASCII string sent to UDP port 162 (or user defined) when the TrueTime time server reinitializes. The message is Cold Start Trap PDU from: ###.###.###.###. Where ###.###.###.### is the doted

decimal notation of the IP address of the booting unit." ::=  $\{ \text{trapMsg } 1 \}$ 

trapMsgNtpAlarm OBJECT-TYPE SYNTAX DisplayString (SIZE (0..255)) MAX-ACCESS read-only STATUS current DESCRIPTION "This is an ASCII-string sent to the UDP-trap port 162 (or user defined) when the TrueTime time server's detects change of the NTP-status. This could be due to a line breakage in the timing source, loss of GPS satellites, etc. The message is 'NTP Status aaaaaaaa', where aaaaaaaaa can be NTP UNLOCKED, NTP client mode or NTP LOCKED." ::=  $\{ \text{trapMsg } 2 \}$ 

trapMsgSnmpAuthFail OBJECT-TYPE SYNTAX DisplayString (SIZE (0..255)) MAX-ACCESS read-only STATUS current DESCRIPTION "This is an ASCII string sent to UDP port 162 (or user defined) when the TrueTime time server determines the SNMP authentication for a SNMP PDU is in correct. The message is 'SNMP Authentication Failure Trap PDU from: ###.###.###.###\*. Where ###.###.###.### is the doted decimal notation of the IP address of the unit attempting the invalid access." ::= { trapMsg 3 } trapMsgGpsAntennaFault OBJECT-TYPE SYNTAX DisplayString (SIZE (0..255)) MAX-ACCESS read-only STATUS current DESCRIPTION "This is an ASCII string sent to UDP trap port (162 or user defined) when the TrueTime time server's GPS detects change of the GPS status. The message is 'GPS Antenna: \*\*\*\*\*\*\*\*\*\*\*\*\*\*\*\*\*\*, from ###.###.###.###". Where \*\*\*\*\*\*\*\*\*\*\*\*\*\*\*\*\* is either GPS Antenna OK, GPS Antenna Open or GPS Antenna Short and ###.###.###.### is the doted decimal notation of the IP address of the unit reporting the change." ::=  $\{ \text{trapMsg } 4 \}$ trapMsgGpsUnlocked OBJECT-TYPE SYNTAX DisplayString (SIZE (0..255)) MAX-ACCESS read-only STATUS current DESCRIPTION "This is an ASCII string sent to UDP trap port (162 or user defined) when the TrueTime time server's GPS detects change of the GPS status. The message is 'GPS Status: \*\*\*\*\*\*\*\*, from ###.###.###.####'. Where \*\*\*\*\*\*\*\* is either LOCKED or UNLOCKED and ###.###.###.### is the doted decimal notation of the IP address of the unit reporting the change." ::=  $\{ \text{trapMsg } 5 \}$ trapMsgNewSyncType OBJECT-TYPE SYNTAX DisplayString (SIZE (0..255)) MAX-ACCESS read-only STATUS current DESCRIPTION "This is an ASCII string sent to UDP trap port (162 or user defined) when the TrueTime time server's GPS detects change of the GPS status. The message is 'Time synchronization type is now \*\*\*\*, from ###.###.###.###'. Where \*\*\*\* can be GPS, ACTS or NTP and ###.###.###.### is the doted decimal

notation of the IP address of the unit reporting the change."

::=  $\{$  trapMsg 6  $\}$ 

trapMsgCrossCheckAlarm OBJECT-TYPE SYNTAX DisplayString (SIZE (0..255)) MAX-ACCESS read-only STATUS current DESCRIPTION "This is an ASCII string sent to UDP trap port (162 or user defined) when the TrueTime time server's detects an offset in time equal to, or greater than, one second from the cross check server and itself and the server is not otherwise in a system alarm condition. The message is 'Cross Check Status: \*\*\*\*\*, from ###.###.###.###'. Where \*\*\*\* can be OK or Alarm and  $\# \# \# \# \# \# \# \# \# \# \#$  is the doted decimal notation of the IP address of the unit reporting the change." ::=  $\{ \text{trapMsg } 7 \}$ ntpInPkts OBJECT-TYPE SYNTAX Counter MAX-ACCESS read-only STATUS current DESCRIPTION "Total number of NTP packets delivered to the NTP application layer from the transport layer." ::=  $\{$  ntp 1  $\}$ 

ntpOutPkts OBJECT-TYPE SYNTAX Counter MAX-ACCESS read-only STATUS current DESCRIPTION "Total number of NTP packets passed from the NTP application layer to the transport layer." ::=  $\{$  ntp 2  $\}$ 

ntpInErrors OBJECT-TYPE SYNTAX Counter MAX-ACCESS read-only STATUS current DESCRIPTION "Total number of NTP packets reject for any reason by NTP application layer." ::=  $\{$  ntp 3  $\}$ 

ntpAuthFail OBJECT-TYPE SYNTAX Counter MAX-ACCESS read-only STATUS current DESCRIPTION "Total number of authentication failures. This is a subset of ntpInErrors." ::=  $\{$  ntp 4  $\}$ 

```
ntpDesiredAcc OBJECT-TYPE
SYNTAX INTEGER (0..2147483647)
MAX-ACCESS read-only
STATUS current
DESCRIPTION
"The desired (worst case time) accuracy in microseconds that the
time server will attempt to steer to. This variable is related to
ntpEstError. Should ntpEstError be greater than ntpDesiredAcc, the
NTP alarm condition will be set (ntpSysLeap will be equal to 3).
Note: outgoing NTP packets will have their leap indicator field set to
ntpSysLeap."
::= \{ ntp 5 \}
```
ntpEstErr OBJECT-TYPE SYNTAX INTEGER (0..2147483647) MAX-ACCESS read-only STATUS current DESCRIPTION

"The current estimated (time) error in microseconds of the time server. This variable is related to ntpEstError. Usually, this value is small and constant for a given type of time server. However, when primary synchronization is lost, this value will slowly increase with time as the time server's oscillator flywheels away from true time. Should ntpEstError be greater than ntpDesiredAcc, the NTP alarm condition will be set (ntpSysLeap will be equal to 3). Note: a primary time server's outgoing NTP packets will have its leap indicator field set to ntpSysLeap."

::=  $\{$  ntp 6  $\}$ 

```
ntpSysLeap OBJECT-TYPE
SYNTAX INTEGER
{
```
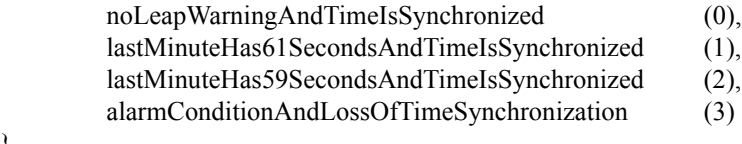

```
}
MAX-ACCESS read-only
STATUS current
DESCRIPTION
```
"This is a status code indicating normal operation, a leap second to be inserted in the last minute of the current day, a leap second to be deleted in the last second of the day or an alarm condition indicating the loss of timing synchronization. Note: a primary time server's outgoing NTP packet will have its leap indicator field set to ntpSysLeap."

::=  $\{$  ntp 7  $\}$ 

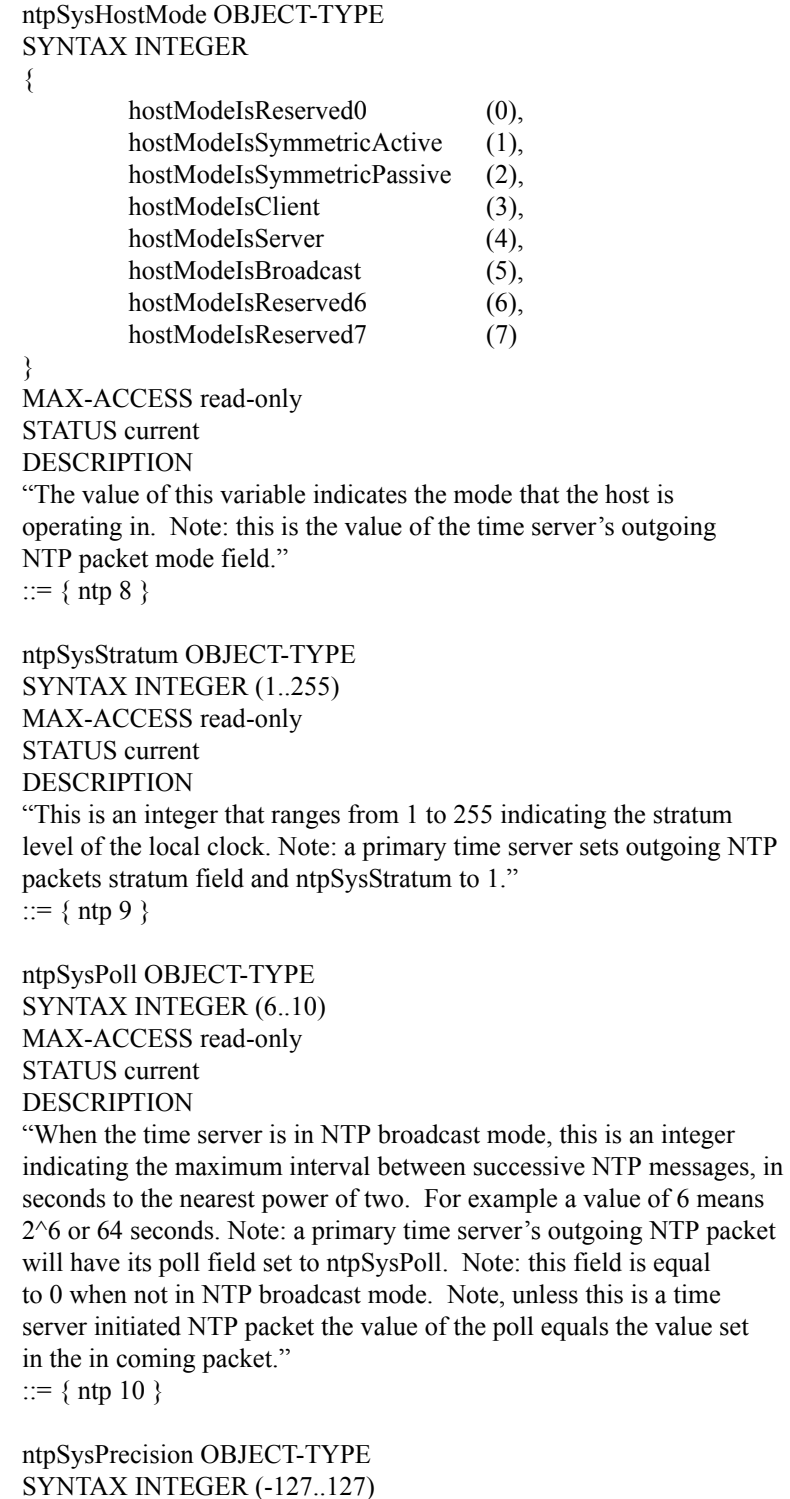

SYNTAX INTEGER (-127..127) MAX-ACCESS read-only STATUS current DESCRIPTION "This is an integer indicating the ultimate precision of the synchronizing clock, in seconds to the nearest power of two. Note: a primary time server's outgoing NTP packet will have its precision field set to ntpSysPrecision." ::= { ntp 11 }

ntpSysRootDelay OBJECT-TYPE SYNTAX Counter MAX-ACCESS read-only STATUS current DESCRIPTION "This is a raw 32 bit number representing a signed fixed point 32-bit number indicating the total round-trip delay to the primary synchronization clock source in seconds with the fraction point between bits 15 and 16. Note that this variable can take on both positive and negative values, depending on clock precision and skew. Note: a primary time server's outgoing NTP packet will have its root delay field set to ntpSysRootDelay." ::=  $\{$  ntp 12  $\}$ 

ntpSysRootDisp OBJECT-TYPE SYNTAX Counter MAX-ACCESS read-only STATUS current DESCRIPTION

"This is a raw 32 bit number representing a signed 32-bit fixed-point number indicating the maximum error relative to the primary reference source, in seconds with fraction point between bits 15 and 16. Only positive values greater than zero are possible. Note: a primary time server's outgoing NTP packet will have its root dispersion field set to ntpSysRootDisp."

::=  $\{$  ntp 13  $\}$ 

ntpSysRefClockIdent OBJECT-TYPE SYNTAX DisplayString (SIZE (0..4)) MAX-ACCESS read-only STATUS current DESCRIPTION "This is a four byte ASCII string identifying the particular reference

clock. In the case of stratum 0 (unspecified) or stratum 1 (primary reference), this is a four-octet, left-justified, zero-padded ASCII string. While not enumerated as part of the NTP specification, the following are suggested ASCII identifiers:

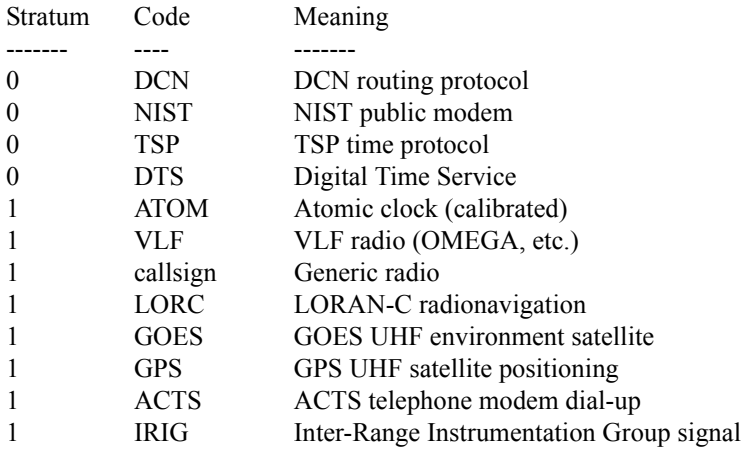

Note, for TrueTime time servers only GPS, ACTS and IRIG are presently used. Further, a primary time server's outgoing NTP packet will have its reference identifier field set to ntpSysRefClockIdent." ::=  $\{$  ntp 14  $\}$ 

ntpControlInput OBJECT-TYPE SYNTAX DisplayString (SIZE (0..255)) MAX-ACCESS read-write STATUS current DESCRIPTION "This variable emulates TrueTime's serial function command strings. The same commands issued to the serial port can be sent to this string. Use this variable for SNMP sets of functions strings. Note, setting this variable clears ntpControlOutput to the null string. See ntpControlOutput below." ::=  $\{$  ntsControl 1  $\}$ 

```
ntpControlOutput OBJECT-TYPE
SYNTAX DisplayString (SIZE (0..255))
MAX-ACCESS read-only
STATUS current
DESCRIPTION
```
"This variable emulates TrueTime's serial function command strings. The same commands issued to the serial port can be sent to this string. This variable holds the output result string from the last setting of the above ntpControlInput variable. Use this variable for SNMP gets of function strings. See ntpControlInput above." ::=  $\{$  ntsControl 2  $\}$ 

```
gpsGroupValid OBJECT-TYPE
SYNTAX INTEGER
{
          gpsGroupIsInvalid (0),
          gpsGroupIsValid (1)
}
MAX-ACCESS read-only
STATUS current
DESCRIPTION
"A test flag indicating if data contained in this SNMP GPS group is
valid or not. This flag equals 1 when GPS is used as the time
synchronization source and 0 for all other sources."
::= { gps 1 }
```

```
gpsNumTrackSats OBJECT-TYPE
SYNTAX INTEGER (0..8)
MAX-ACCESS read-only
STATUS current
DESCRIPTION "The number of GPS satellites tracked."
::= \{ \text{ gps } 2 \}
```
gpsNumCurrentSats OBJECT-TYPE SYNTAX INTEGER (0..8) MAX-ACCESS read-only STATUS current DESCRIPTION "Current number of GPS satellites used in position and time fix calculations. The number of satellites available depends on how long the time server has been up, the time of day and the total amount of clear sky as seen from the GPS antenna. Because of the high frequency of GPS radio signals, GPS antennas must have unobstructed line of sight from the antenna to the satellite to receive data." ::=  $\{$  gps 3  $\}$ gpsSatTrackMode OBJECT-TYPE SYNTAX INTEGER { automaticMode (0), timeMode (1), surveyStaticMode (2), surveyDynamicMode (3) } MAX-ACCESS read-only STATUS current DESCRIPTION "Mode of operation for satellite tracking. See section 3.20 of the users manual for a complete description of these modes. Generally, modes 0 and 1 are used for time applications. Mode 2 is useful for more accurate position information when the unit is stationary, or slowly moving and mode 3 is for accurate position information when the unit is moving quickly." ::=  $\{$  gps 4  $\}$ gpsSatMaxSigStrength OBJECT-TYPE SYNTAX INTEGER (0..30) MAX-ACCESS read-only STATUS current DESCRIPTION "Strongest signal strength of all tracking satellites in positive scaled decibel units. Generally, this number should be 5 or greater for good reception." ::= { gps 5 } gpsAltitude OBJECT-TYPE

SYNTAX INTEGER (-2147483647..2147483647) MAX-ACCESS read-only STATUS current DESCRIPTION "Altitude of the GPS antenna in centimeters above, or below the WGS-84 reference ellipsoid. The reference ellipsoid is a rotated ellipse that is centered on the Earth's center of mass. The surface of the ellipsoid is not necessarily the same as sea level. The ellipsoid surface may be as much as 100 meters different from actual sea level." ::= { gps 6 }

*6000-100AppD.fm Rev. D TimeVault™ User's Manual D-119*

```
gpsLongitude OBJECT-TYPE
SYNTAX INTEGER (-2147483647..2147483647)
MAX-ACCESS read-only
STATUS current
DESCRIPTION
"Longitude location of GPS antenna where: +2147483647 is
maximum east longitude, -2147483647 is maximum west longitude and 0 is
Greenwich England. To calculate the longitude in radians use the
following formula (gpsLongitude * PI) / ((2^31)-1) = longitude in
radians. For degrees: (gpsLongitude * 180) / ((2^31)-1) = longitude
in degrees. Note: longitude varies from -PI to +PI in radians and
-180 to +180 in degrees."
::= { gps 7 }
gpsLatitude OBJECT-TYPE
SYNTAX INTEGER (-2147483647..2147483647)
MAX-ACCESS read-only
STATUS current
DESCRIPTION
"Latitude location of GPS antenna where: +2147483647 is the
North Pole, -2147483647 is the South Pole and 0 is the equator. To
calculate the latitude in radians use the following formula
(gpsLatitude * PI) / (2*(2^31)-1)) = longitude in radians. For
degrees: (gpsLatitude * 90) / ((2^31)-1) = latitude in degrees.
Note: latitude varies from -PI/2 to +PI/2 in radians and -90 to +90 in
degrees."
::= { gps 8 }
actsGroupValid OBJECT-TYPE
     SYNTAX INTEGER
{
          actsGroupIsInvalid (0),
          actsGroupIsValid (1)
}
MAX-ACCESS read-only
STATUS current
DESCRIPTION
"A test flag indicating if data contained in this SNMP ACTS group is
valid or not. This flag equals 1 when ACTS is used as the time
synchronization source and 0 for all other sources."
```
::= {  $acts 1$  }

actsBaudRate OBJECT-TYPE SYNTAX INTEGER { baud300 (300), baud1200 (1200), baud9600 (9600), } MAX-ACCESS read-only STATUS current DESCRIPTION "Indicates the baud rate setting for the ACTS modem. The ACTS dial-up service accepts 300 or 1200 baud. Note: this is a rare case where faster is not better and 300 baud yields the best time accuracy." ::= {  $acts 2$  } actsFailRedial OBJECT-TYPE SYNTAX INTEGER (0..9999) MAX-ACCESS read-only STATUS current DESCRIPTION "When the dial-up session fails to connect this is the time in seconds to wait to try again." ::= {  $acts 3$ } actsMaxCallPeriod OBJECT-TYPE SYNTAX INTEGER (0..999) MAX-ACCESS read-only STATUS current DESCRIPTION "This is the maximum time in minutes the ACTS unit will wait between successful calls to the ACTS service." ::= {  $acts 4$  } actsPhoneNum OBJECT-TYPE SYNTAX DisplayString (SIZE (0..25)) MAX-ACCESS read-only STATUS current DESCRIPTION "This is the phone number of the ACTS dial-up service, including any prefixes needed to reach an outside line or international dialing. Prefixes are separated by a comma from the main phone number." ::= {  $acts 5$ } actsNumberOfCalls OBJECT-TYPE SYNTAX Counter MAX-ACCESS read-only STATUS current DESCRIPTION "Number of times the time server has called the ACTS dial-up service - weather the call was successful or not." ::= { acts 6 }

actsGoodCalls OBJECT-TYPE SYNTAX Counter MAX-ACCESS read-only STATUS current DESCRIPTION "Number of times the time server called the ACTS dial-up service and successfully received the time." ::= {  $acts 7$  }

actsBadCalls OBJECT-TYPE SYNTAX Counter MAX-ACCESS read-only STATUS current DESCRIPTION "Number of times the time server called the ACTS dial-up service and something was not right. This variable is the sum total of all other ACTS failure types." ::= {  $acts 8$ }

actsFailedInit OBJECT-TYPE SYNTAX Counter MAX-ACCESS read-only STATUS current DESCRIPTION "Time server's internal modem failed to initialize. If this is excessive, it may indicate a time server hardware failure." ::= {  $acts 9$  }

actsNoDialTone OBJECT-TYPE SYNTAX Counter MAX-ACCESS read-only STATUS current DESCRIPTION "Time server's internal modem found no dial tone. This may be caused by a broken phone line to the time server." ::= { acts 10 }

actsNoCarrier OBJECT-TYPE SYNTAX Counter MAX-ACCESS read-only STATUS current DESCRIPTION "Time server's internal modem found no carrier. No modem was found at the other end and maybe the phone number for ACTS is wrong." ::= { acts 11 }

actsBusyLine OBJECT-TYPE SYNTAX Counter MAX-ACCESS read-only STATUS current DESCRIPTION "Time server's internal modem found ACTS line busy." ::= { acts 12 }

actsNoAnswer OBJECT-TYPE SYNTAX Counter MAX-ACCESS read-only STATUS current DESCRIPTION "The remote ACTS mode did not answer the call." ::= { acts 13 }

actsBadReply OBJECT-TYPE SYNTAX Counter MAX-ACCESS read-only STATUS current DESCRIPTION "The syntax of the reply from remote modem was incorrect, possibly due to line noise." ::= { acts 14 }

actsNoOnTimeMark OBJECT-TYPE SYNTAX Counter MAX-ACCESS read-only STATUS current DESCRIPTION "The reply from remote modem had no on time mark, possibly due to line noise." ::= { acts 15 } END

Download from Www.Somanuals.com. All Manuals Search And Download.

<span id="page-138-3"></span><span id="page-138-0"></span>E

## <span id="page-138-2"></span>*Automated Computer Time Service (ACTS)*

The Automated Computer Time Service (ACTS) is run by the National Institute of Standards and Technology (NIST) in Boulder, Colorado.

ACTS allows computer users with modems to synchronize their clocks by telephone. The phone number for ACTS is (303) 494-4774 (not toll free). Users can connect at speeds of up to 9600 baud with 8 data bits, 1 stop bit, and no parity and obtain time signals with standard uncertainty of 5 ms. To receive the full time code, you must connect at a speed of at least 1200 baud.

The full time code is transmitted every second and contains more information than the 300 baud time code, which is transmitted every 2 seconds. The full time code looks like this:

<span id="page-138-1"></span>JJJJJ YRMODA HH:MM:SS TT L DUT1 msADV UTC(NIST) OTM

where

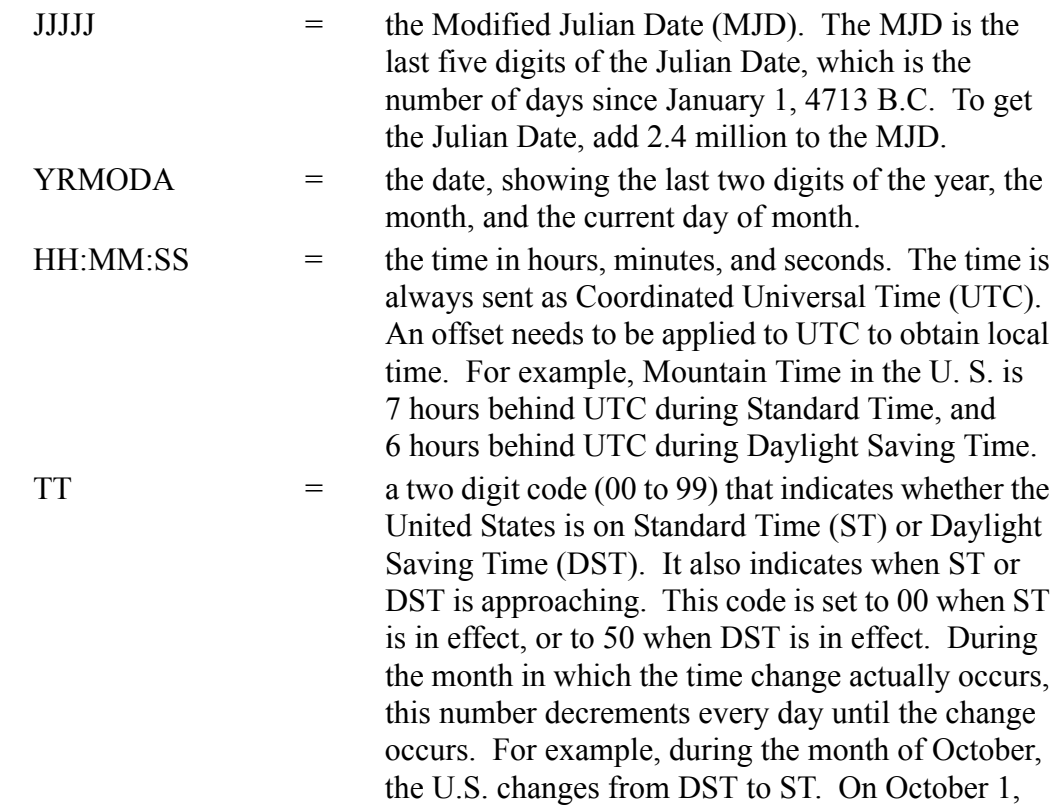

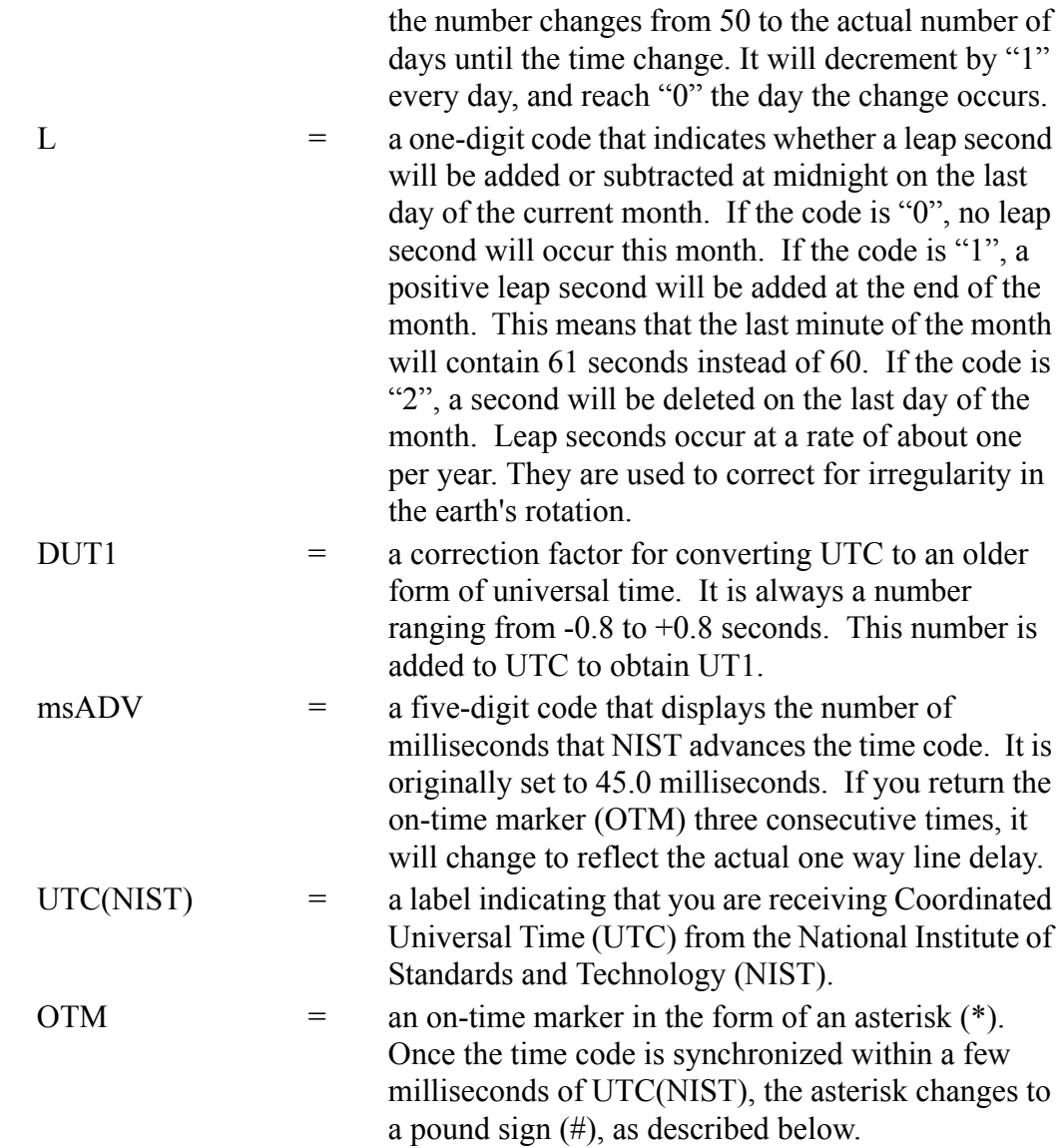

The time values sent by the time code refer to the arrival time of the OTM. In other words, if the time code says it is 12:45:45, this means it is 12:45:45 when the OTM arrives. Since the OTM is delayed as it travels from NIST to your computer, ACTS sends it out 45 milliseconds early. This always removes some of the delay. Better results are possible if your software returns the OTM to ACTS after it is received. Each time the OTM is returned, ACTS measures the amount of time it took for the OTM to go from ACTS to the user and back to ACTS. This quantity (the round-trip path delay) is divided by 2 to get the one-way path delay. ACTS then advances the OTM by the one-way path delay and the OTM changes from an asterisk to a pound sign  $(\#)$ . When the  $\#$  sign appears, the time code is synchronized within a few milliseconds of UTC(NIST).

For more information about ACTS, visit the following web site from the National Institute of Standards and Technology: http://www.boulder.nist.gov/timefreq/service/acts.htm

# F

## *Non-Standard Features*

This appendix contains information on optional features that may have been added to your device at the factory. For a standard device, it is normal for this appendix to be empty.

Download from Www.Somanuals.com. All Manuals Search And Download.

## *Index*

#### *Numerics*

10Base-T/100Base-T *[8](#page-21-0)*, *[16](#page-29-0)*, *[60](#page-73-0)* Control Command (F100 BASET) *[60](#page-73-1)*

## *A*

AC Model Cabling *[15](#page-28-0)* Power Specifications *[5](#page-18-0)* Access *[2](#page-15-0)*, *[40](#page-53-0)*, *[108](#page-121-1)* HTTP *[31](#page-44-0)* Internet *[40](#page-53-1)*–*[41](#page-54-0)* Remote Control Lockout (F100 LOCK) *[26](#page-39-0)* Remote L[ockout \(F100 LOCK\)](#page-60-0) *[76](#page-89-0)* Serial *[42](#page-55-0)*–*47* Web *[31](#page-44-1)* Accuracy *[6](#page-19-0)* Acquisition *[13](#page-26-0)* ACT ([Connection Speed Indicator LED\)](#page-30-0) *[7](#page-20-0)* ACTS *17* Configuration Using FTP *[74](#page-87-0)*–*[75](#page-88-0)* Explana[tion of Full Time Code](#page-33-0) *[125](#page-138-1)* Modem *20* Cabling *[15](#page-28-1)*–*[16](#page-29-1)* Overview *[125](#page-138-2)* Port *[9](#page-22-0)* Synchronization Mode *[19](#page-32-0)* Telephone Number *[125](#page-138-3)* acts.conf file *[75](#page-88-1)* Administrator *[29](#page-42-0)* Alphanumeric Front [Panel Display](#page-34-0) *[7](#page-20-1)*, *[42](#page-55-1)* Default Display *21* Power-Up Sequence *[17](#page-30-1)* Antenna *[3](#page-16-0)*–*[4](#page-17-0)*, *[12](#page-25-0)*–*[13](#page-26-1)*, *[16](#page-29-2)*, *[18](#page-31-0)* Feed Circui[t Status \(F72\)](#page-24-0) *[58](#page-71-0)* Installation *11* Mast Mounting *[13](#page-26-2)* Applications, List of Supported *[8](#page-21-1)* Authentication *[108](#page-121-2)* Broadcast Mode with *[70](#page-83-1)*–*[71](#page-84-0)*, *[101](#page-114-0)* Broadcast [Mode without](#page-74-0) *[102](#page-115-0)*–*[103](#page-116-0)* Auto-Configure *61* Automatic Time Out For Display Security Feature *[27](#page-40-0)*

## *B*

Backward Compatibility *[55](#page-68-0)* Bad Satellite *[56](#page-69-0)* Broadcast Mode

Editing MD5 Keys *[70](#page-83-2)*–*[71](#page-84-1)* with Authentication *[70](#page-83-1)*–*[71](#page-84-0)*, *[101](#page-114-0)* with[out Authentication](#page-45-0) *[102](#page-115-0)*–*[103](#page-116-0)* Browser *32* Addresses *[91](#page-104-0)*, *[100](#page-113-0)*, *[107](#page-120-0)* [See also, Web](#page-44-2)

## *C*

Cabling *[15](#page-28-2)*–*[16](#page-29-3)* Change Us[er Password \(F100 P\)](#page-29-4) *[64](#page-77-0)* Chassis *[3](#page-16-1)*, *16* Cold Boot *[17](#page-30-2)* **Commands** and Responses, Serial/Telnet Common Elements *[53](#page-66-0)* Serial/Telnet Format *[49](#page-62-1)* List *[51](#page-64-0)*–*[52](#page-65-0)* Se[micolon used as replacement](#page-121-3) *[50](#page-63-0)* Community *108* Compatibility *[55](#page-68-0)* Configuration *[108](#page-121-4)* ACTS Using FTP *[74](#page-87-0)*–*[75](#page-88-0)* Commands (F36 or F100) *[55](#page-68-1)* NET Port Initial *[28](#page-41-0)*–*[29](#page-42-1)* Single Entry (F100) *[59](#page-72-0)* Using Serial/Telne[t Commands](#page-47-0) *[59](#page-72-1)* [Using the Internet](#page-82-1) *34* NTP *69* Using FTP *[69](#page-82-2)*–*[73](#page-86-0)* Using the Internet *[36](#page-49-1)* Remote Control Lockout (F100 LOCK) *[26](#page-39-0)*, *[76](#page-89-0)* SNMP Using FTP *[72](#page-85-1)* Using the Internet *[38](#page-51-1)* Connection *[2](#page-15-1)*, *[12](#page-25-1)*, *[31](#page-44-3)*, *[40](#page-53-2)*, *[43](#page-56-0)*, *[48](#page-61-0)*, *[60](#page-73-2)* Connector *[2](#page-15-2)*, *[8](#page-21-2)*–*[9](#page-22-1)*, *[12](#page-25-2)*, *[15](#page-28-3)*, *[42](#page-55-2)* Control Session *[39](#page-52-0)* Conventions *[1](#page-14-0)* Cross Check *[96](#page-109-0)* Current Satellite *[56](#page-69-1)* Current Tim[e Source Request](#page-79-0) F100 T *66* Cursor *[24](#page-37-0)*, *[28](#page-41-1)*

## *D*

Data Packet

NTP *[91](#page-104-1)* Data Rates *[8](#page-21-3)*–*[9](#page-22-2)*, *[42](#page-55-3)* Datagram *[105](#page-118-0)* Date *[2](#page-15-3)* DAYTIME Protocol *[6](#page-19-1)*, *[106](#page-119-0)* DC Model (-48 VDC) Cabling *[15](#page-28-0)* Power Specifications *[5](#page-18-0)* Default Ga[teway \(F100 G\)](#page-106-0) *[63](#page-76-0)* Delay *[92](#page-105-0)*–*93* Denial of Service Attack *[22](#page-35-0)* DHCP *[6](#page-19-2)*, *[8](#page-21-4)*, *[90](#page-103-0)* Command (F100 DHCP) *[61](#page-74-1)* Start-Up Display *[25](#page-38-0)* Display *[7](#page-20-1)*, *[42](#page-55-1)* Default Display *[21](#page-34-0)* Power-Up Sequence *[17](#page-30-1)* Display Security *[24](#page-37-1)*–*[27](#page-40-1)* Automa[tic Time Out](#page-40-2) *[27](#page-40-0)* Logout *27* Distance *[92](#page-105-1)* Dow[n/Up Converter](#page-55-4) *[3](#page-16-2)*, *[13](#page-26-3)* DTR *42*

## *E*

Enabled Satellite *[56](#page-69-2)* Enterprise MIB *[29](#page-42-2)*, *[107](#page-120-1)*, *[110](#page-123-0)* Environmental S[pecifications](#page-100-0) *[4](#page-17-1)* Error Messages *87* Ethernet *[2](#page-15-4)*, *[8](#page-21-5)*, *[12](#page-25-3)*, *[31](#page-44-4)*, *[61](#page-74-2)* 10Base-T/100Base-T *[60](#page-73-0)* Ethernet Address (F100 EA) *[62](#page-75-0)*

## *F*

F03 *[54](#page-67-0)* F100 *[59](#page-72-0)* F100 BASET *[60](#page-73-3)* F100 BF *[79](#page-92-0)* F100 BH *[77](#page-90-0)* F100 BL *[81](#page-94-0)* F100 BLR *[81](#page-94-1)* F100 BLS *[81](#page-94-2)* F100 BU *[77](#page-90-1)* F100 BUB *[79](#page-92-1)* F100 CONFIG *[67](#page-80-0)* F100 DHCP *[61](#page-74-3)* F100 EA *[62](#page-75-1)* F100 G *[63](#page-76-1)* F100 IC *[64](#page-77-1)* F100 IP *[62](#page-75-2)* F100 K I L L *[80](#page-93-0)* F100 L *[76](#page-89-1)* F100 LOCK *[76](#page-89-0)* F100 P *[64](#page-77-2)*

F100 PI *[85](#page-98-0)* F100 PL *[83](#page-96-0)*–*[85](#page-98-1)* F100 PLR *[84](#page-97-0)* F100 PLS *[84](#page-97-1)* F100 PN *[82](#page-95-0)* F100 PR *[83](#page-96-1)* F100 PRESETALL *[82](#page-95-1)* F100 PT *[77](#page-90-2)*, *[85](#page-98-2)* F100 SM *[63](#page-76-2)* F100 ST *[65](#page-78-0)* F100 T *[66](#page-79-0)* F100 VER *[66](#page-79-1)* F18 *[54](#page-67-1)* F36 *[55](#page-68-2)* F53 *[55](#page-68-3)* F60 *[56](#page-69-3)* F67 *[58](#page-71-1)* F72 *[58](#page-71-2)* Fault Status Request (F72) *[58](#page-71-3)* Formats Se[rial/Telnet Commands](#page-21-6) *[49](#page-62-1)* Frame *8* Front Panel Display *[7](#page-20-1)*, *[21](#page-34-0)*, *[42](#page-55-1)* Power-Up Sequence *[17](#page-30-1)* Interface *[7](#page-20-2)*, *[23](#page-36-0)*–*[24](#page-37-2)* FTP *[6](#page-19-3)*, *[8](#page-21-7)* Configuring ACTS *[74](#page-87-0)*–*[75](#page-88-0)* Configuring NTP *[69](#page-82-2)*–*[73](#page-86-0)* Configuring SNMP *[72](#page-85-1)* Installing and Us[ing Software](#page-64-1) *[67](#page-80-1)* Function Commands *51*

## *G*

Gateway (F100 G) *[63](#page-76-0)* Good Satellite *[56](#page-69-0)* GPS *[13](#page-26-4)*, *[17](#page-30-3)*–*[18](#page-31-1)*, *[93](#page-106-1)* Lock Status Fault Detector (F72) *[58](#page-71-4)* Synchronization Mode *[17](#page-30-4)* Guest Login Password *[86](#page-99-0)*

### *H*

Host *[6](#page-19-4)*, *[94](#page-107-0)* HTTP *[2](#page-15-5)*, *[8](#page-21-8)*, *[31](#page-44-5)*, *[48](#page-61-1)* Access *[31](#page-44-0)* Protocol *[6](#page-19-5)* Humidity *[4](#page-17-2)* HyperTerminal Reconnecting to Last Session *[47](#page-60-1)* Setting Up a Session *[45](#page-58-0)*–*[47](#page-60-2)* Starting *[43](#page-56-1)*–*[44](#page-57-0)*
#### *I*

IEEE *[8](#page-21-0)* Informationa[l Messages](#page-30-0) *[89](#page-102-0)* Initialization *17* Installation *[11](#page-24-0)* Interface Specifications *[8](#page-21-1)* Internal Timing Performance Specifications *[5](#page-18-0)* Internet Access through Telnet *[40](#page-53-0)*–*[41](#page-54-0)* Configuration ACTS *[34](#page-47-0)* NTP *[36](#page-49-0)* Protocol *[31](#page-44-0)* IP Address *[62](#page-75-0)*

## *K*

Keypad *[7](#page-20-0)*, *[51](#page-64-0)* Operation *[24](#page-37-0)*

### *L*

LCD *[23](#page-36-0)* Leap Indicator *[92](#page-105-0)* Leap Second *[58](#page-71-0)*, *[92](#page-105-1)* [Command \(F67\)](#page-20-1) *[58](#page-71-1)* LED *7* Local Time Sour[ce Precision](#page-45-0) *[93](#page-106-0)* Location *[2](#page-15-0)*, *[31](#page-44-1)*–*32* Lock Display Request (F100 L) *[76](#page-89-0)* Login *[39](#page-52-0)*–*[40](#page-53-1)*, *[64](#page-77-0)*, *[83](#page-96-0)* Serial/Telnet Interface Passwords *[86](#page-99-0)* Tel[net, During Set-Up](#page-99-1) *[41](#page-54-1)* Logout *86* Security *[26](#page-39-0)*–*[27](#page-40-0)*

#### *M*

Mast [Mounting \(Antenna\)](#page-124-0) *[13](#page-26-0)* MD5 *111* Keys *[70](#page-83-0)*–*[71](#page-84-0)*, *[99](#page-112-0)* NTP Broadcast Mode with Authentication *[70](#page-83-1)*–*[71](#page-84-1)*, *[101](#page-114-0)* with[out Authentication](#page-19-0) *[102](#page-115-0)* Protocol *6* Memory *[12](#page-25-0)* Checksum Test Status (F100 ST) *[65](#page-78-0)* Messages Error *[87](#page-100-0)*–*[88](#page-101-0)* Informational *[89](#page-102-0)*–*[90](#page-103-0)* MIB *[29](#page-42-0)*, *[107](#page-120-0)*–*[108](#page-121-0)*, *[110](#page-123-0)*

Protocol *[6](#page-19-1)* MIB II *[107](#page-120-1)* Protocol *[6](#page-19-2)* MIlls, Dr. David *[2](#page-15-1)*, *[99](#page-112-1)* Web Site *[100](#page-113-0)* Minor *[87](#page-100-1)* Mode *[92](#page-105-2)* Survey Static *[55](#page-68-0)* Mounting Chassis *[11](#page-24-1)*

### *N*

NET Port *[2](#page-15-2)*, *[6](#page-19-3)*–*[8](#page-21-2)*, *[12](#page-25-1)*, *[40](#page-53-2)*, *[42](#page-55-0)*, *[48](#page-61-0)* Configuration Single Entry (F100) *[59](#page-72-0)* Default Gateway (F100 G) *[63](#page-76-0)* IP Address (F100 IP) *[62](#page-75-1)* Network Configuration Comman[ds \(F36 or F100\)](#page-42-1) *[55](#page-68-1)* Initial *[28](#page-41-0)*–*29* Using Serial/Telne[t Commands](#page-47-1) *[59](#page-72-1)* Using the Internet *34* Subnet Mask (F100 SM) *[63](#page-76-1)* [Network Time Protocol, See NTP](#page-15-3) Non-Standard Features *[127](#page-140-0)* Non-Vol[atile Memory](#page-30-1) *[65](#page-78-1)* [NTP](#page-15-3) *[6](#page-19-4)*, *17* Broadcast Mode Editing MD5 Keys *[70](#page-83-0)*–*[71](#page-84-0)* with Authentication *[70](#page-83-1)*–*[71](#page-84-1)*, *[101](#page-114-0)* w[ithout Authentication](#page-19-5) *[102](#page-115-0)*–*[103](#page-116-0)* Client *6* Configuration *[69](#page-82-0)* Using FTP *[69](#page-82-1)*–*[73](#page-86-0)* Using the Internet *[36](#page-49-1)*–*[37](#page-50-0)* Data Packet *[91](#page-104-0)* Multicast *[8](#page-21-3)* Synchronization Mode *[19](#page-32-0)* Specifications *[6](#page-19-6)* Version 3 Data Format (RFC-1305) *[91](#page-104-1)* "get" an[d "set" Commands](#page-109-0) *[67](#page-80-0)* NTPDC *[91](#page-104-2)*, *96* NTPQ *[91](#page-104-3)*, *[96](#page-109-1)* ntp.conf file *[36](#page-49-2)*, *[69](#page-82-2)*–*[71](#page-84-2)* ntp.keys file *[36](#page-49-2)*, *[69](#page-82-2)*–*[71](#page-84-3)*

# *O*

Operating Altitude *[4](#page-17-0)* Operatin[g Mode Request \(F53\)](#page-46-0) *[55](#page-68-2)* Operator *33* Login Password *[86](#page-99-2)*

#### *P*

Packet *[6](#page-19-7)* Parameters Network Configuration, Initial *[28](#page-41-0)*–*[29](#page-42-1)* Password Changing *[86](#page-99-3)* Web Interface *[33](#page-46-1)* Default Serial/Telnet Interface *[41](#page-54-2)* Web Interface *[33](#page-46-2)* Protection *[24](#page-37-1)*–*[27](#page-40-0)* Size *[64](#page-77-1)* PDU *[108](#page-121-1)* Physical Specifications *[3](#page-16-0)* Position *[1](#page-14-0)*, *[18](#page-31-0)*, *[31](#page-44-2)*, *[89](#page-102-1)* Power Specifications *[5](#page-18-1)* Precision *[92](#page-105-3)*–*[93](#page-106-1)* PRN Num[ber for Satellite](#page-53-3) *[56](#page-69-0)* Procomm *40* Protocols, List of Supported *[6](#page-19-8)*

### *R*

Rack [Mounting Instructions](#page-78-2) *[11](#page-24-1)* RAM *65* test [status \(F100 ST\)](#page-26-1) *[65](#page-78-3)* Receiver *13* Reference Timestamp *[94](#page-107-0)* Remote Control Lockout (F100 LOCK) *[76](#page-89-1)* Remote Control/Configuration Lock[out \(F100 LOCK\)](#page-49-1) *[26](#page-39-1)* NTP *36* SNMP *[38](#page-51-0)* Throu[gh Web Pages](#page-19-9) *[31](#page-44-3)* RFC-1155 *6* RFC-1157 *[6](#page-19-10)*, *[107](#page-120-2)* RFC-1212 *[6](#page-19-1)* RFC-1213 *[6](#page-19-2)*, *[107](#page-120-3)*–*[108](#page-121-2)* RFC-1305 *[2](#page-15-4)*, *[6](#page-19-11)*, *[91](#page-104-1)*, *[94](#page-107-1)*, *[100](#page-113-1)* RFC-1321 *[6](#page-19-0)*, *[100](#page-113-2)* RFC-1354 *[107](#page-120-4)* RFC-2030 *[2](#page-15-5)*, *[6](#page-19-12)*, *[95](#page-108-0)* RFC-2068 [and 2616](#page-19-14) *[6](#page-19-13)* RFC-2132 *6* RFC-854 *[6](#page-19-15)* RFC-867 *[6](#page-19-16)*, *[106](#page-119-0)* RFC-868 *[2](#page-15-6)*, *[6](#page-19-17)*, *[125](#page-138-0)*, *[127](#page-140-1)* RFC-959 *[6](#page-19-18)* RG-58 *[13](#page-26-2)* RG-59 *[3](#page-16-1)*, *[13](#page-26-3)* RJ-11 *[9](#page-22-0)*, *[12](#page-25-2)*, *[16](#page-29-0)* RJ-45 *[2](#page-15-7)*, *[8](#page-21-4)*, *[12](#page-25-3)*, *[16](#page-29-1)* Rolling Redundancy *[22](#page-35-0)* Root Delay *[93](#page-106-2)* RS-232 *[8](#page-21-5)*, *[12](#page-25-4)*, *[16](#page-29-2)*, *[42](#page-55-1)*

Pinouts and Signal Levels *[42](#page-55-2)*

### *S*

Satellite *[13](#page-26-4)* Acquisition *[17](#page-30-2)*–*[18](#page-31-1)* Current *[56](#page-69-1)* Enabled *[56](#page-69-2)* Good/Bad *[56](#page-69-3)* Number Curre[ntly Tracked \(F53\)](#page-69-0) *[55](#page-68-3)* PRN Number *56* **Tracked** List *[56](#page-69-4)* Security *[24](#page-37-1)*–*[27](#page-40-0)*, *[33](#page-46-3)*, *[86](#page-99-3)* Automatic Time Out *[27](#page-40-1)* SNMP *[108](#page-121-3)* Self Test Status (F100 ST) *[65](#page-78-4)* Serial *[2](#page-15-8)*, *[8](#page-21-6)*, *[12](#page-25-5)*, *[33](#page-46-4)*, *[40](#page-53-4)*, *[42](#page-55-3)* Access *[42](#page-55-4)*–*[47](#page-60-0)* Remote Control Lockout (F100 LOCK) *[76](#page-89-1)* **Commands** and Res[ponses, Common Elements](#page-65-0) *[53](#page-66-0)* List *[51](#page-64-1)*–*52* Semicolon used as replacement *[50](#page-63-0)* Interface, [Login Passwords](#page-74-0) *[86](#page-99-0)* Server *[6](#page-19-19)*, *[31](#page-44-4)*, *61* Renaming *[70](#page-83-2)*, *[75](#page-88-0)* Session *[40](#page-53-5)*, *[47](#page-60-1)*, *[89](#page-102-2)*–*[90](#page-103-1)* [Timers](#page-19-9) *[48](#page-61-1)* SMI *6* SNMP *[6](#page-19-10)*, *[8](#page-21-3)*, *[29](#page-42-2)*, *[107](#page-120-5)*–*[108](#page-121-4)* **Configuration** Using FTP *[72](#page-85-0)* Using the Internet *[38](#page-51-0)* "ge[t" and "set" Commands](#page-21-7) *[67](#page-80-0)* SNTP *[2](#page-15-9)*, *[6](#page-19-12)*, *8* Client *[6](#page-19-5)* V 3.0 Data Format (RFC-2030) *[95](#page-108-0)* Software Version Request F100 VER *[66](#page-79-0)* F18 *[54](#page-67-0)* **Specifications** Environmental *[4](#page-17-1)* Interface *[8](#page-21-1)* Internal Timing Perfor[mance](#page-19-6) *[5](#page-18-0)* NTP Syn[chronization](#page-16-0) *6* Physical *3* Power *[5](#page-18-1)* Status Indicators (LED) *[7](#page-20-2)* Status Message [Window](#page-17-2) *[33](#page-46-5)* Storage Altitude *4* Stratum *[92](#page-105-4)*–*[93](#page-106-3)* Structure of Managemen[t Information \(SMI\)](#page-76-2) *[6](#page-19-20)* Subnet Mask (F100 SM) *63* Supported Applications *[8](#page-21-8)* Supported Protocols *[6](#page-19-8)* Survey Static Mode *[55](#page-68-0)*

Synchronization *[2](#page-15-10)*, *[5](#page-18-2)*–*[6](#page-19-21)* Modes *[17](#page-30-3)*–*[19](#page-32-1)* Synchronization Source Operating Criteria (Chart) *[20](#page-33-0)*

### *T*

TCP *[6](#page-19-22)*, *[105](#page-118-0)*–*[106](#page-119-1)* TCP/IP *[2](#page-15-11)*, *[8](#page-21-9)*, *[31](#page-44-5)*, *[110](#page-123-1)* Telnet *[2](#page-15-12)*, *[6](#page-19-15)*, *[8](#page-21-10)*, *[31](#page-44-6)*, *[33](#page-46-6)* Commands and Res[ponses, Common Elements](#page-65-0) *[53](#page-66-0)* List *[51](#page-64-1)*–*52* Semicolon us[ed as replacement](#page-54-2) *[50](#page-63-0)* Default Password *41* Interface, Login Passwords *[86](#page-99-0)* Internet Access *[40](#page-53-0)*–*[41](#page-54-0)* Login, [During Set-Up](#page-99-1) *[41](#page-54-1)* Logout *86* Remote Control Lo[ckout \(F100 LOCK\)](#page-61-2) *[26](#page-39-1)* Session Timer *[40](#page-53-6)*, *48* Temperature *[4](#page-17-3)*–*[5](#page-18-3)* Terminal *[12](#page-25-6)*, *[41](#page-54-3)*–*[42](#page-55-5)* Terminal Strip DC Model (-48 VDC) *[15](#page-28-0)* Test Status (F100 ST) RAM test *[65](#page-78-3)* Time and Date E[ntry/Request \(F03\)](#page-118-1) *[54](#page-67-1)* TIME Protocol *[6](#page-19-17)*, *105* Timeout *[41](#page-54-4)* **Timers** Session *[48](#page-61-1)* Tracked *[55](#page-68-4)*–*[56](#page-69-5)* Tracked Satellite *[56](#page-69-4)* Trap *[108](#page-121-5)*–*[110](#page-123-2)*

Interface *[2](#page-15-14)*, *[31](#page-44-9)* Default Password *[33](#page-46-2)* Leaving *[39](#page-52-1)* Pages *[32](#page-45-2)* Access to *[32](#page-45-3)* Session Timer *[48](#page-61-5)* Windows *[31](#page-44-10)*, *[40](#page-53-8)*, *[42](#page-55-7)*

### *Z*

"acts.conf" file *[34](#page-47-2)*, *[74](#page-87-0)* "get" Command - SNMP (F100 CONFIG) *[67](#page-80-0)* "set" Command - SNMP (F100 CONFIG) *[67](#page-80-0)*

### *U*

UDP *[6](#page-19-22)*, *[91](#page-104-4)*, *[105](#page-118-2)*–*[106](#page-119-2)*, *[111](#page-124-1)* User Password Cha[nging \(F100 P\)](#page-67-2) *[64](#page-77-2)* UTC *[21](#page-34-0)*, *54* Time *[18](#page-31-2)*, *[23](#page-36-1)*, *[105](#page-118-3)*–*[106](#page-119-3)* Default Format *[21](#page-34-1)* Utility Port *[40](#page-53-7)*, *[42](#page-55-6)*, *[51](#page-64-2)*, *[89](#page-102-3)* Session Timer *[48](#page-61-3)*

#### *W*

Warranty *[2](#page-15-13)* Web Access *[31](#page-44-7)* Browser *[31](#page-44-8)*–*[32](#page-45-1)*, *[48](#page-61-4)* Addresses *[91](#page-104-5)*, *[100](#page-113-3)*, *[107](#page-120-6)*

Download from Www.Somanuals.com. All Manuals Search And Download.

Free Manuals Download Website [http://myh66.com](http://myh66.com/) [http://usermanuals.us](http://usermanuals.us/) [http://www.somanuals.com](http://www.somanuals.com/) [http://www.4manuals.cc](http://www.4manuals.cc/) [http://www.manual-lib.com](http://www.manual-lib.com/) [http://www.404manual.com](http://www.404manual.com/) [http://www.luxmanual.com](http://www.luxmanual.com/) [http://aubethermostatmanual.com](http://aubethermostatmanual.com/) Golf course search by state [http://golfingnear.com](http://www.golfingnear.com/)

Email search by domain

[http://emailbydomain.com](http://emailbydomain.com/) Auto manuals search

[http://auto.somanuals.com](http://auto.somanuals.com/) TV manuals search

[http://tv.somanuals.com](http://tv.somanuals.com/)